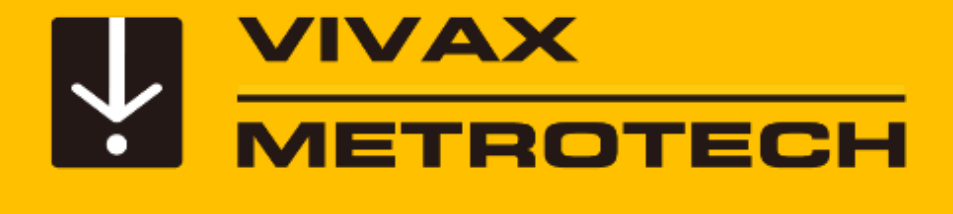

# **vCam-6 Training**

*vCam-6 Control Module with Standard Type-CP Reel and Type-MX Mini Reel*

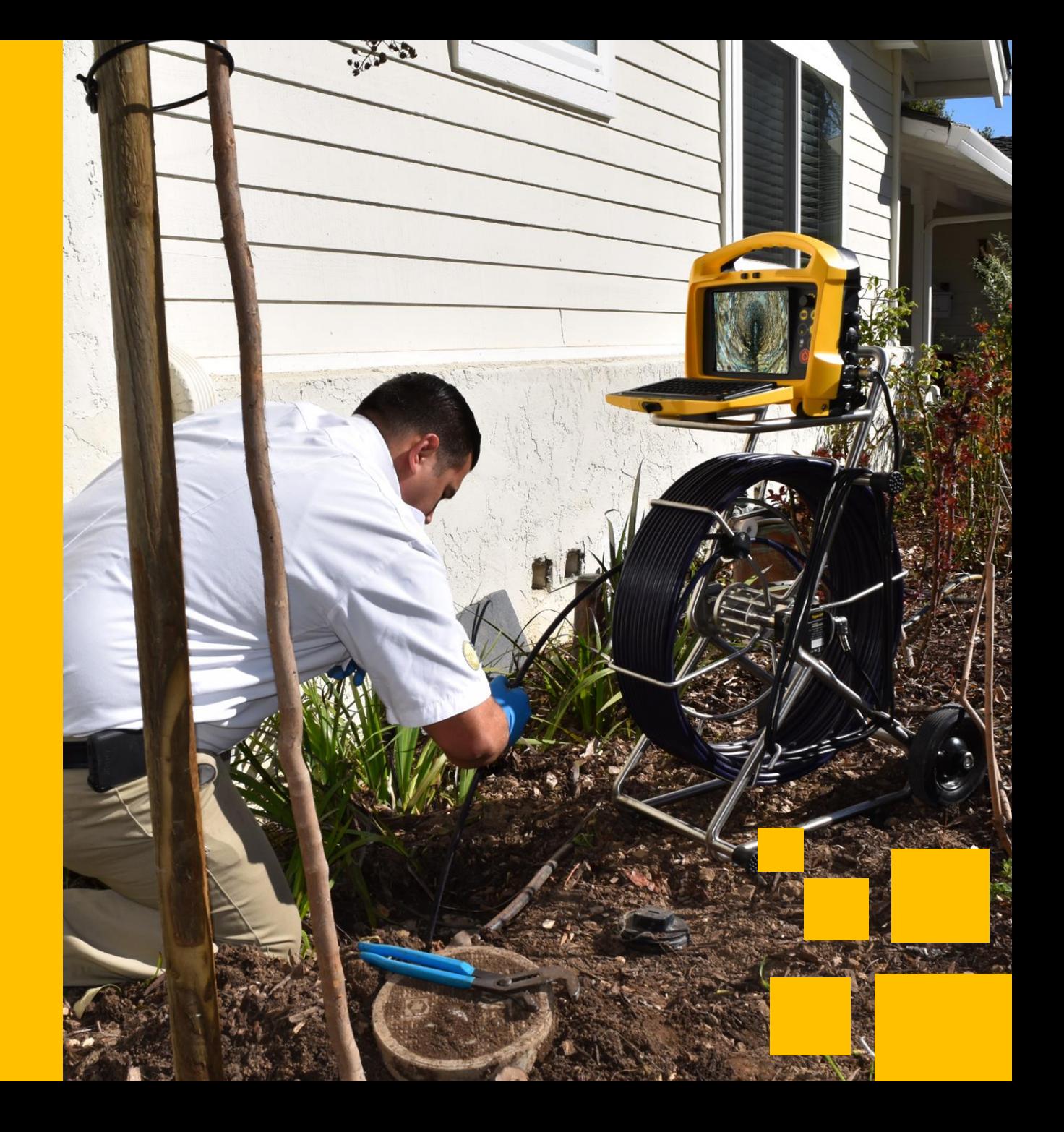

<span id="page-1-0"></span>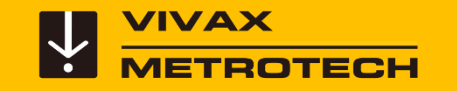

## **Table of Content**

- **[Introduction](#page-2-0)**
- **[vCam-6 Control Module](#page-5-0)**
- **[Type-CP Standard Reel](#page-13-0)**
- **[Type-MX Mini Reel](#page-17-0)**
- **[vCam-6 Menu Structure](#page-23-0)**
- **[Video Recording](#page-29-0)**
- **[Text Overlay](#page-37-0)**
- **[Sonde Locating and Pushrod Tracing](#page-45-0)**
- **[Changing the Camera Heads and](#page-50-0)  Spring Assemblies**
- **[Software Updates](#page-68-0)**
- **[Add a Start Screen](#page-76-0)**
- **[Compatibility, Camera Specifications](#page-79-0)  and Popular Accessories**
- **[LACP/WRC Integration](#page-86-0)**
- **[Vivax-Metrotech Worldwide Locations](#page-94-0)**

<span id="page-2-0"></span>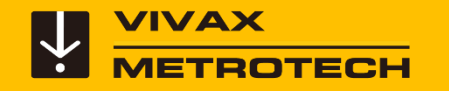

# **Introduction**

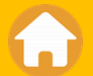

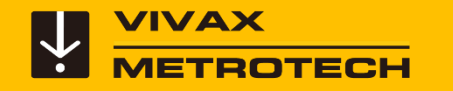

#### **Introduction**

This training presentation covers the vCam-6 Control Module, Type-CP Standard Reel, and optional Type-MX Mini-Reel.

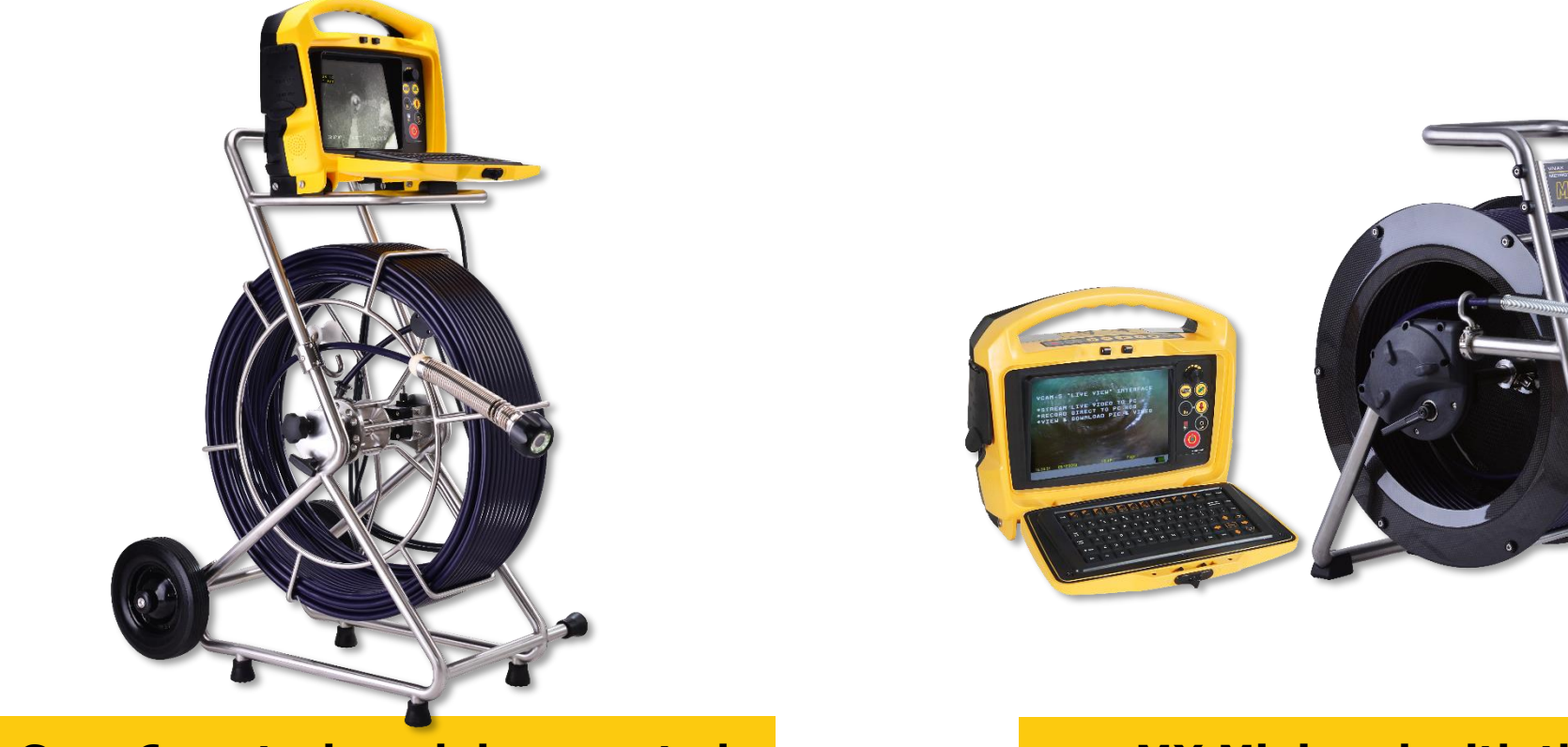

**vCam-6 control module mounted on the Type-CP reel**

**MX Mini reel with the vCam-6 control module**

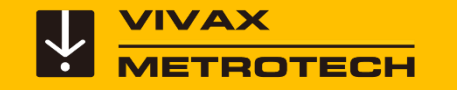

The heart of the vCam Inspection System is the control module. The vCam-6 control module has lots of advanced features but is still easy to operate.

### **Introduction**

At any time press the **F1 Help** key to access screens explaining the features of the vCam-6 control module.

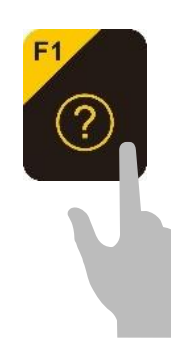

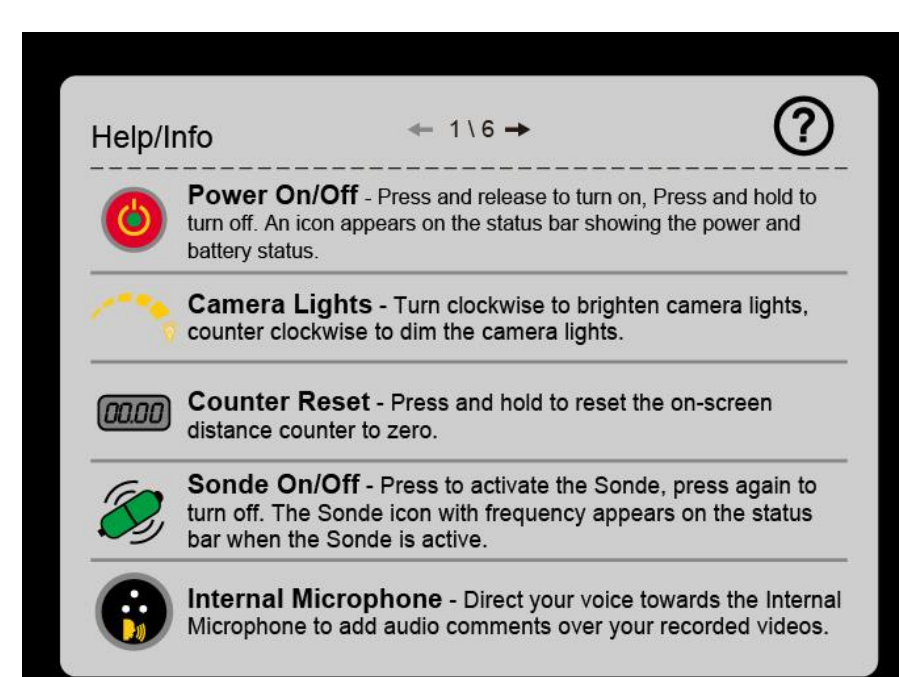

<span id="page-5-0"></span>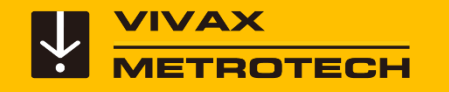

# **vCam-6 Control Module**

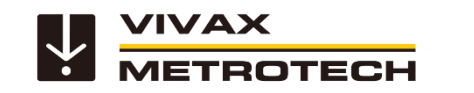

#### **Fuse Installation**

Install the 10-amp fuse that was provided with the control module. This fuse is necessary for the internal Li-ion battery to charge.

The fuse compartment is located on the back of the unit in the bottom left corner.

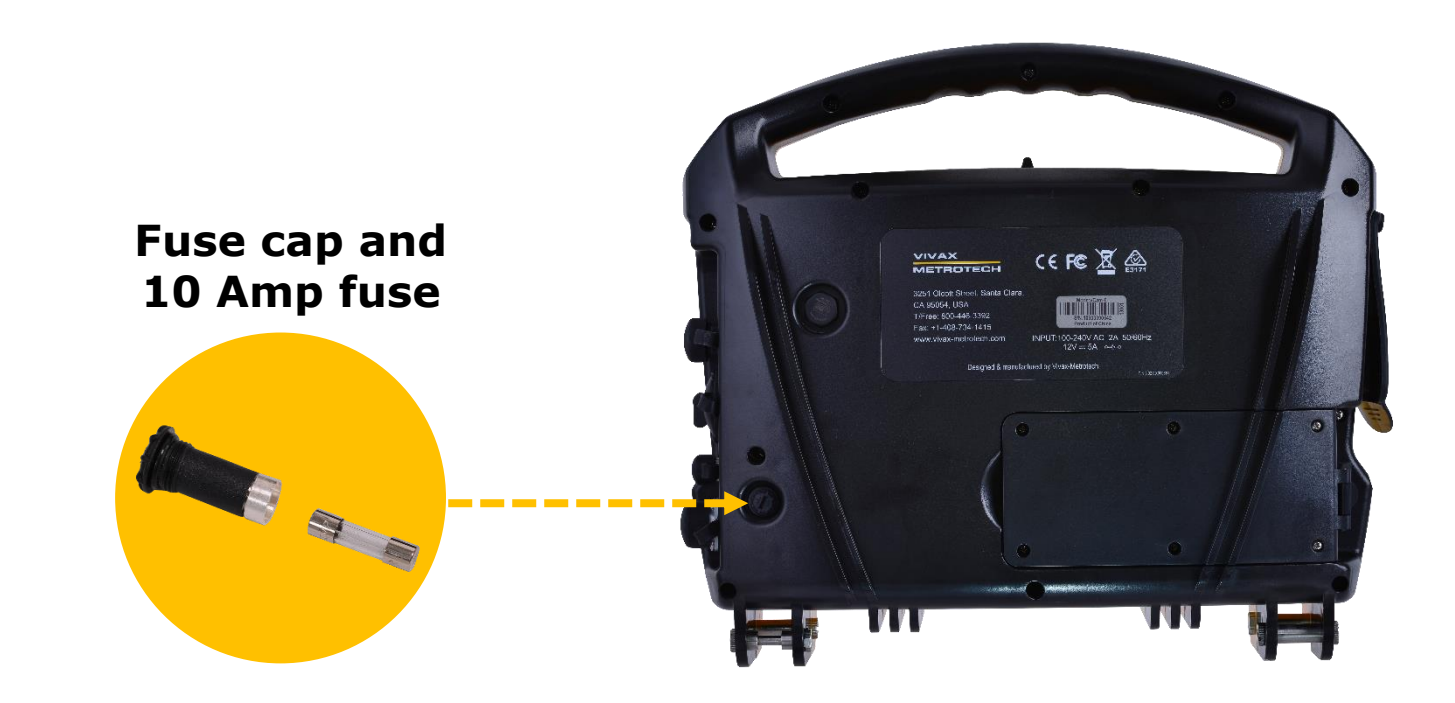

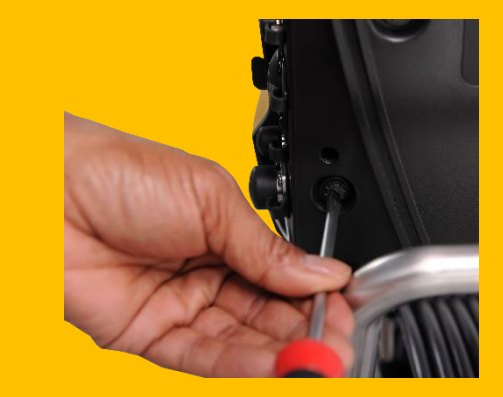

**1. Remove fuse cap**

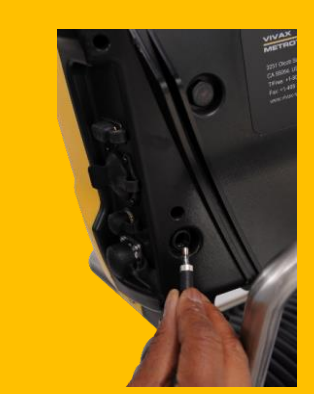

**2. Install fuse**

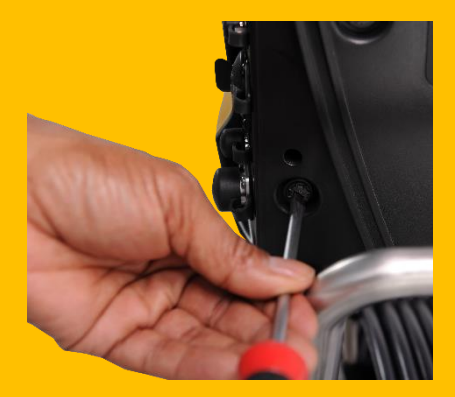

**3. Replace cover**  $7$ 

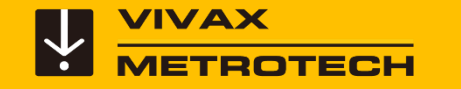

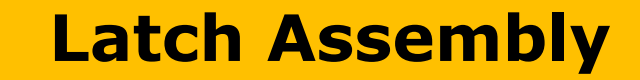

Slide the latch to the right to release the keyboard.

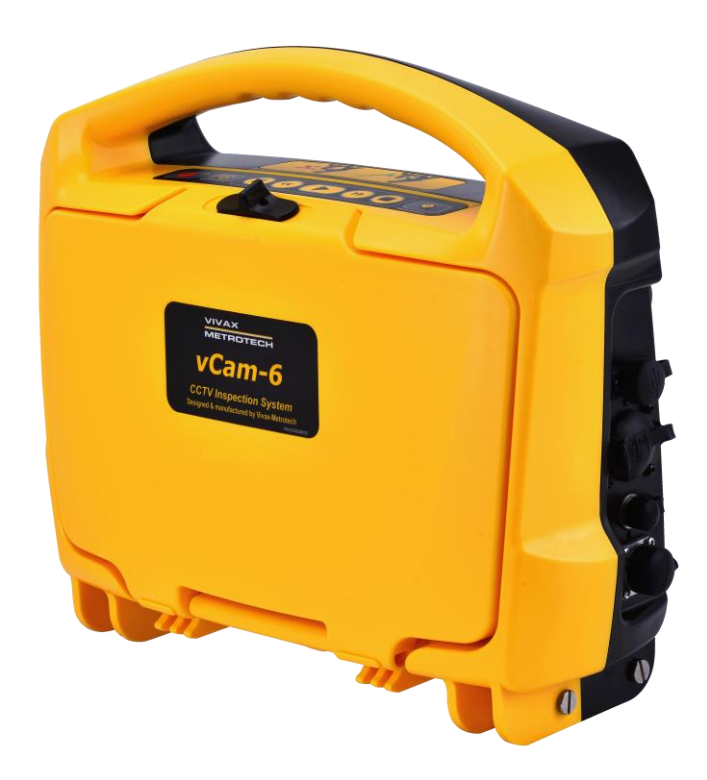

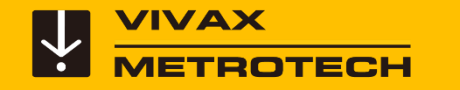

#### **Power – On/off**

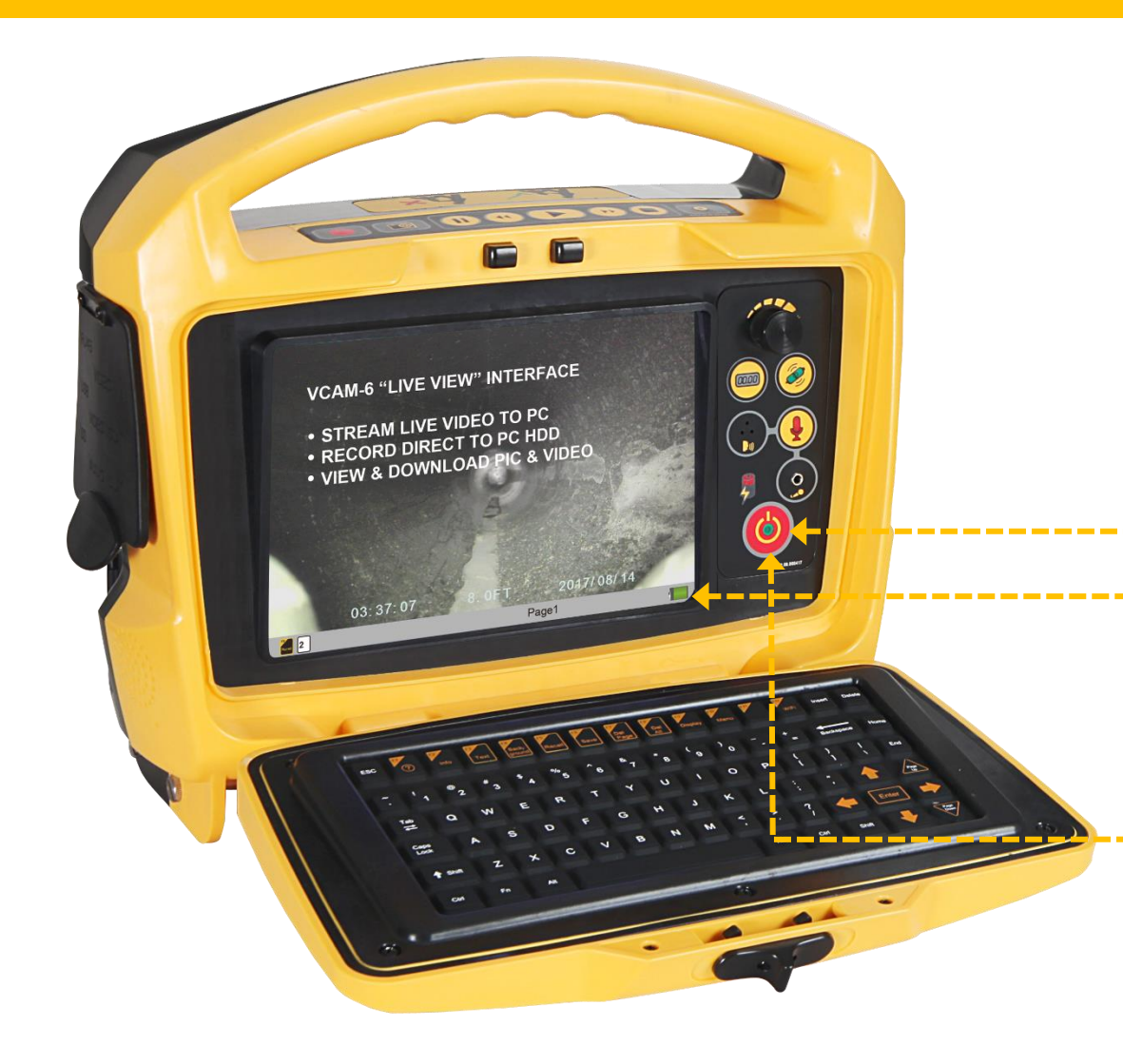

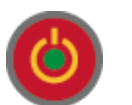

Press the Power button and the control module will begin its startup.

The on/off button will glow green while the control module is turned on.

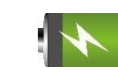

The battery status icon will appear on the screen in the bottom right corner.

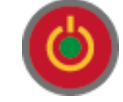

Press and hold the power button for five seconds to turn off.

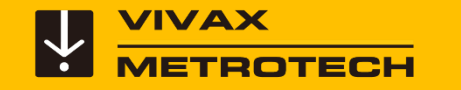

#### **Power and Charging**

The control module can be used while charging via AC or DC current.

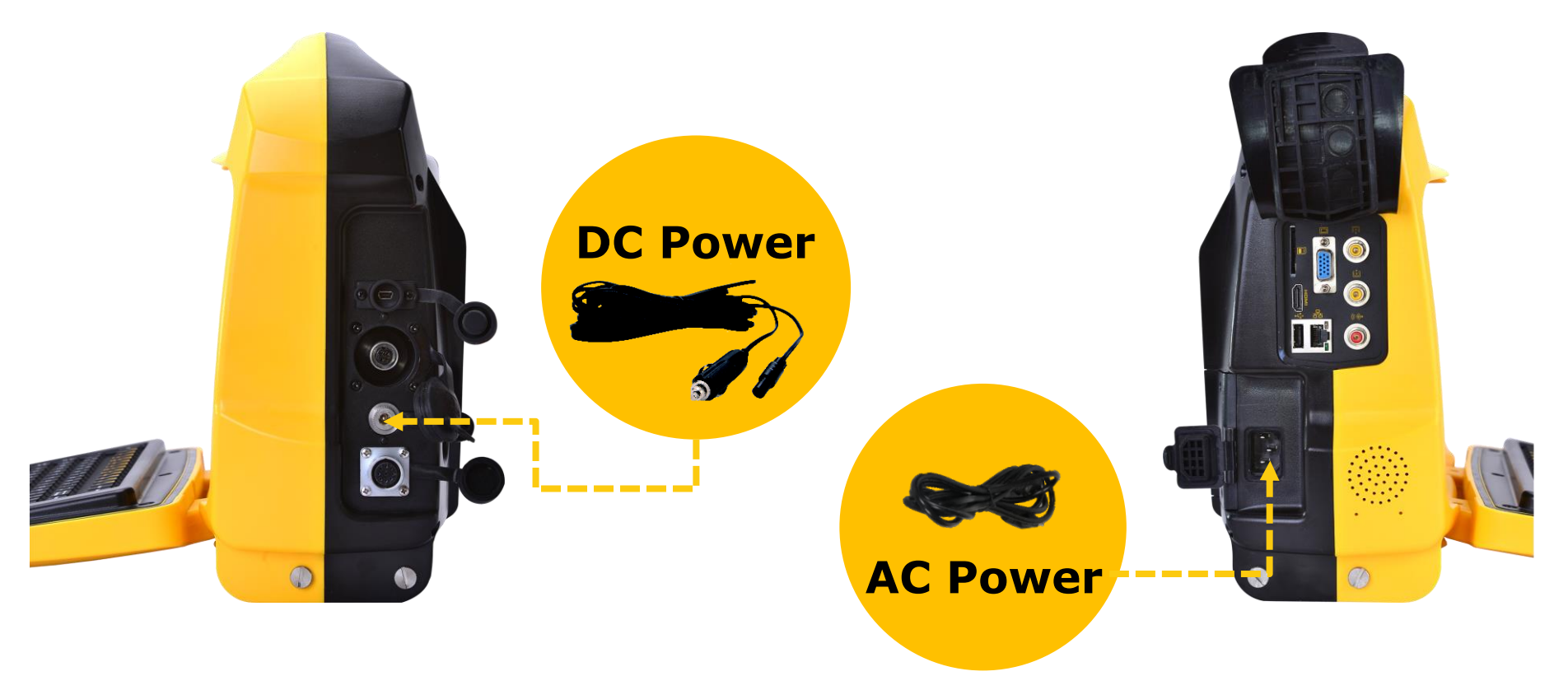

A six-hour charge will supply approximately six hours of battery life. Only activate the sonde and wi-fi features when needed as they will affect the battery life.

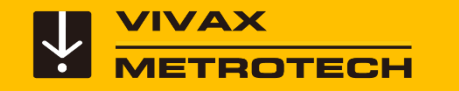

#### **Status Bar**

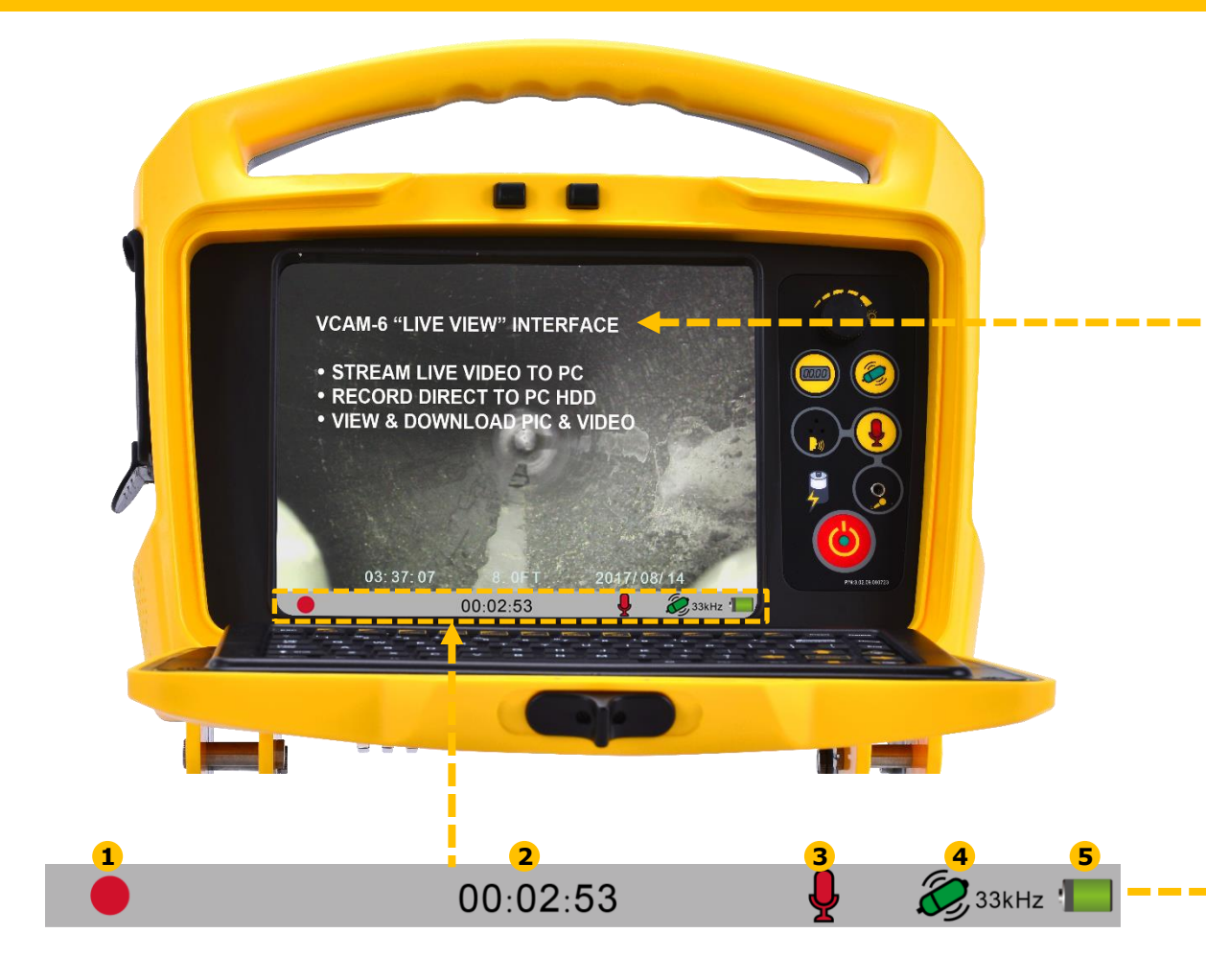

Text from text writer

The status bar (grey bar at the bottom of the screen) shows any activated options such as the sonde or microphone and other information such as recording status and video length.

Status Bar showing:

- Recording in progress **1**
- Elapsed recording time **2**
- Active Microphone **3**
- Active 33kHz Sonde **4**
- Battery status **5**

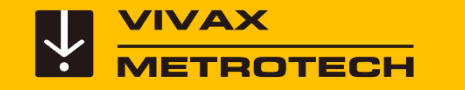

#### **Status Bar – Show and Hide**

The status bar can be hidden providing a larger viewing area. The status icons will still appear with the bar hidden.

Press and hold the **Ctrl key** and **tap** the **F10 Menu key** to hide or show the status bar.

The icons of currently running options will still appear in the bottom right of the screen.

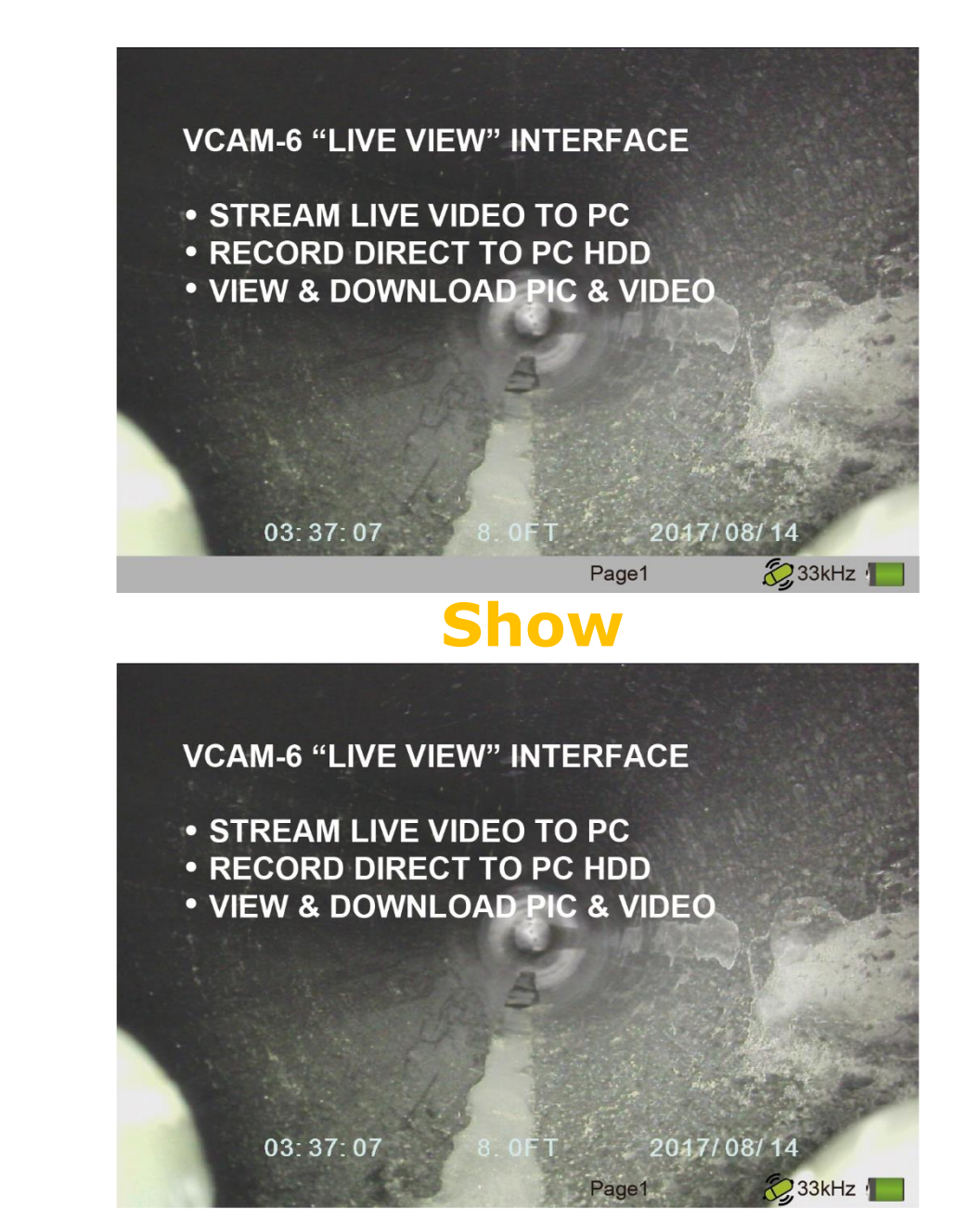

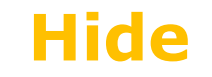

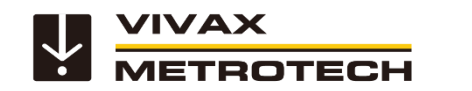

### **vCam-6 – Other Features - Front Panel**

The vCam-6 Control Module has other features available. The features located on the front panel are:

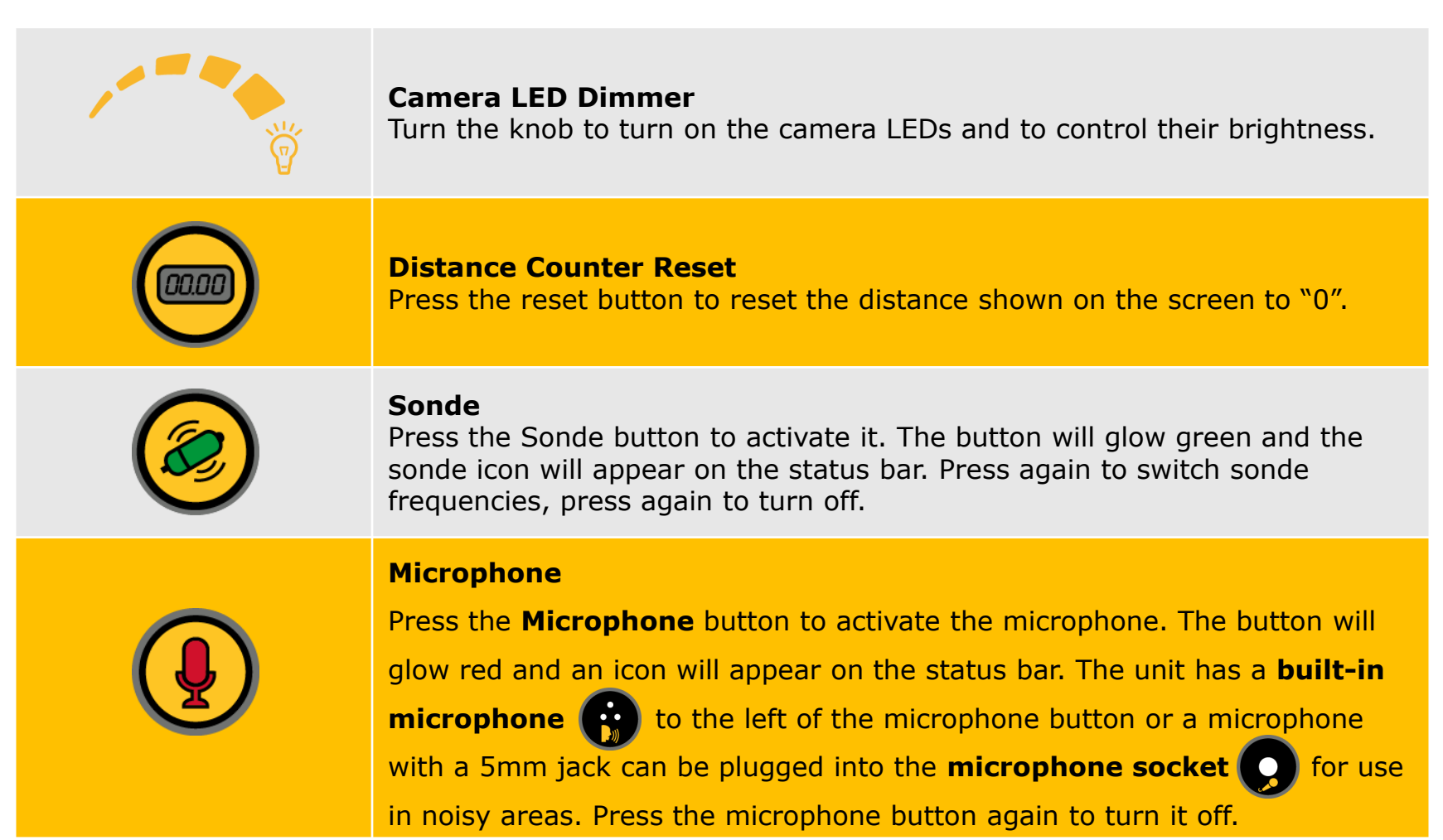

<span id="page-13-0"></span>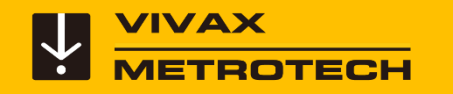

# **Type-CP Standard Reel**

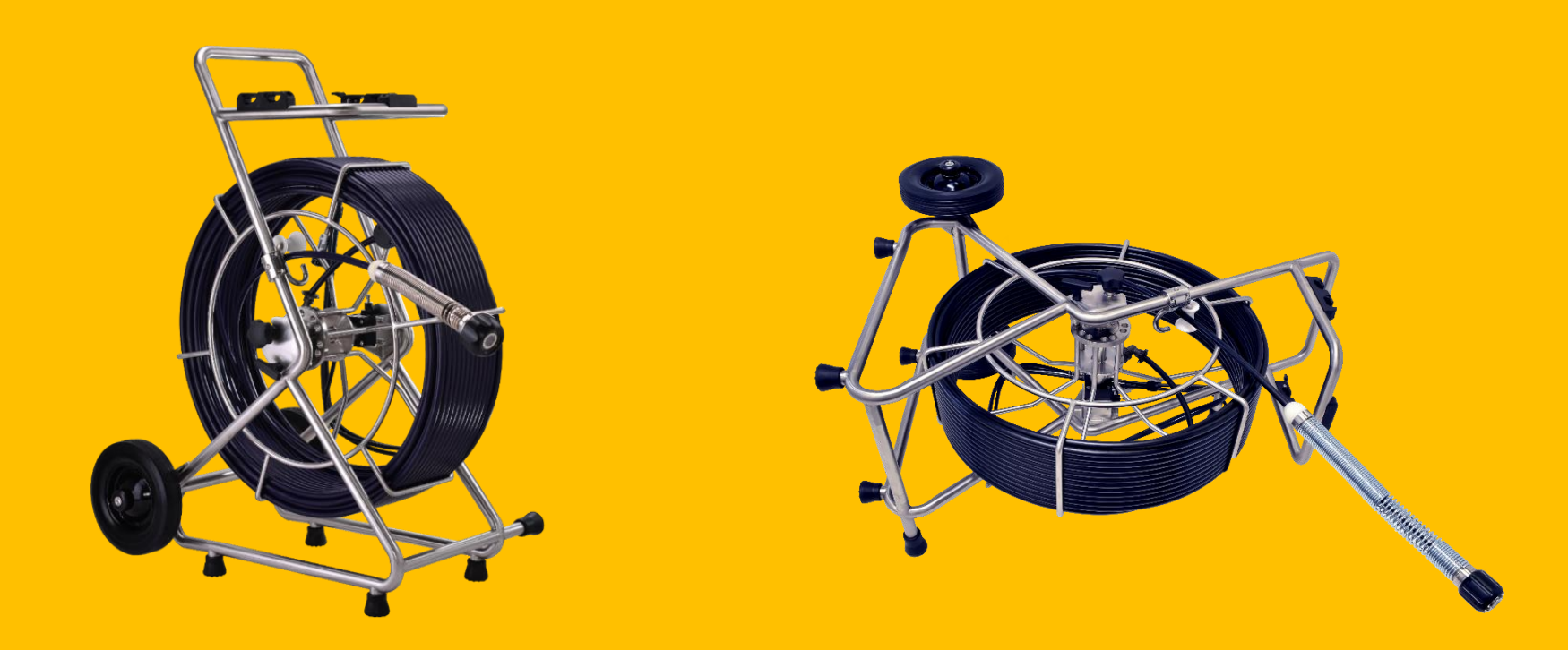

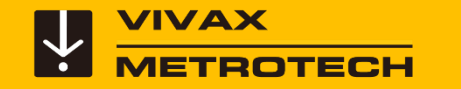

### **The Type-CP Standard Reel**

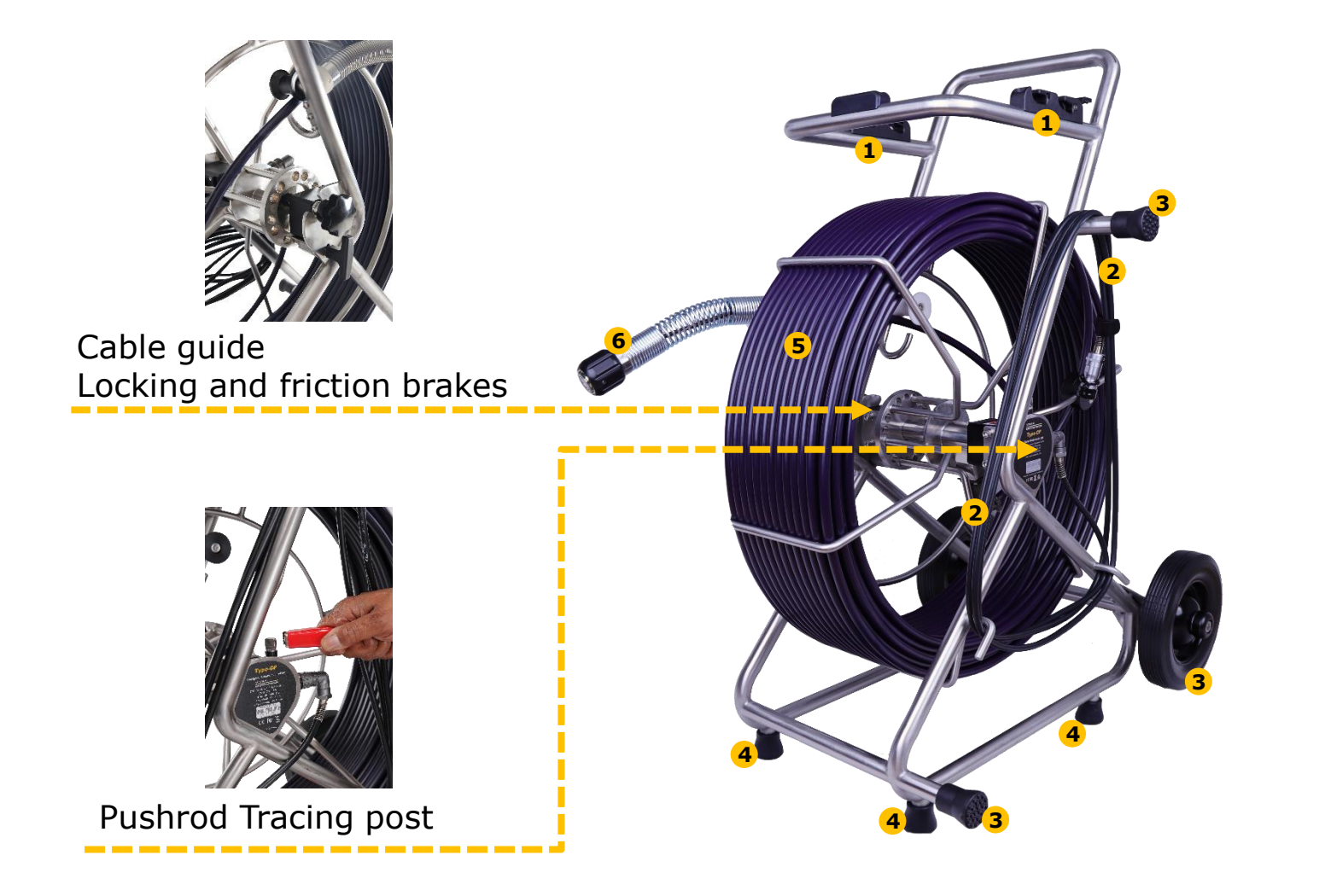

- Control module mounting blocks **1**
- Interconnect Cable **2**
- Horizontal position feet **3**
- Rubber feet **4**
- Pushrod Cage **5**
- Camera Heads **6**

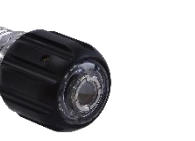

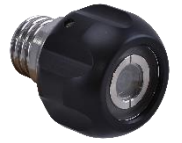

D34-HD D46-HD

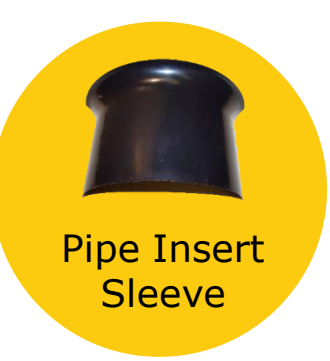

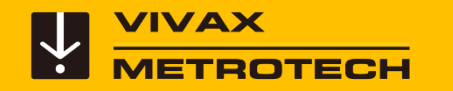

### **The Type-CP Standard Reel – Mount the Control Module**

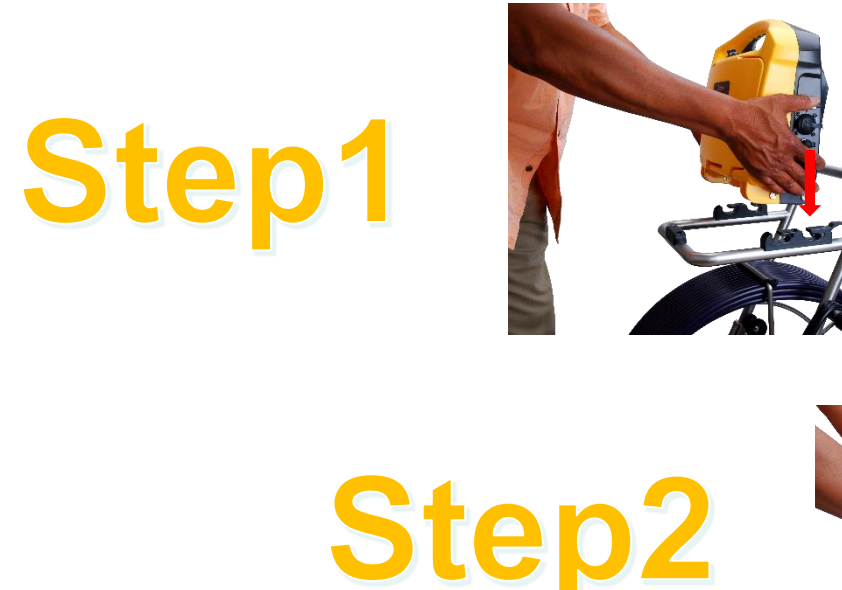

Line up the mounting pins to the bracket slots.

> Place into the bracket slots and push backward until the locking tab locks into place.

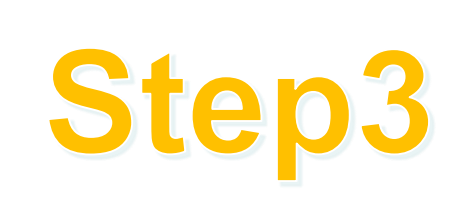

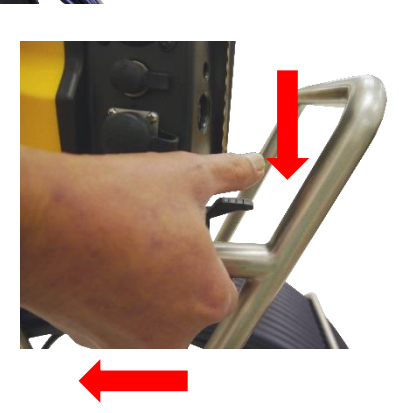

Remove by pressing down on the locking tab while pulling the control module forward and up.

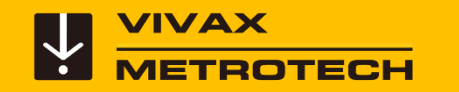

## **Using the Type-CP Reel**

For best results from the distance counter, follow these instructions starting with the control module **turned off.**

**1.** Turn the cage to approximately the 9- O'clock position using the sonde cup as the guide.

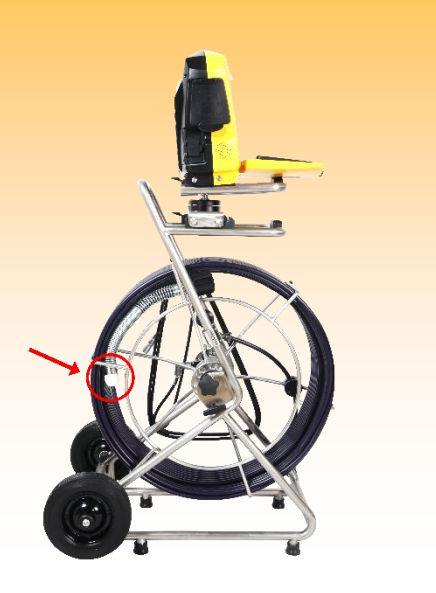

**2.** Hold the cage at the 9 O'clock position, grab the spring assembly, and thread the pushrod through the cable guide.

**3.** Position the base of the sonde cup into the cable guide and lock the cage, as shown below.

The sonde cup **(a)** is now in the cable guide at a 12 O'clock position, and the pushrod section from the cage to the sonde cup **(b)** is bent from the cage to the cable guide.

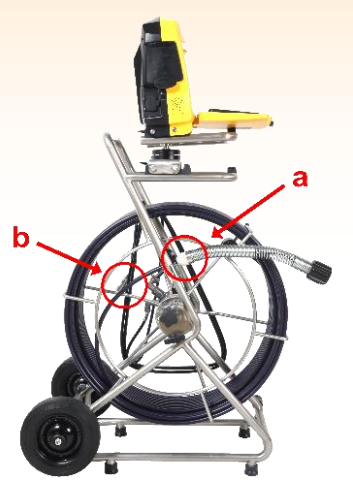

**4.** Attach the interconnect cable to the control module.

**5.** Power on the control module. When the control module starts, it will see the position of the sonde cup as "zero."

<span id="page-17-0"></span>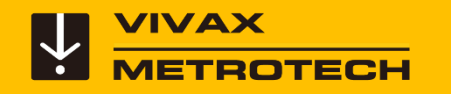

# **Type-MX Mini Reel**

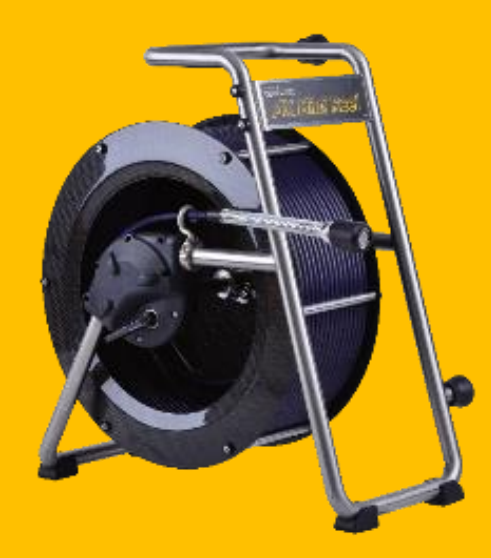

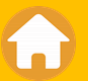

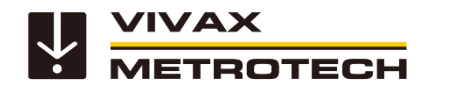

#### **The Type-MX Mini Reel**

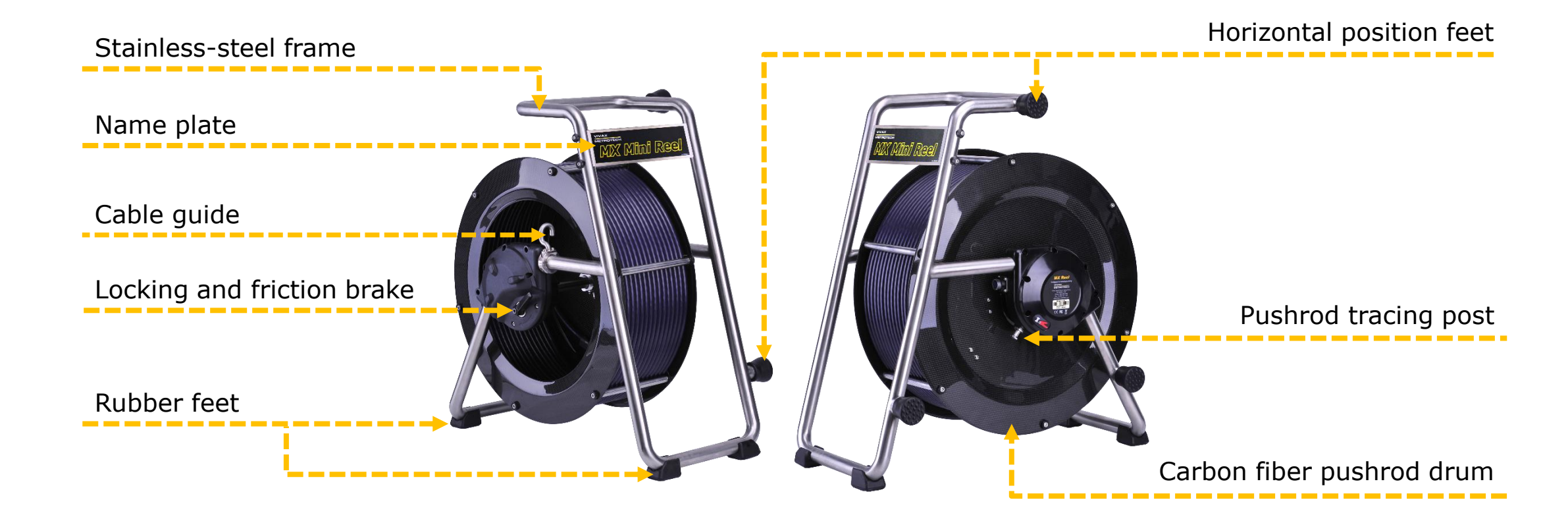

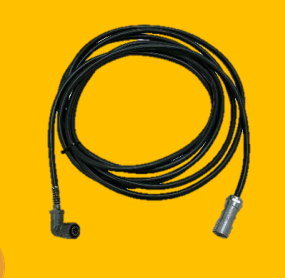

**Reel to control module Interconnect Cable is included with the Type-MX reel**

#### **Camera Heads**

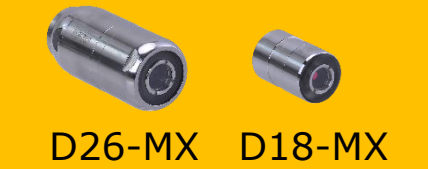

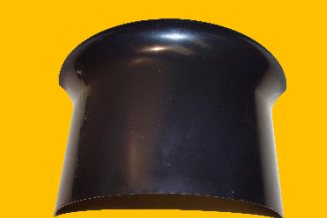

**Pipe Insert Sleeve is included with the Type-MX reel**

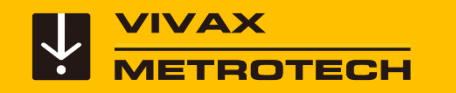

## **Using the Type-MX Reel**

For best results from the distance counter, follow these instructions starting with the control module **turned off.**

**1.** Turn the cage to approximately the 9-o'clock position using the sonde cup as the guide. Now use the brake to lock the cage.

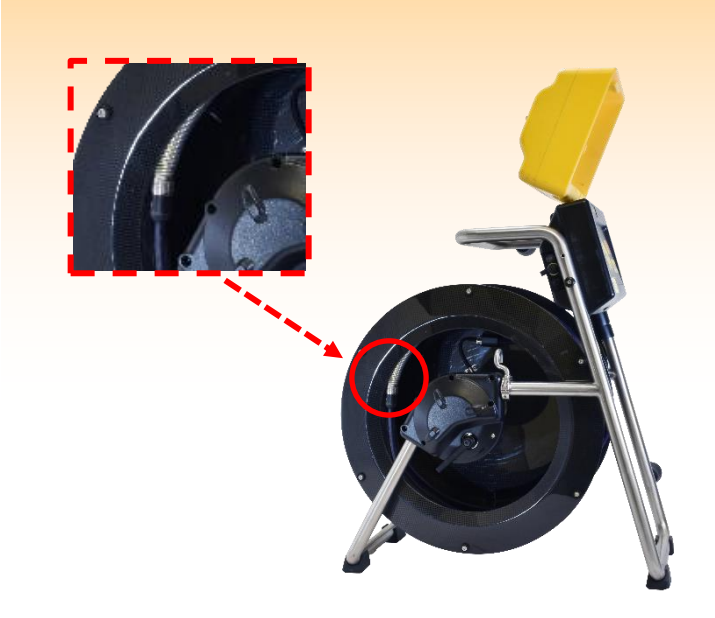

**2. Reach into the cage and** grab the spring assembly and thread the pushrod through the cable guide.

**3.** Position the base of the sonde cup into the cable guide as shown below. The sonde cup **(a)** is now in the cable guide at a 12 o'clock position, and the pushrod section from the cage to the sonde cup is bent from the cage to the cable guide.

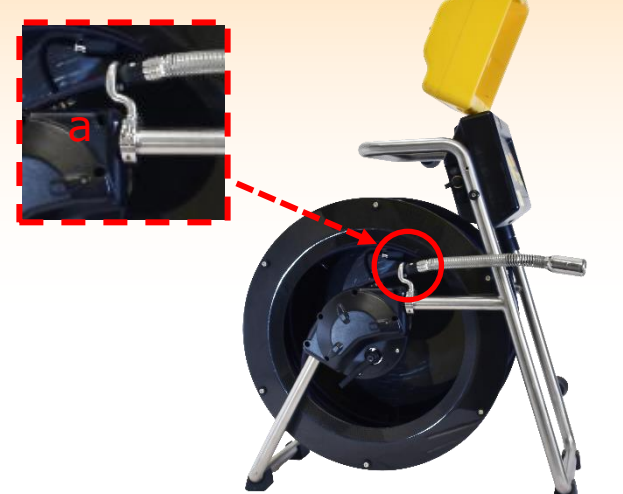

**4.** Power on the control module. When the control module starts it will see the position of the sonde cup as "zero."

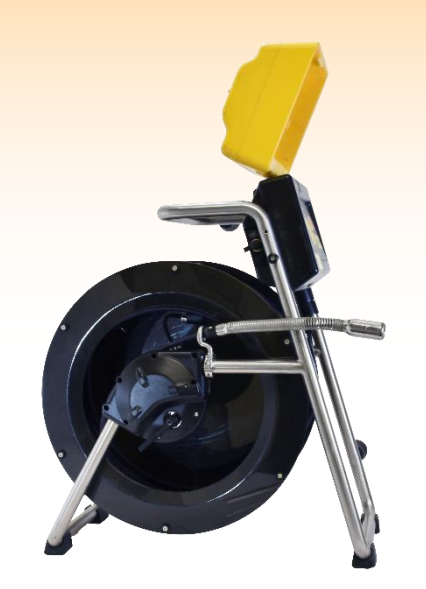

20

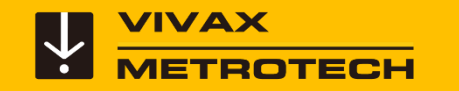

### **Using the Reel – Connect the Reel**

#### An Interconnect Cable is supplied with both Type-MX and Type-CP reels.

Note: The plug and socket are keyed connectors identified on both the plug and socket by a red dot. On the control module the red dot is located at the 12 o'clock position.

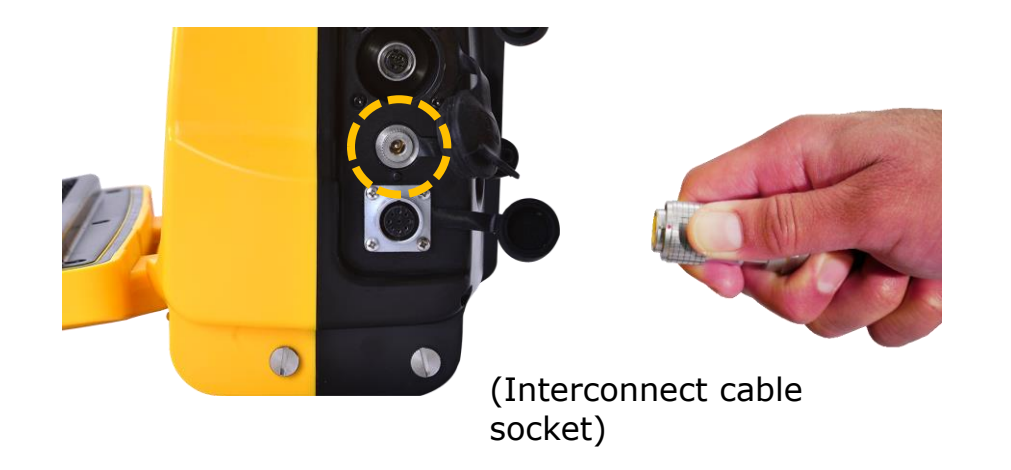

Pull back the outer sleeve on the plug.

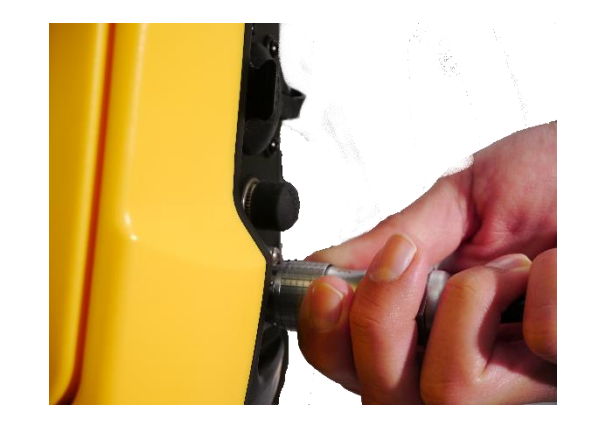

Push the plug into the socket and release the outer sleeve. Give a slight tug to make sure it is locked.

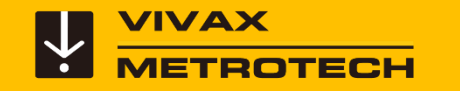

#### **Using the Reel – Connect the Reel**

An Interconnect Cable is supplied with both Type-MX and Type-CP reels.

Use the Velcro strap attached to the interconnect cable to secure the cable in place.

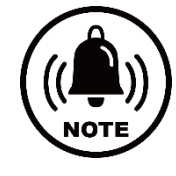

#### **NOTE**

When securing the interconnect cable slack, do not leave the angle of the cable from the socket at a sharp bend. Leave some slack in the cable to prevent any broken internal wires where the cable meets the connector.

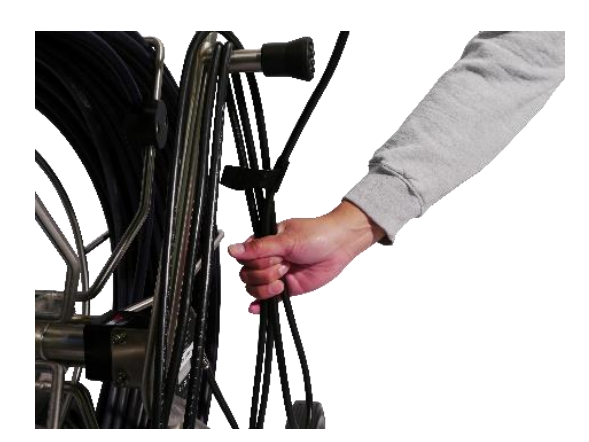

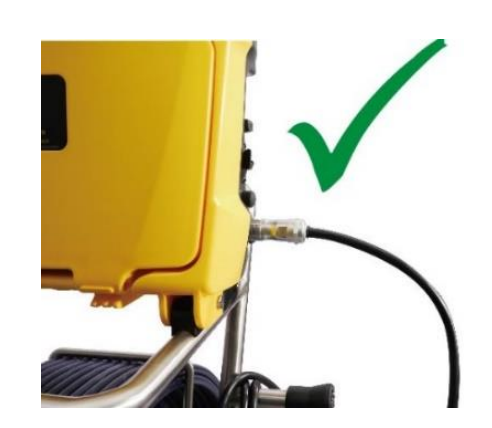

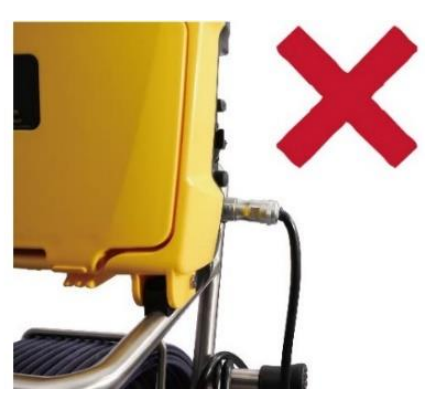

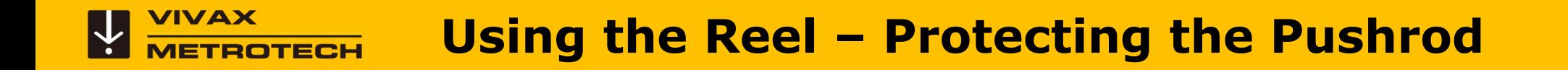

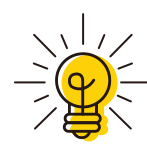

Use a Pipe Insert Sleeve **or Tiger Tail to keep the** pushrod from scraping against sharp edges at the pipe. entrance.

Tip

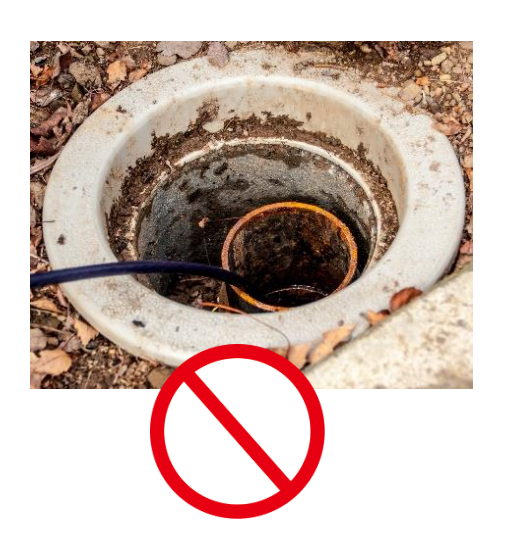

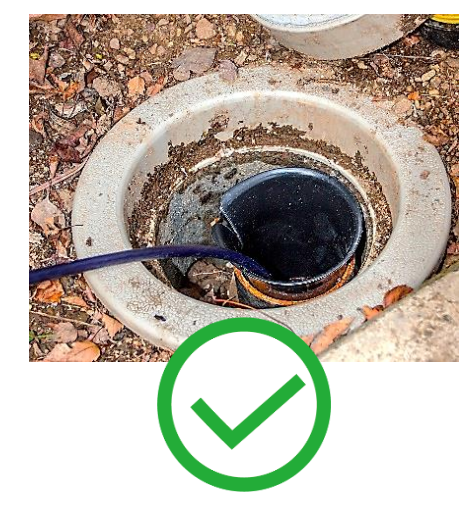

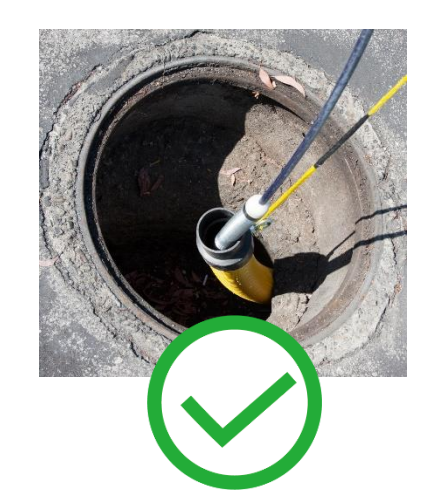

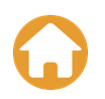

<span id="page-23-0"></span>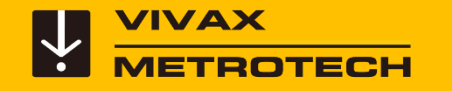

# **vCam-6 Menu Structure**

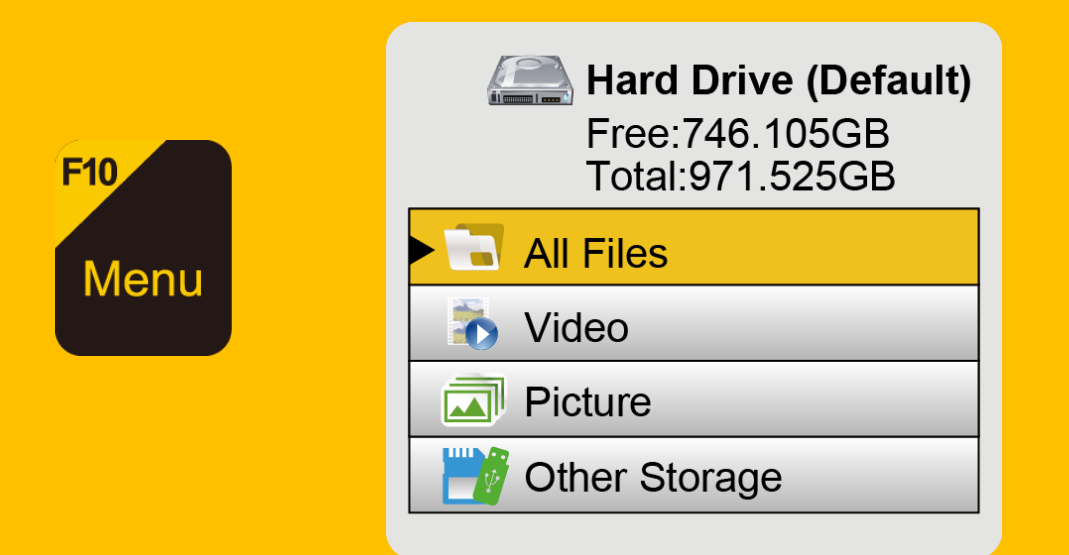

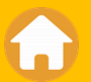

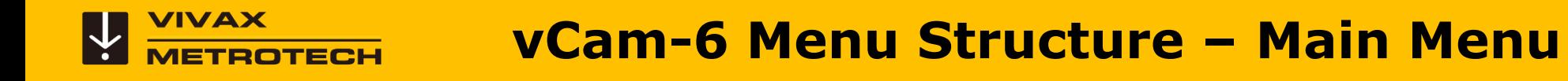

Press the F10 Menu key **Resort Leap and Series 20 the main menu.** 

Use the Up/Down arrow keys **ALL** to select Video, Pictures, All Files or Other Storage.

Use the **Right Arrow key <b>Light** or press the **Enter key** Enter to move to the next menu.

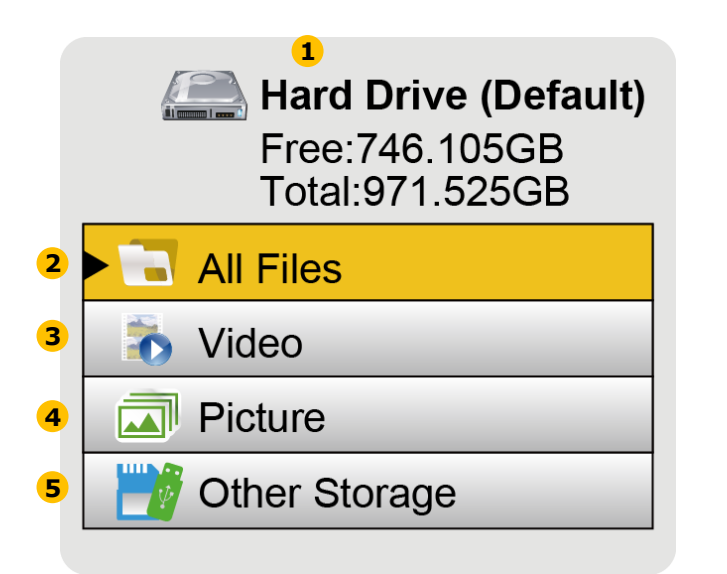

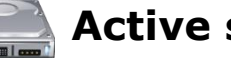

**Active storage device -** By default records go to the hard drive.

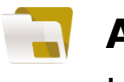

- **All Files -** Select this option to view both videos and pictures on the active storage device.
- **Video -** Select this option to view only videos on the active storage device.
- **Pictures -** Select this option to view only pictures on the active storage device. **IIII A** 
	- **Other Storage -** Select this option to view videos and pictures from another storage device (USB or SD) that is plugged into the control module. 25

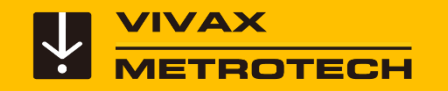

#### **vCam-6 Menu Structure**

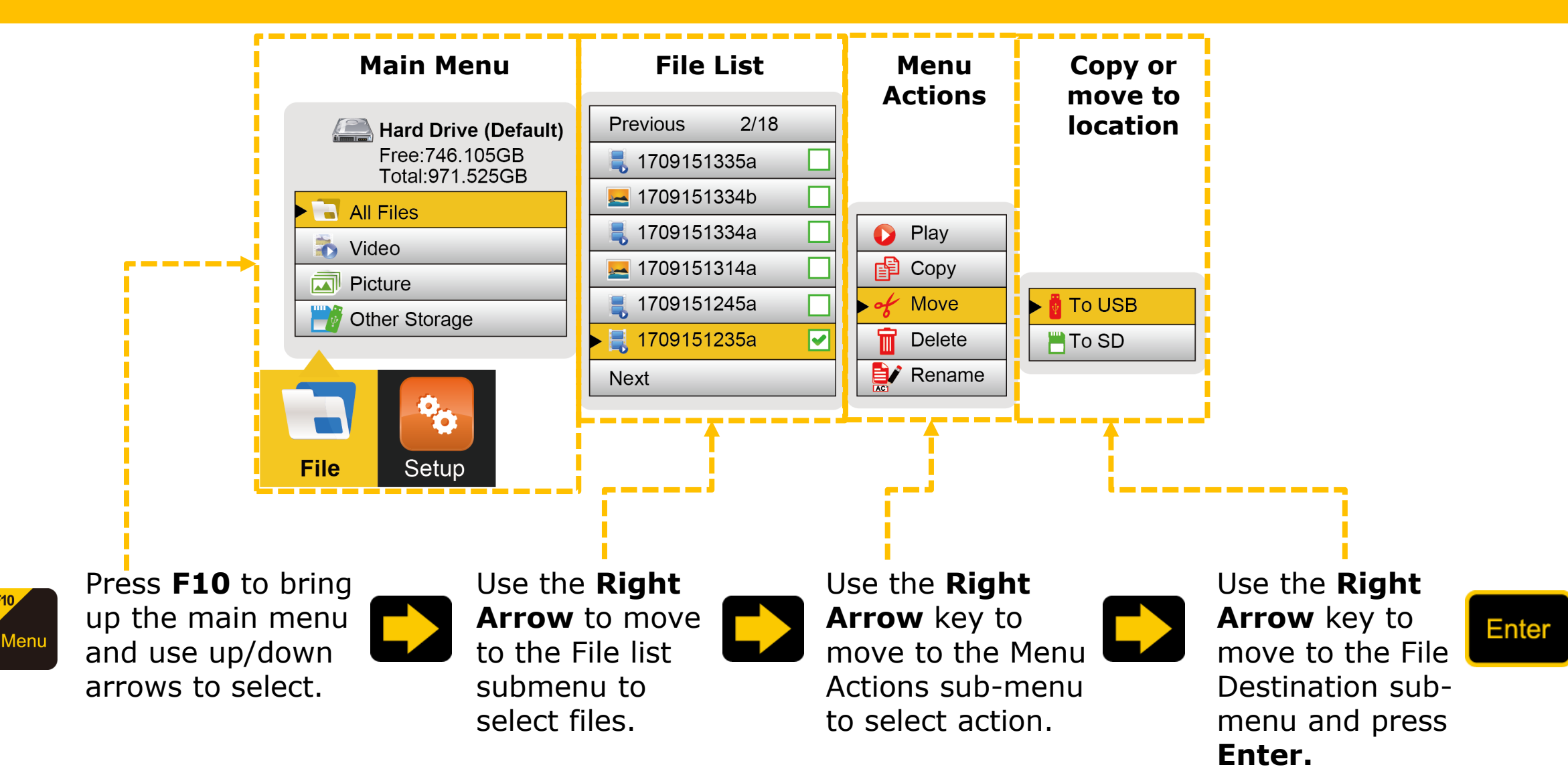

## **vCam-6 Menu Structure – File List Sub-menu**

Use the **Up/Down arrow keys**  to select video(s) or picture(s) files to play, copy, move, delete or rename.

Press the **Enter key Enter** to confirm the selection of the file and a green check mark  $\blacktriangleright$  will appear to the right of the file name.

Use the **Right Arrow key Dea** or press the **Enter key** Enter to move to the next menu.

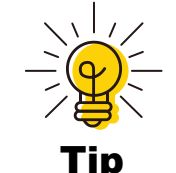

Keep the number of files on the hard drive to a minimum for fastest response time from the control module.

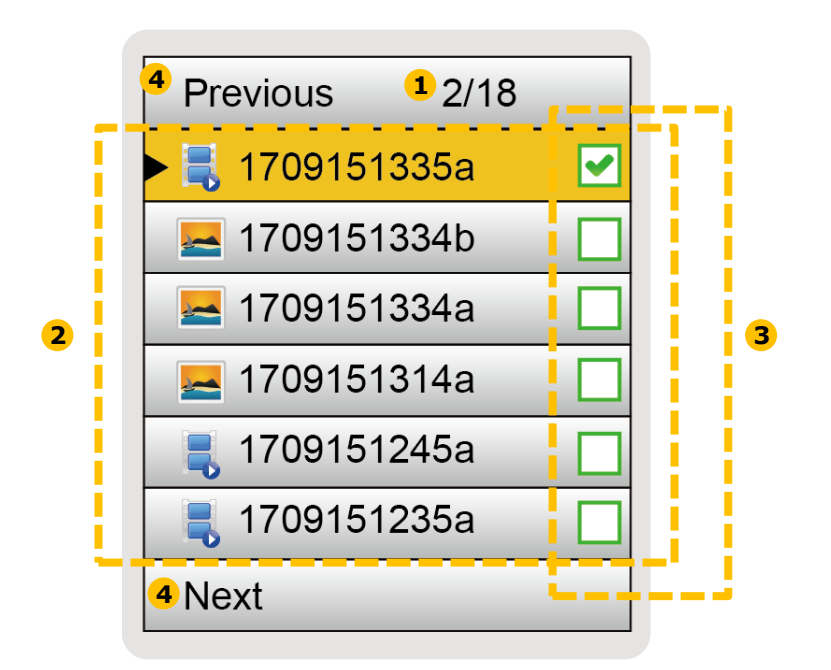

- **Page Number/Number of Pages -** The control module can store several pages of files. **1**
- **File List -** The files are shown in the file list. Newest files at the top. Six files per page. **2**
- **Select Confirmation Box -** A check mark is shown after files have been selected. **3**
- **Move to Previous/Next page -** Use the Page Up/Page Down keys to move from page-to-page. **4**

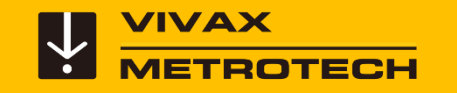

### **vCam-6 Menu Structure – Selecting multiple files**

Multiple files can be selected for copying, moving or deleting within one page or across several pages.

Use the **Up/Down Arrow keys the Up/Down Arrow keys the set of the Up** to highlight files.

Press the **Enter key** Enter to confirm the selection of each file and a green check mark  $\blacktriangledown$  will appear to the right of the file name.

Use the **Up/Down Arrow keys** again to continue and highlight more pressing the **Enter** to select them. Continue this until all desired files have the green check mark against them. (Use the Page Up/Page Down keys to select files in other pages.

Use the **Right Arrow key | and the state of the next menu to** move, copy or delete mass files.

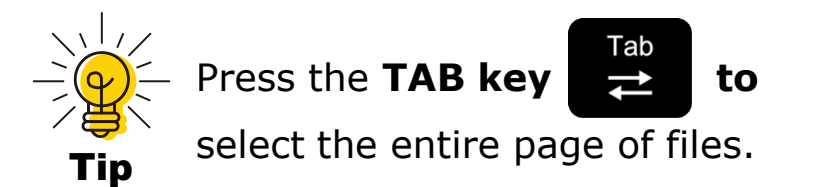

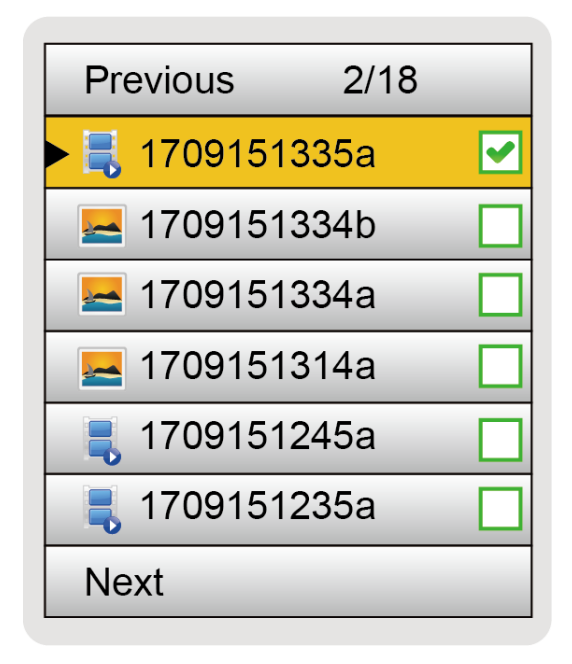

# **Menu Structure – Menu Actions Sub-menu**

Use the **Up/Down arrow keys the select the desired action.** 

Press the **Enter key** Enter or **Right Arrow key <b>F** to execute the desired action.

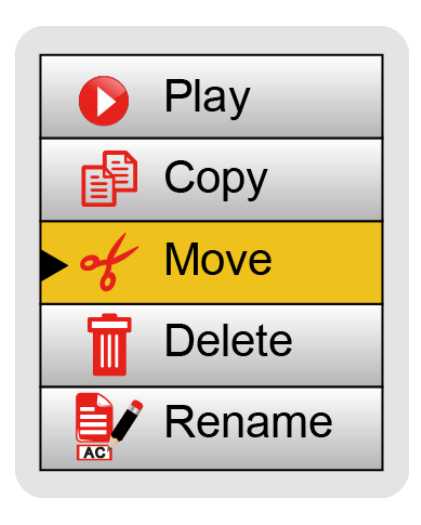

**Play -** Press Enter or use the Right Arrow key to begin playing a video file.

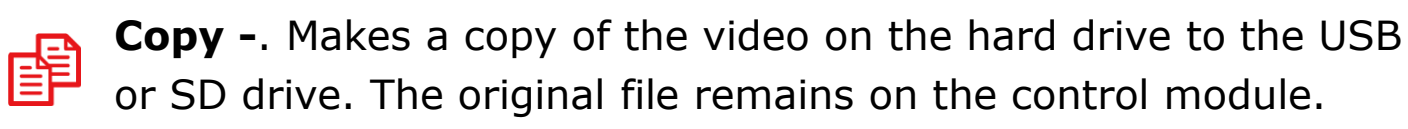

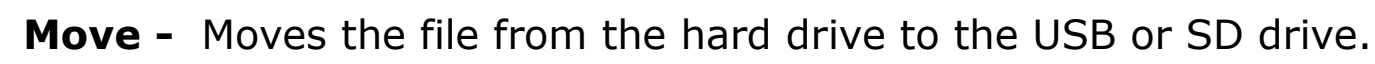

- **Delete -** Delete the file from the hard dive.
- **Rename**  Rename the selected file. Use up to 20 characters to name the file. **AC**

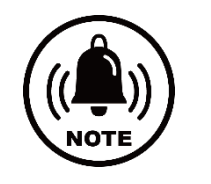

Note Deleted files **cannot** be recovered**.** 

<span id="page-29-0"></span>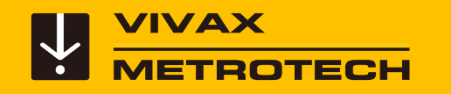

# **Video Recording**

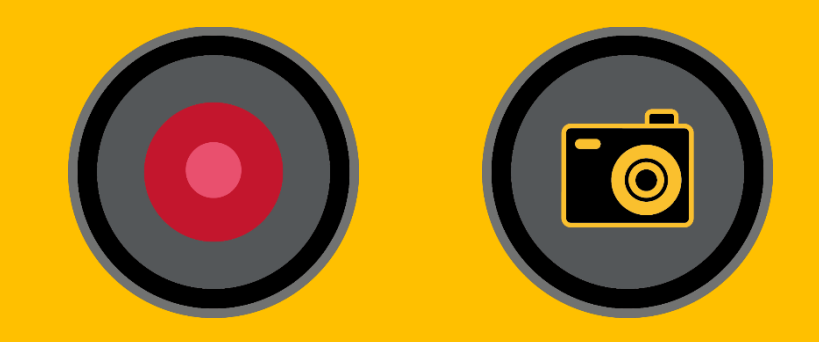

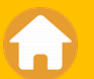

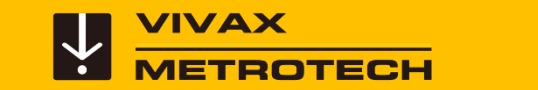

## **Video Recording – Create a new video**

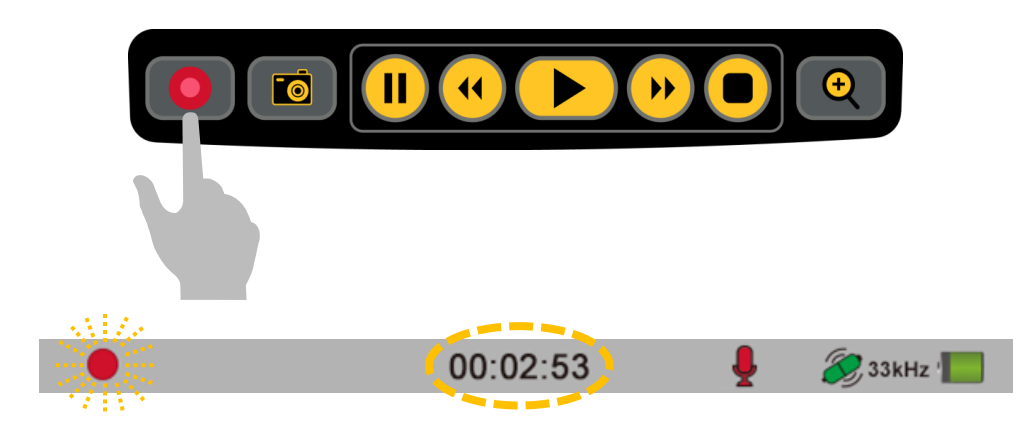

Press the **Record** button on the top keypad.

The flashing recording icon  $\bigcirc$  will appear in the status bar with elapsed recording time.

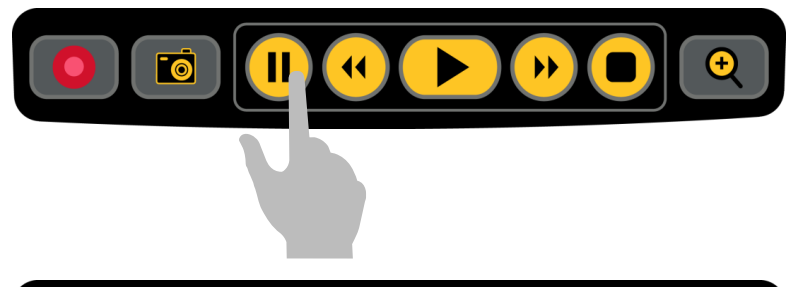

Press **Pause** to pause the video. Press **Pause** again to resume the recording.

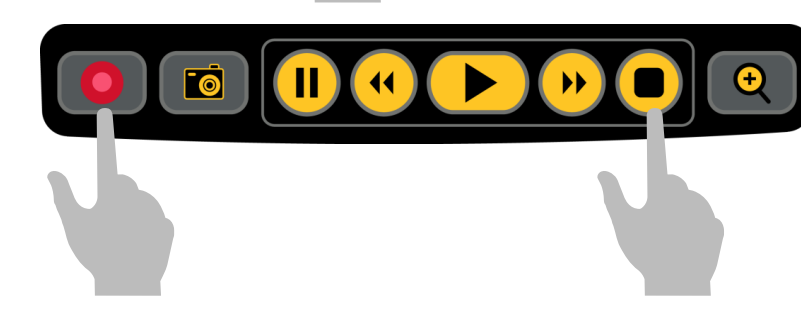

Press **Record** or **Stop** to end the recording.

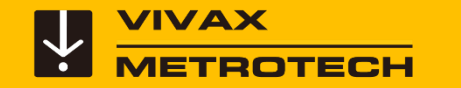

#### **Video Recording – About Recordings**

- Recording videos can pause for one hour. (II)
- The maximum length for a video is one hour.
- After one hour the recording will automatically stop, be saved, and another recording will start.
- Pressing the record  $\bigcirc$  key while the video is paused will stop the recording. Use the Pause  $key(||)$  to resume a paused recording.

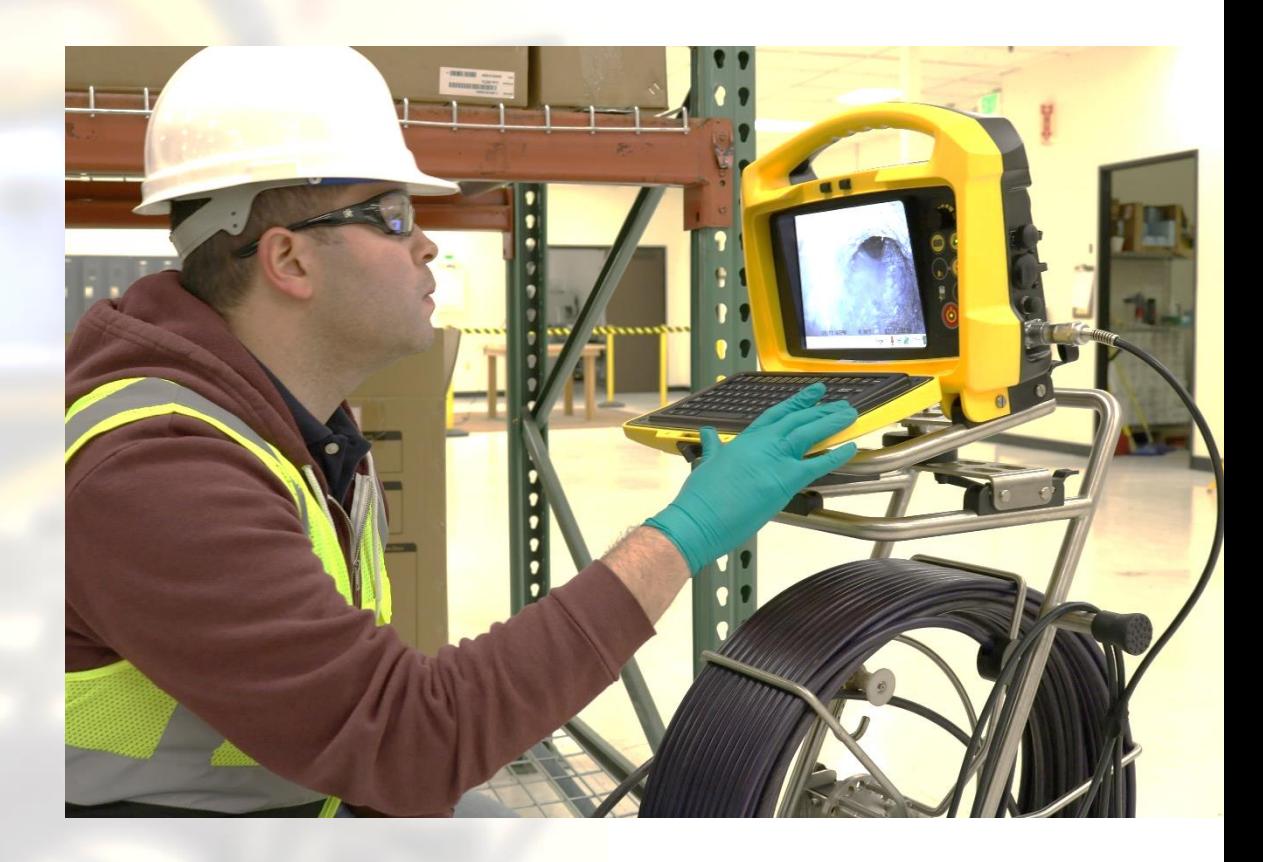

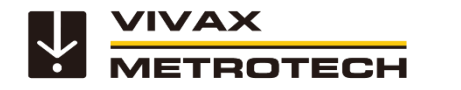

# **Options Available while Recording**

**While recording a video the following features are available:**

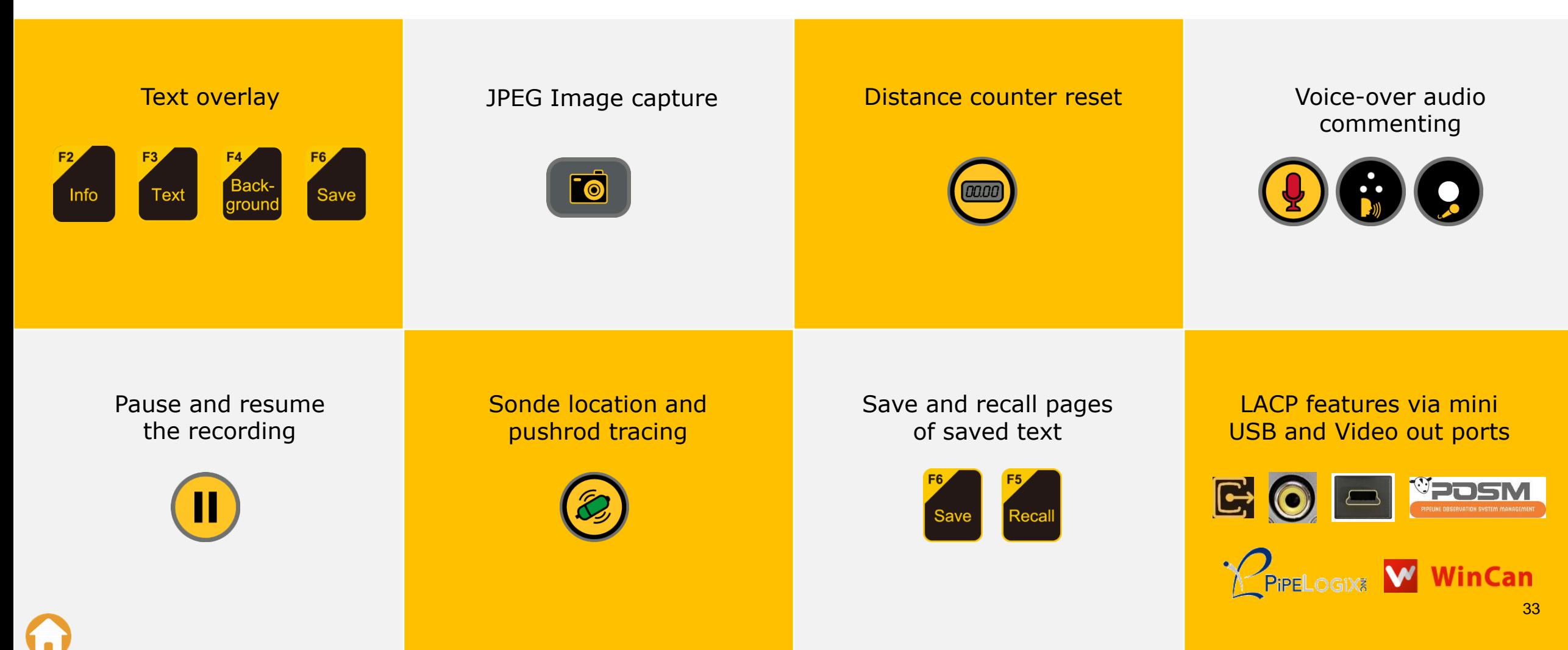

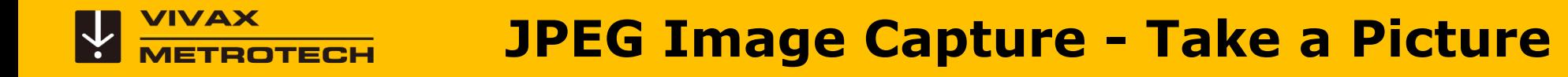

Press the **Camera** button on the top keypad.

A Camera icon will flash in the status bar giving confirmation.

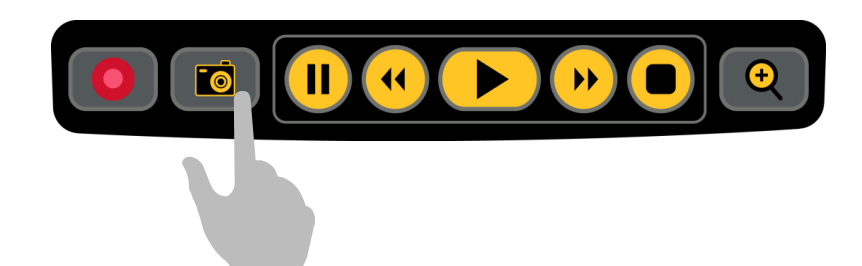

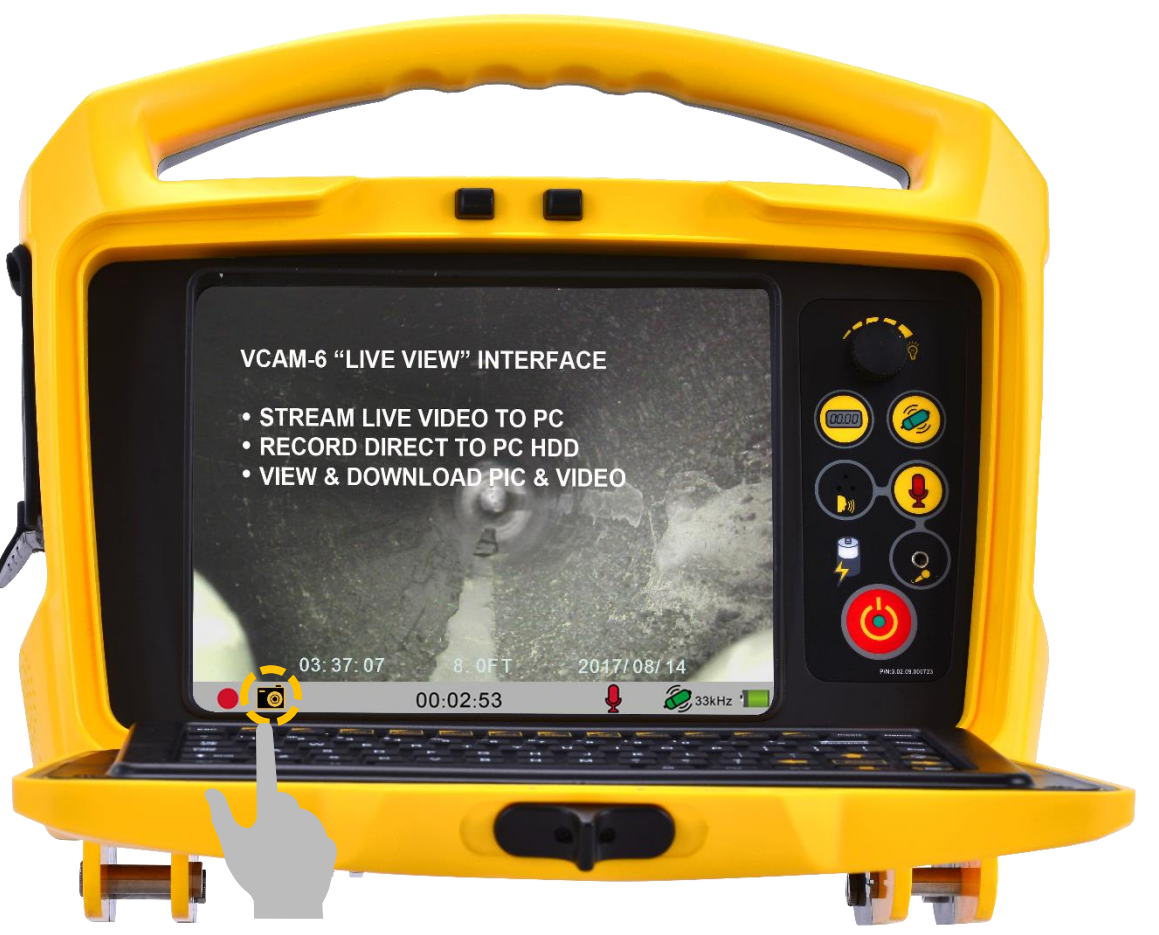

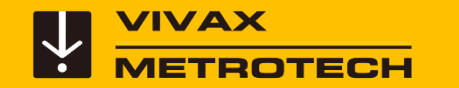

### **Playing Videos and Viewing Pictures**

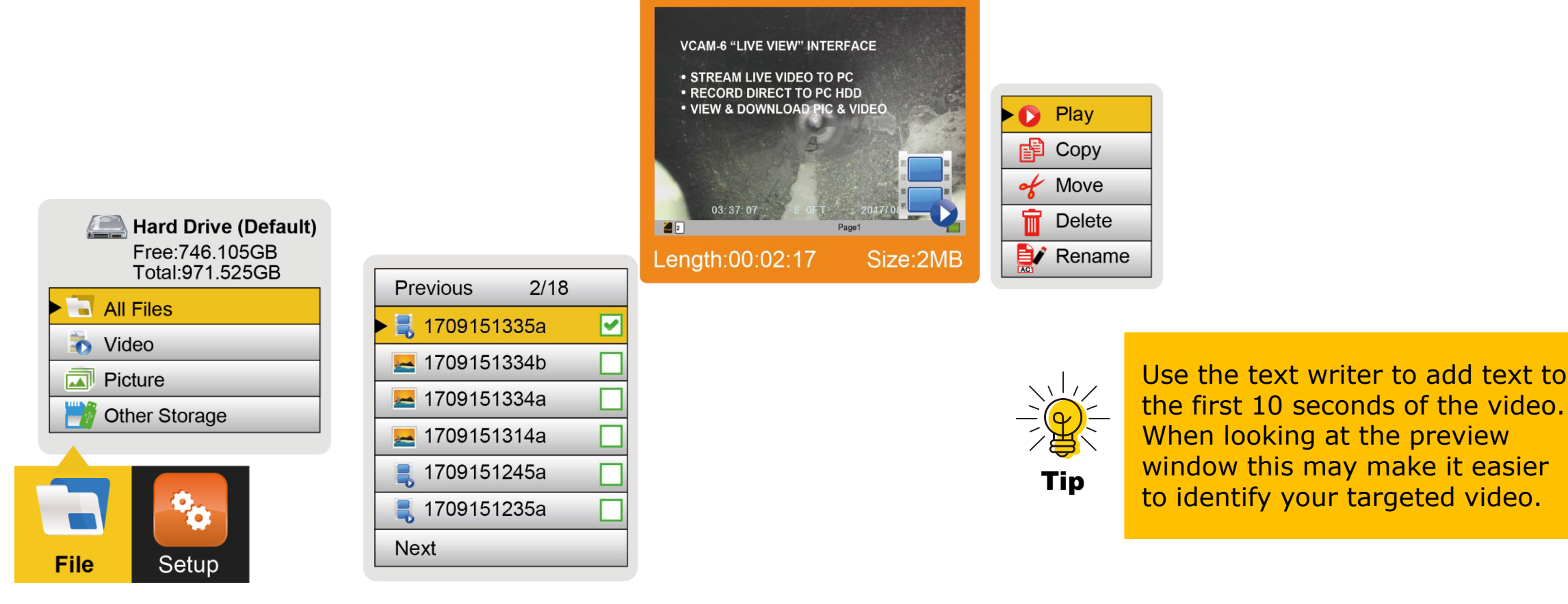

Press **F10,** Highlight **All Files,** then use the **Right Arrow** key.

Highlight the video or picture, then use the **Right Arrow** key.

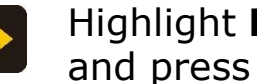

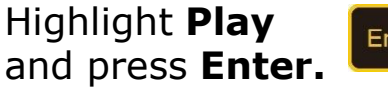

Enter

When finished press the ESC **ESC** key twice to return to the file list.

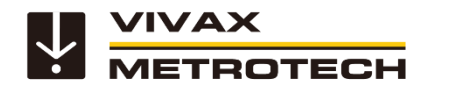

# **vCam-6 Options While Playing**

#### **While playing a video**

Use the controls on the top **media keypad** while the video is playing to:

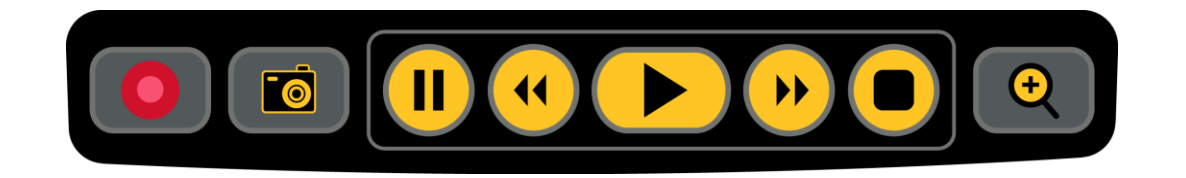

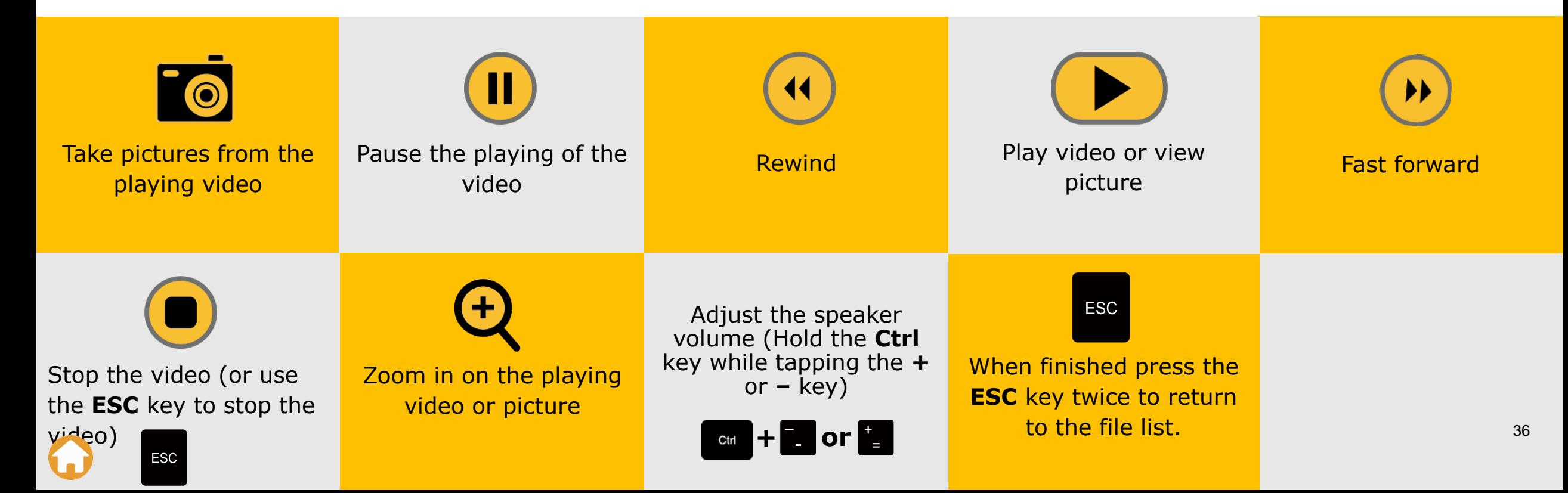
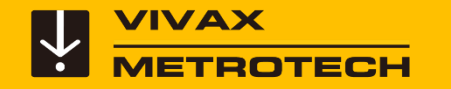

#### **vCam-6 – Rename Files**

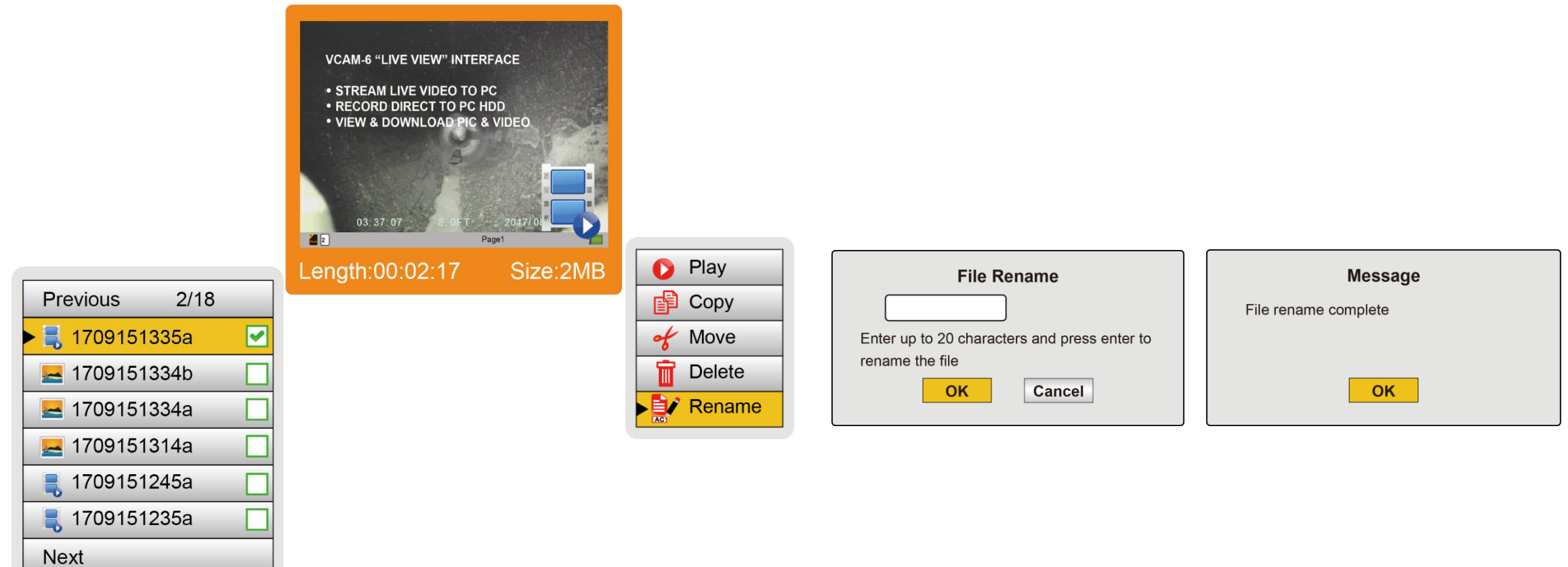

Select the file, use the **Right Arrow** key.

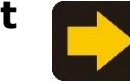

Highlight **Rename,** use the **Right Arrow** key.

Enter the new file name in the dialog box and press **Enter**.

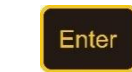

A confirmation box will appear showing that the File rename was successful.

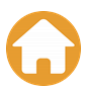

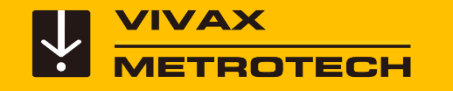

## **Text Overlay**

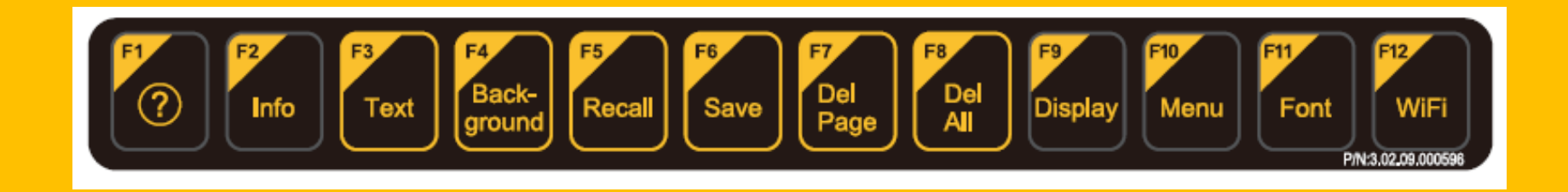

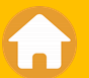

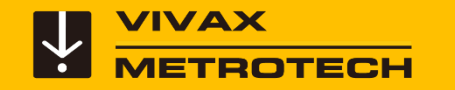

The vCam-6 control module comes with a full QWERTY keyboard customized for text overlaying and adjusting the settings in the control module.

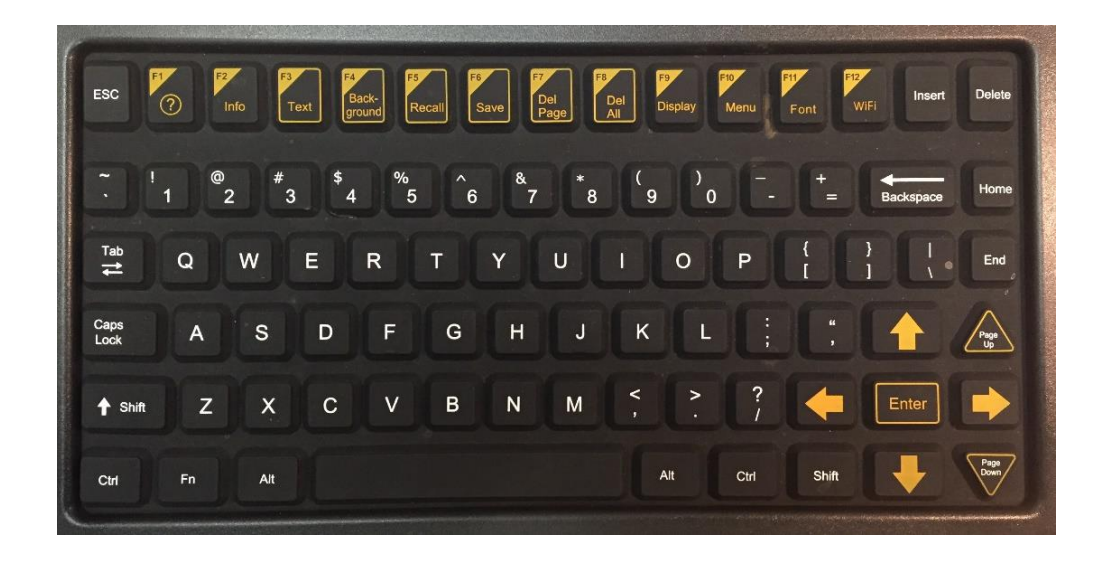

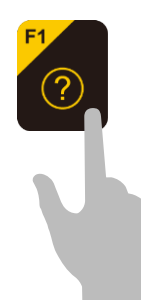

Press the **F1 Help key** to view the help screen describing all of the control module's buttons, icons and their meanings.

#### **Text Overlay – OSD (on-screen display)**

Any text shown on the screen will appear in videos and pictures. (with the exception of the word "Page")

The **OSD** (on-screen display) consist of the control modules set time, date and distance counter.

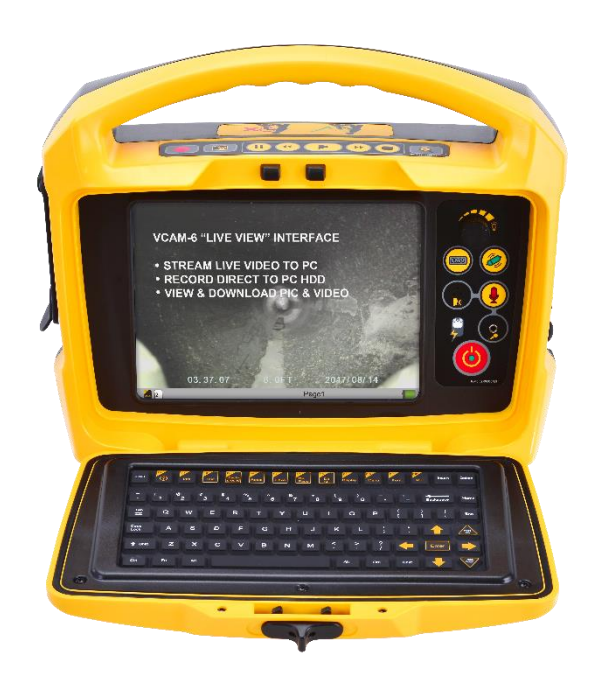

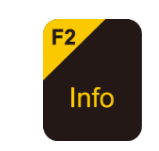

Ctrl **+** Press the "**F2 Info**" key to cycle through the OSD position of bottom of screen, top of screen or turn off.

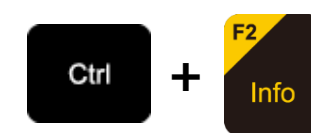

Press and hold the **Ctrl key and tap the F2 Info key** to cycle through OSD text colors of white, black, yellow and green.

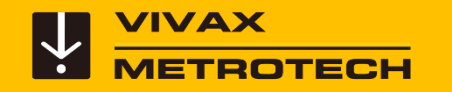

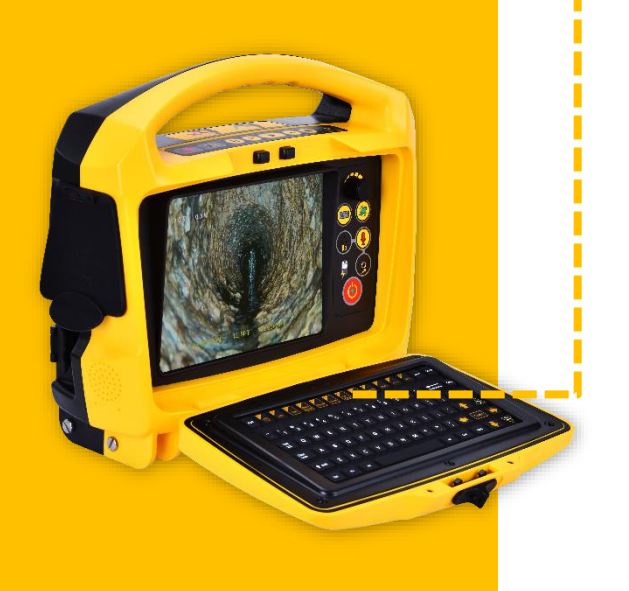

#### **vCam-6 – Other Features - Keyboard**

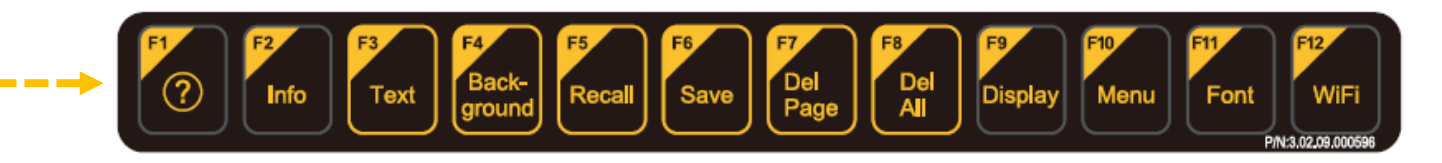

The **ESC** key clears text from the screen and will "step back" to the previous step. The **F1 Help** key are pages which describe the icons and their meanings. The **F2 Info** key controls the position and color (Ctrl+F2) of the OSD shown on the LCD.

The **F3, F4, F5, F6, F7 and F8** keys are all related to using the text overlay functions.

The **F9 Display** key is used to adjust the color properties of the camera, control the backlight setting of the LCD, and control the touch screen option.

The **F10 Menu** key brings up the main menu for access to video and image files.

Pressing this key twice brings up the "**setup**" menus of the control module.

The **F11 Font** key changes the font style of the text overlay.

The **F12 Wi-Fi** key turns on and off the built in Wi-Fi option.

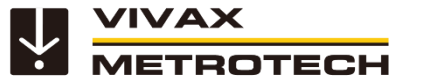

#### **Text Overlay – Colors and Background Settings**

Any text shown on the screen will appear in videos and pictures.

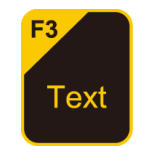

**F3 – Text** – Use the **F3 Text** key to change the **text color** from the default color of white to black, yellow or green.

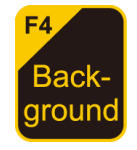

**F4 – Text Background –** Use the **F4** key to add a background color of black, white, or grey to the existing text.

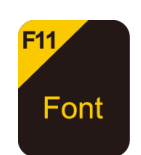

**F11 – Font –** Use the **F11** to select one of four font sizes.

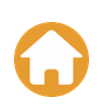

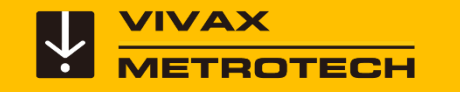

#### **vCam-6 – Text Overlay**

The Text Writer has 20 pages with 14 lines and 30 characters per line per page to be saved and later recalled for use.

The current page number is always shown on the same line as the on-screen display.

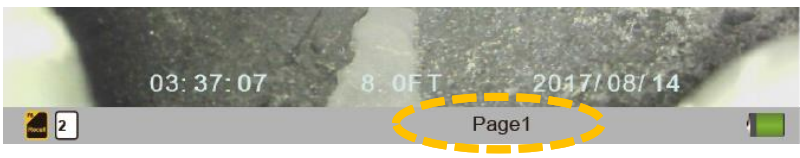

This page number will never be seen in videos or images.

The content from the Text Writer, if saved into memory, will still be available even after the unit is turned off.

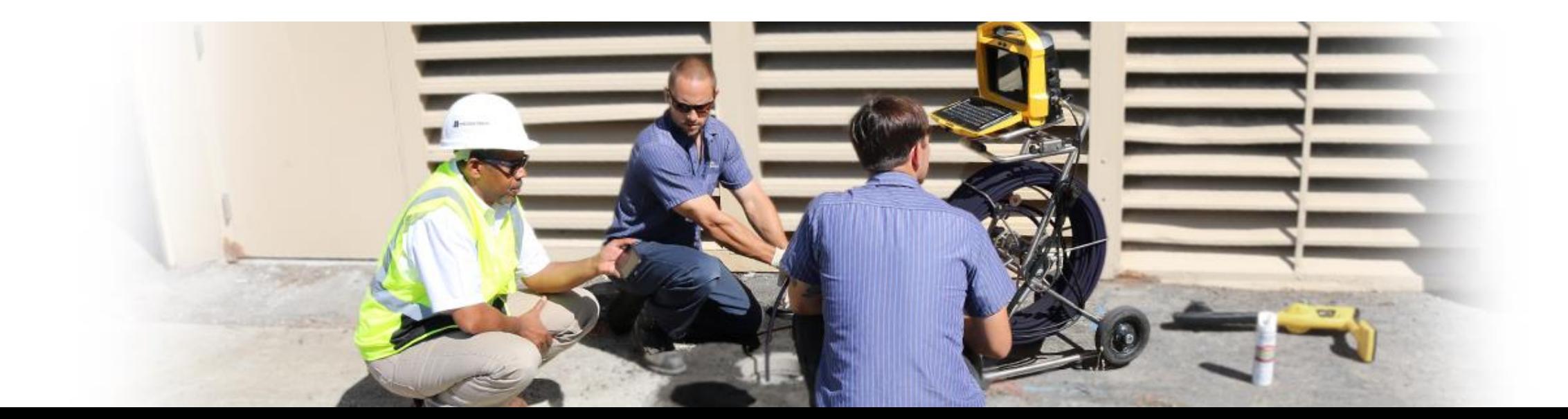

#### **Text Overlay – Saving and Recalling Pages**

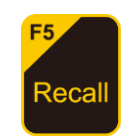

Use the **F5 Recall** key to show text from a saved page of text.

Press the **F5 Recall** key and the recall icon and page number box will appear in the status bar.

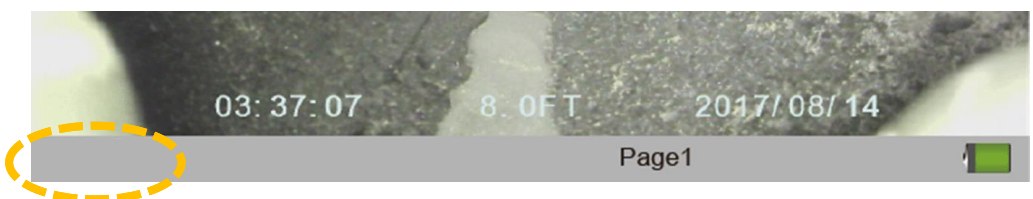

Use the **Up/Down Arrow** keys to go to the page number (on manually enter the page number using the keyboard) to be recalled and then press the **Enter** key.

The recalled page of text should now be on the screen.

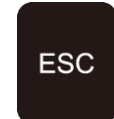

Press the **ESC** key to clear a page of text from the screen. The saved page will remain in memory until the page is deleted.

#### **Y WAX COVERGY - Deleting Pages of Saved Text**

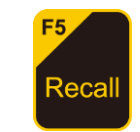

Press the **F5 Recall** key and use the **Up/Down Arrow** keys to recall the page of text to be deleted.

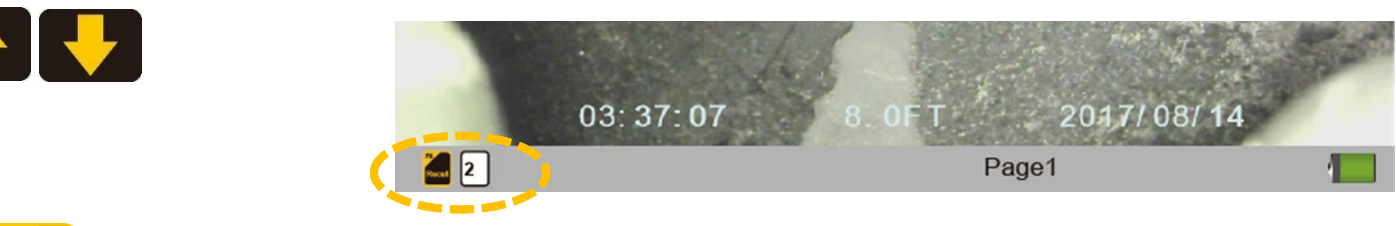

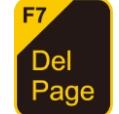

Press **F7 Del Page** to delete the page from memory.

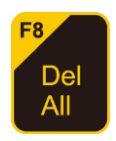

Note that you can also use the **F8 Del All** key to delete all of the pages from memory.

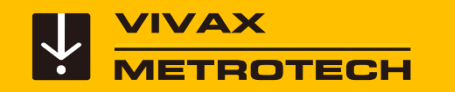

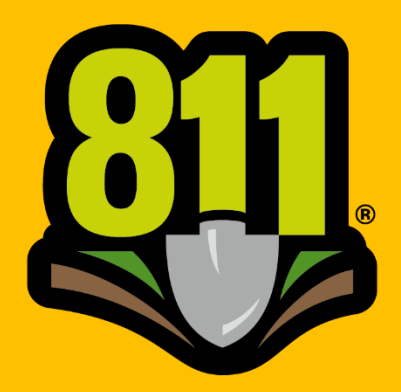

Know what's below. **Call before you dig.** 

# **Sonde Locating and Pushrod Tracing**

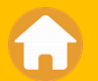

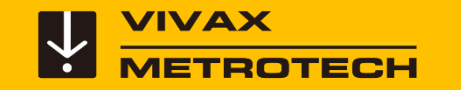

#### **vCam-6 – Sonde Locating**

All vCam series reels come with built-in locatable sondes.

Use the distance counter\* as a reference to how far down the line the sonde is, and a locator to pinpoint the location and depth to the sonde.

\* The distance shown on the LCD should be used for an estimate only. Always use a locator to pinpoint the camera sonde.

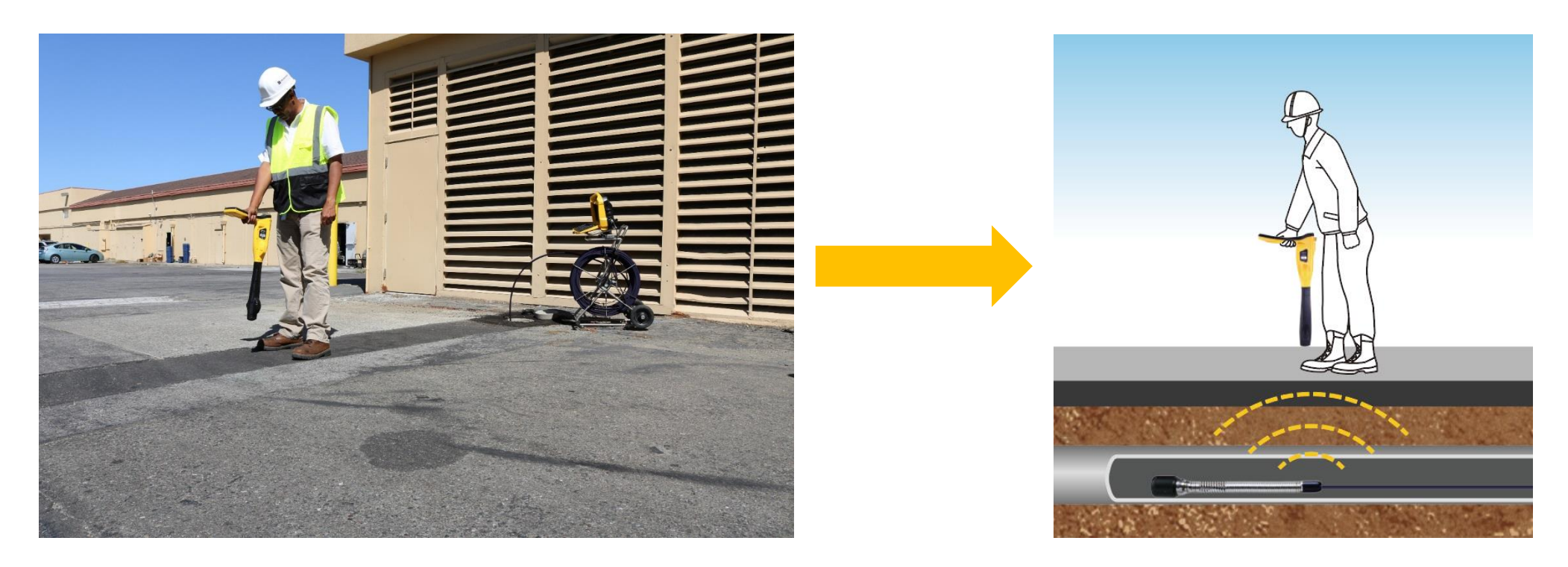

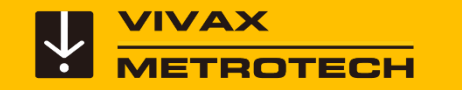

#### **Pushrod Tracing**

The entire length of deployed pushrod can be traced with the use of a utility locator's transmitter.

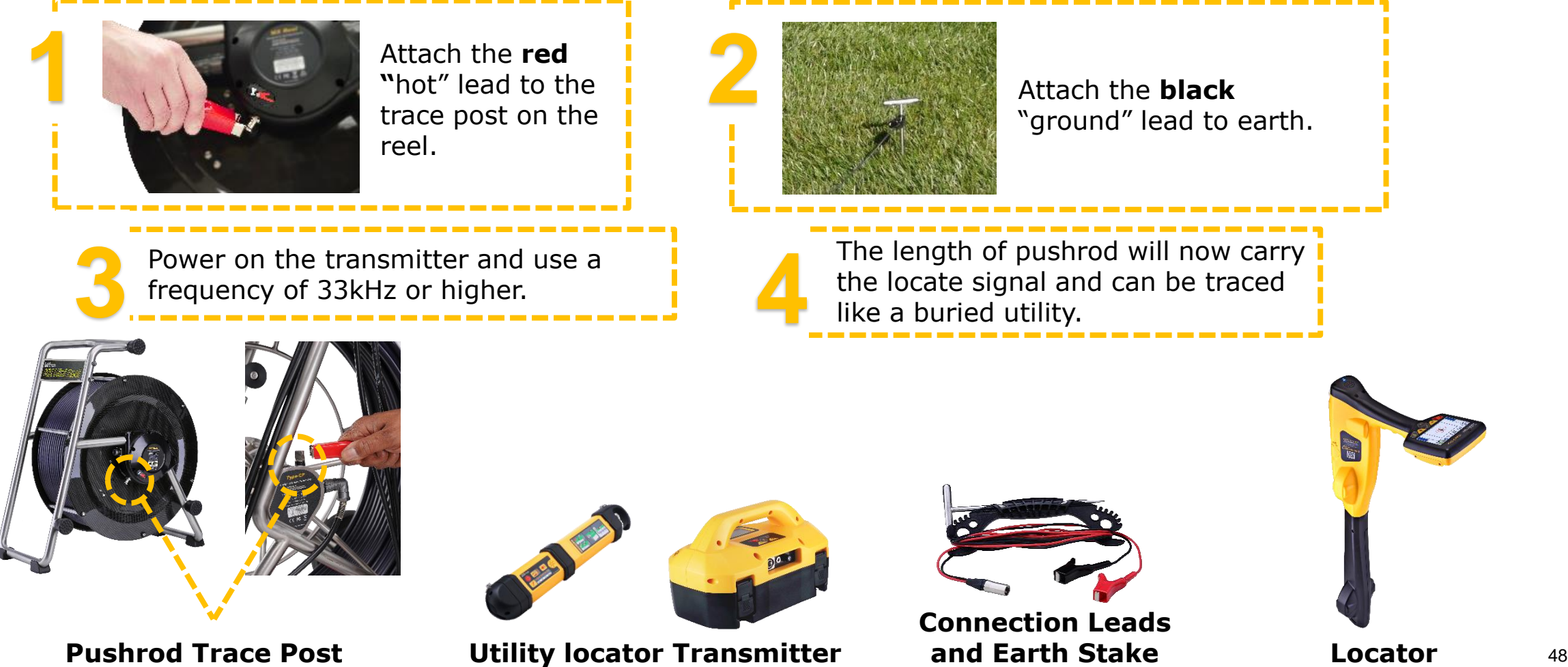

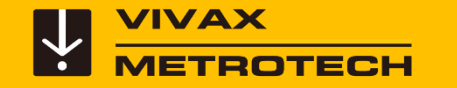

#### **vCam-6 – Pushrod Tracing**

#### **Transmitter Connection for MX Reel**

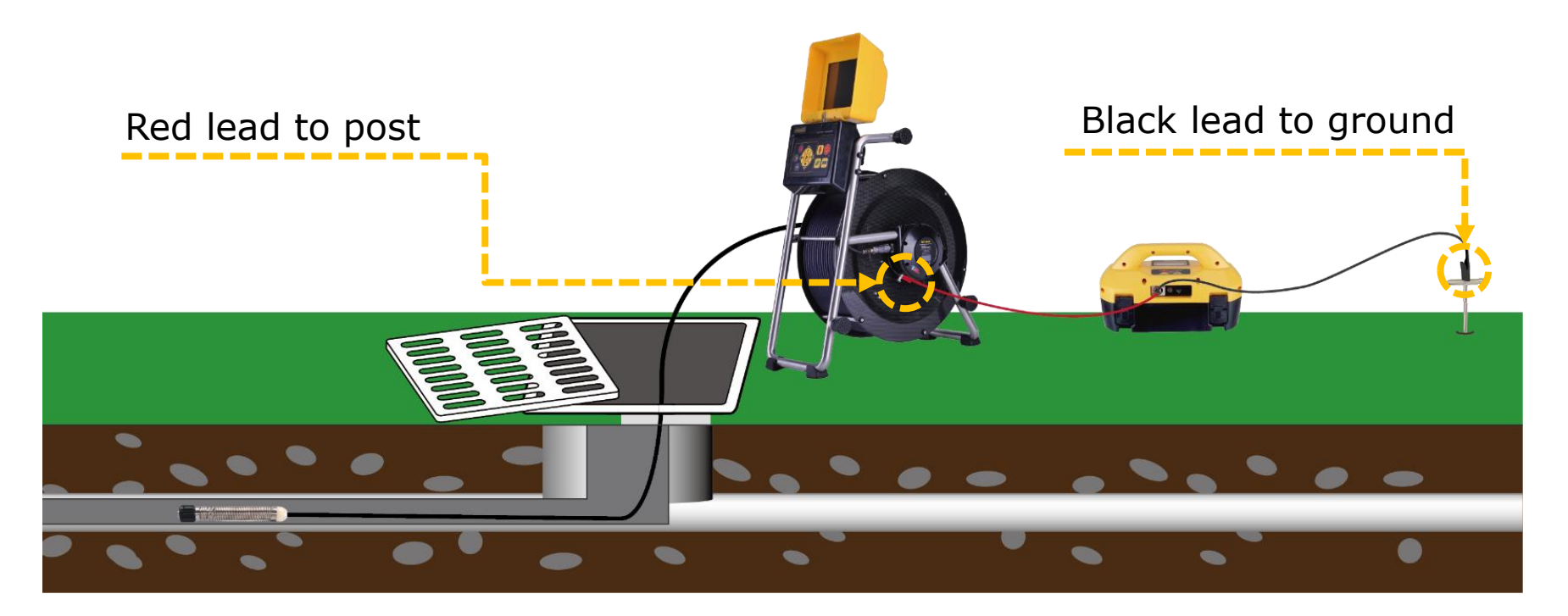

Power on the transmitter and use a frequency of 33kHz or higher. The length of pushrod will now carry the locate signal and can be traced like a buried utility.

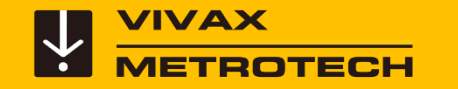

#### **vCam-6 – Pushrod Tracing**

#### **Transmitter Connection for Type-CP Reel**

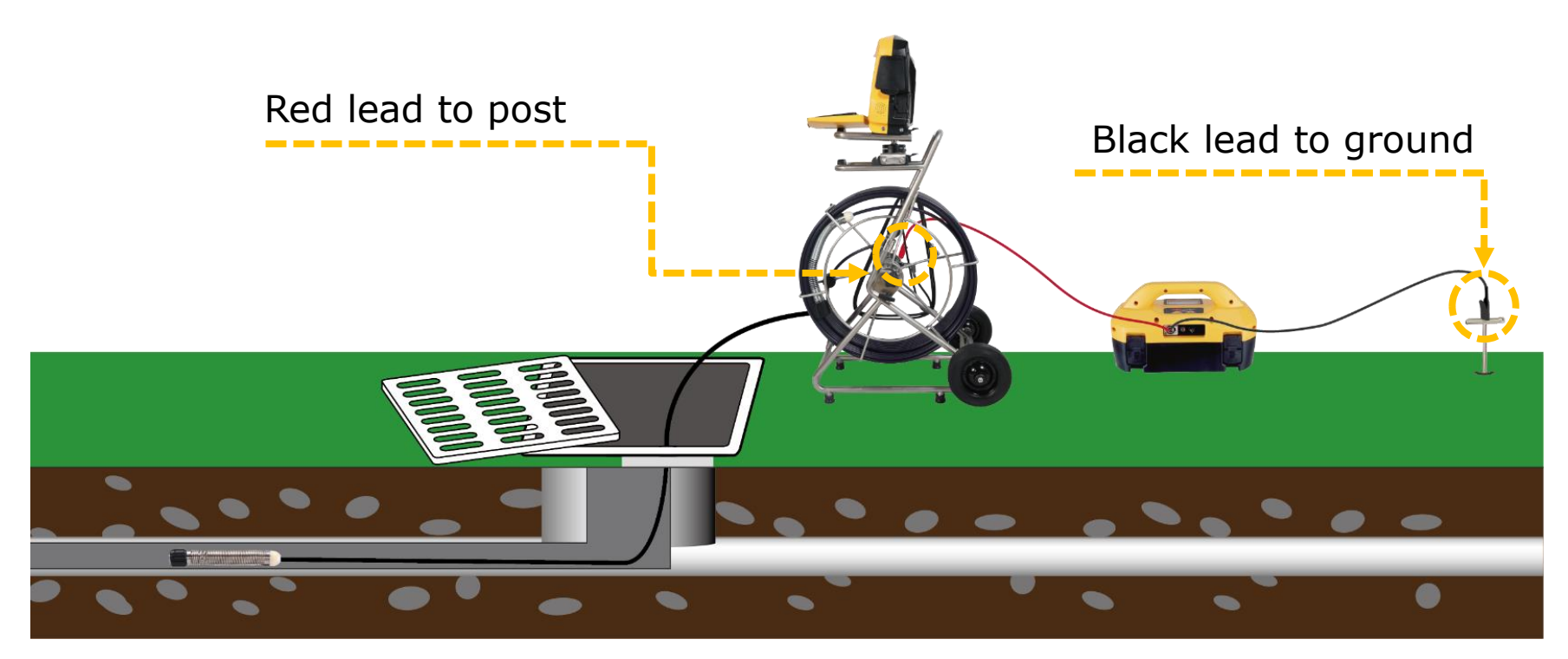

Power on the transmitter and use a frequency of 33kHz or higher. The length of pushrod will now carry the locate signal and can be traced like a buried utility.

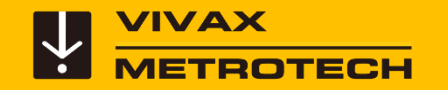

# **Changing Camera Heads and Spring Assemblies**

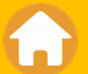

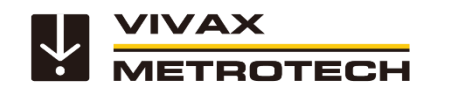

#### **The Type-MX Spring Assembly**

The spring assembly of the Type-MX Reel can be removed and changed by the user. No tools are needed when installing. Hand tighten only.

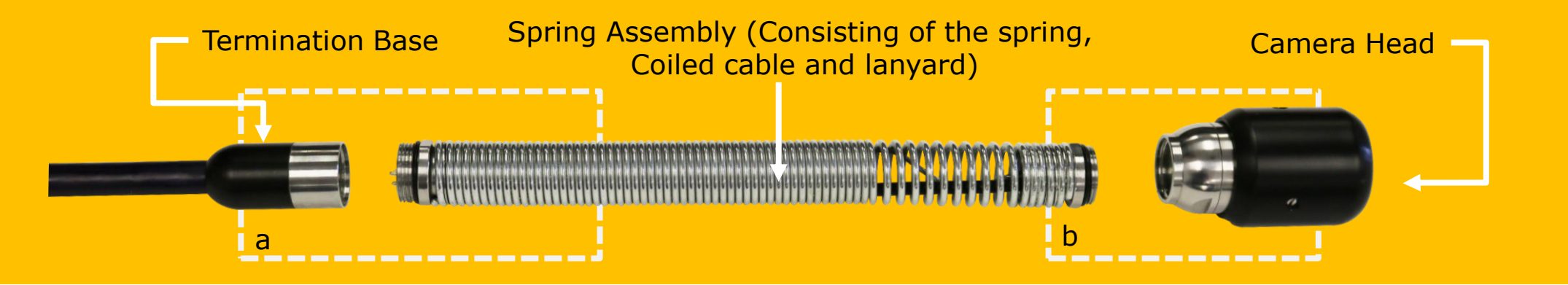

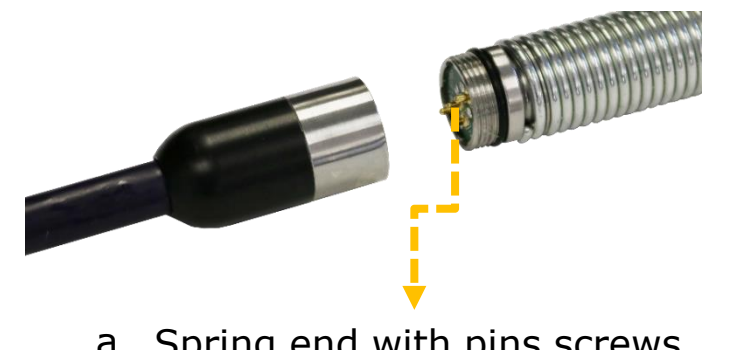

a Spring end with pins screws into the Termination Base

Camera screws onto the end With the flat circuit board b

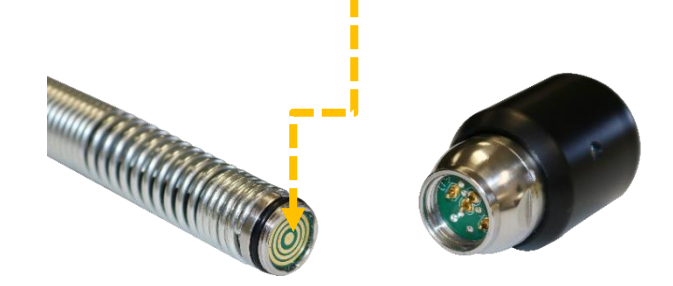

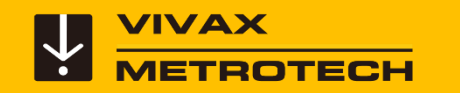

#### **vCamMX-2 - Removing and Installing the Spring and Camera**

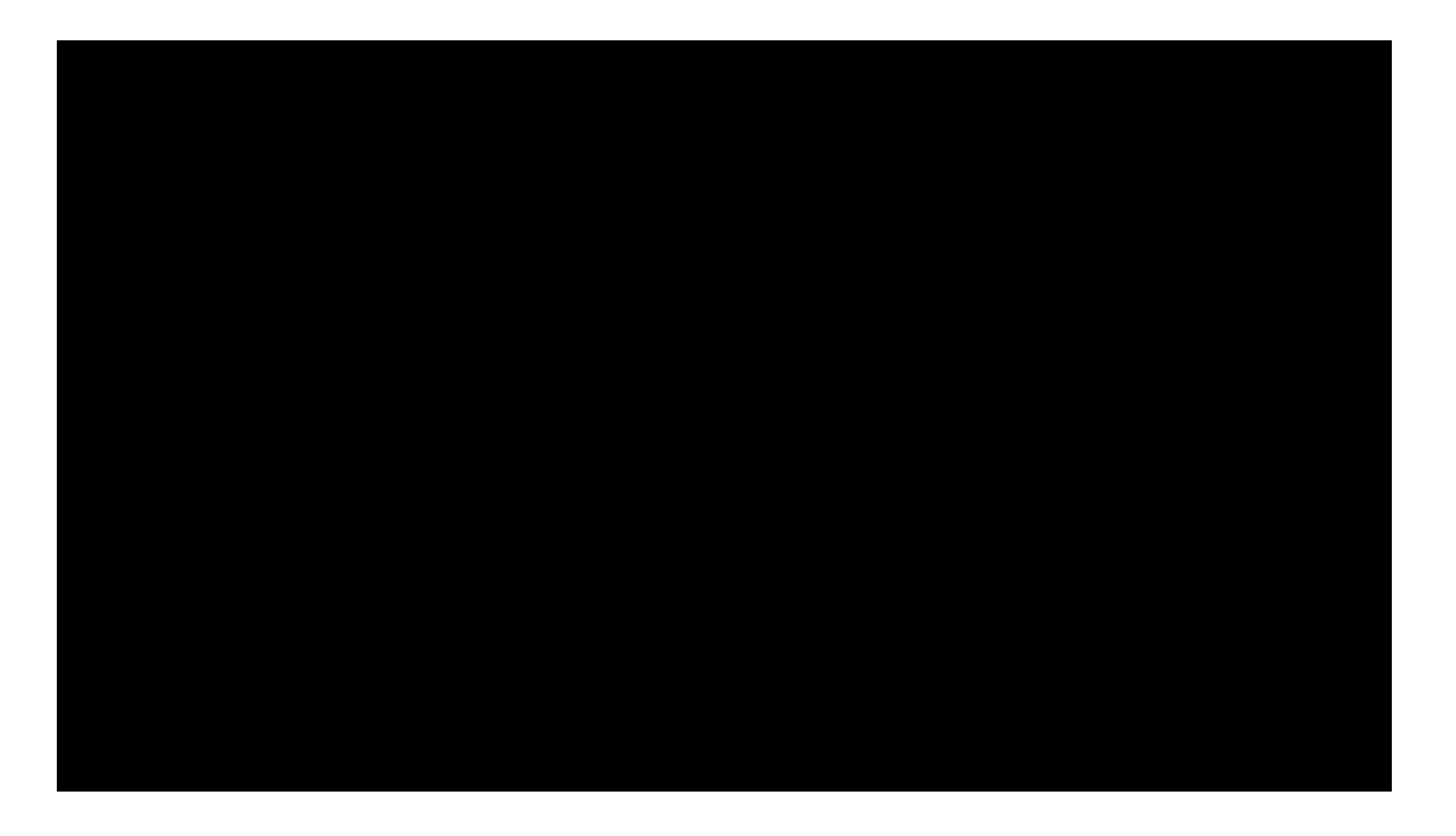

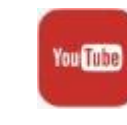

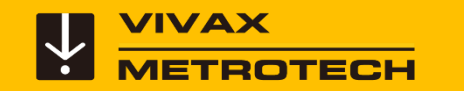

#### **Removing and Installing the MX Camera Head**

Try not to touch the green circuit board or gold pins on the spring assembly or camera head with bare hands. Touching these can transfer oils from the fingers to these components which may lead to corrosion. Wear clean rubber gloves if possible.

**1 2**

**3 4**

Remove any excess dirt that might come into contact with the gold pins or green circuit board. Check that the Oring is in good condition.

Grasp the termination spring close to the base of the camera head.

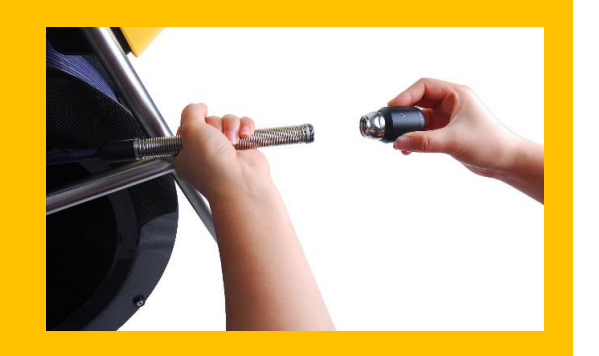

Present the camera head to the spring and turn the camera head clockwise until the O-Ring is no longer visible.

Hand tighten the camera head. Do not use any tools to tighten the camera head.

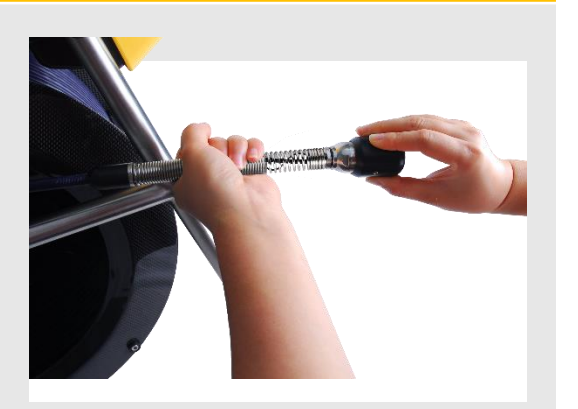

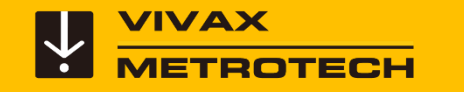

#### **Removing and Installing the Type-MX spring assembly**

**1 2**

Remove any excess dirt that might come into contact with the gold pins or green circuit board. Check that the Orings are in good condition.

Grasp the termination base in one hand while unscrewing or screwing on the spring assembly.

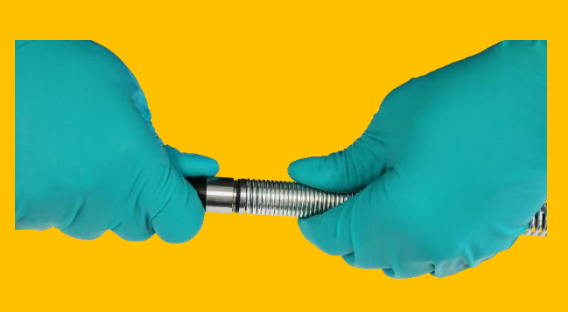

Screw on the spring assembly (or camera head until the O-Rings are no longer visible.

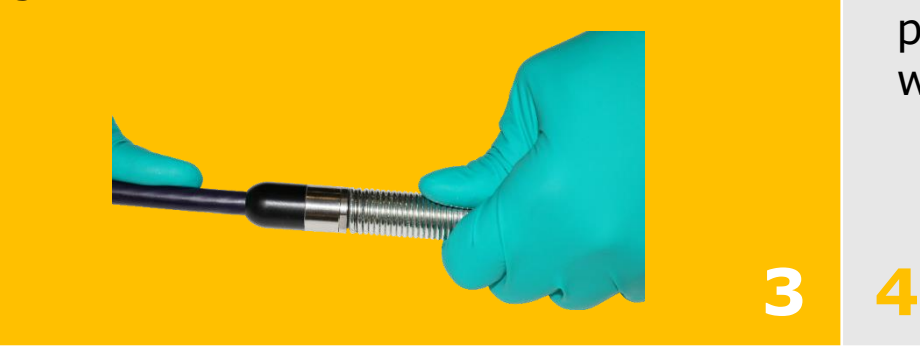

Hand tighten the camera head and spring assembly. Do not use any tools. Try not to touch the green circuit board or gold pins on the spring assembly or camera head with bare hands.

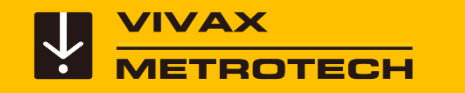

#### **Removing and Installing the Type-MX spring assembly**

Remove any excess dirt that might come into contact with the gold pins or green circuit board. Check that the O-rings are in good condition. **1**

Grasp the termination base in one 2 hand while unscrewing or screwing on 3 the spring assembly.

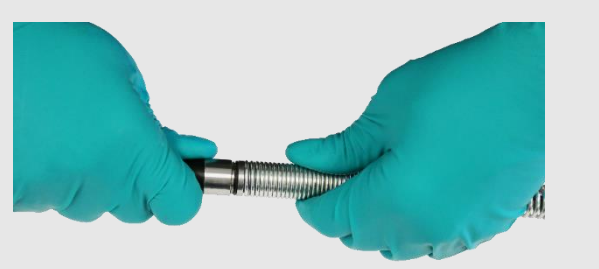

Screw on the spring assembly (or camera head until the O-Rings are no longer visible.

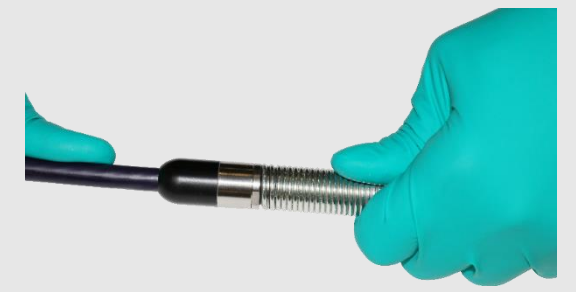

Hand tighten the camera head and spring assembly. Do not use any tools. Try not to touch the green circuit board or gold pins on the spring assembly or camera head with bare hands. **4**

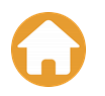

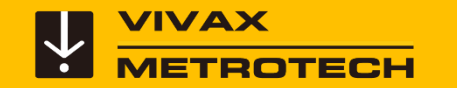

#### **Removing the Type-CP Reel Camera Heads**

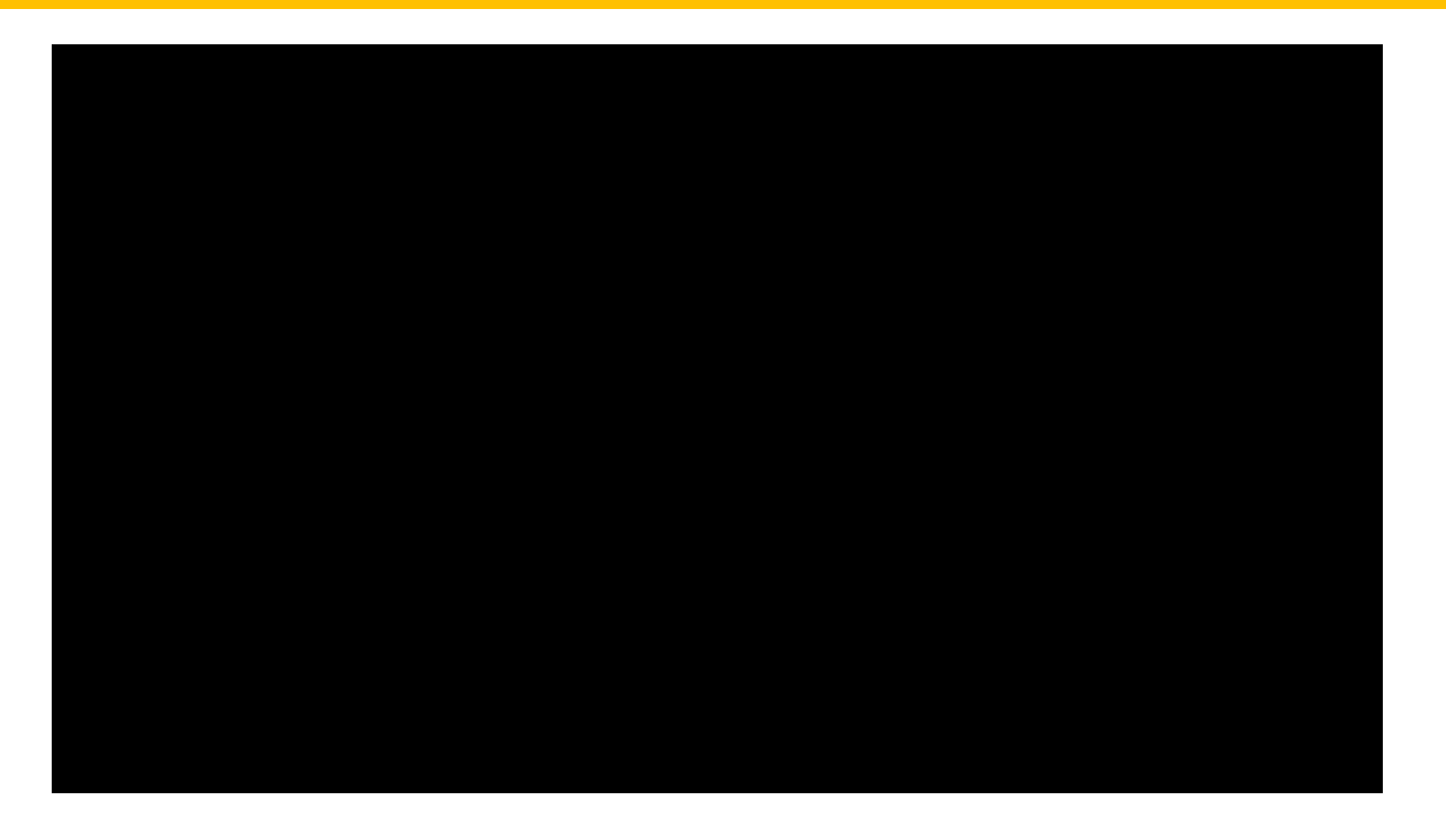

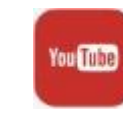

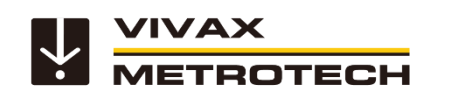

#### **Removing the Type-CP Reel Camera Heads**

**Tools needed**: Camera Removal Tool (supplied with control module) and optional clamping or holding device, like a vise, would be helpful. Use only the tool provided to remove the spring assembly.

**3**

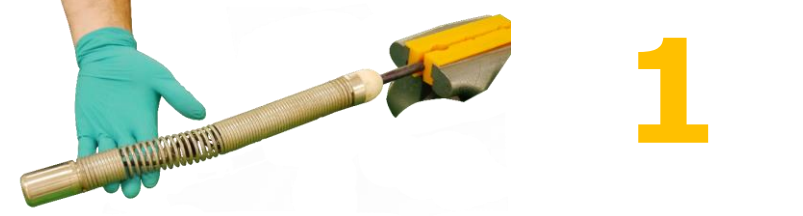

Clamp the pushrod into a vice at the base of the termination.

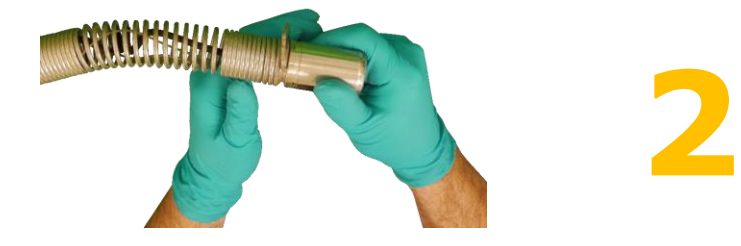

Position the "hook" part of the camera removal tool on top of the springs starting coil.

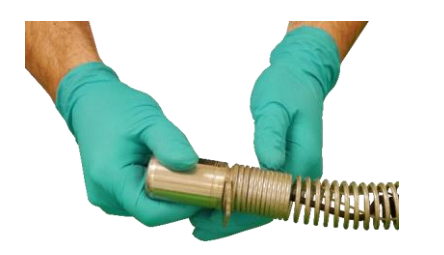

Hold the camera in one hand while using the camera removal tool to turn the spring starting coil clockwise. Continue this until the camera is loose enough to be removed by hand.

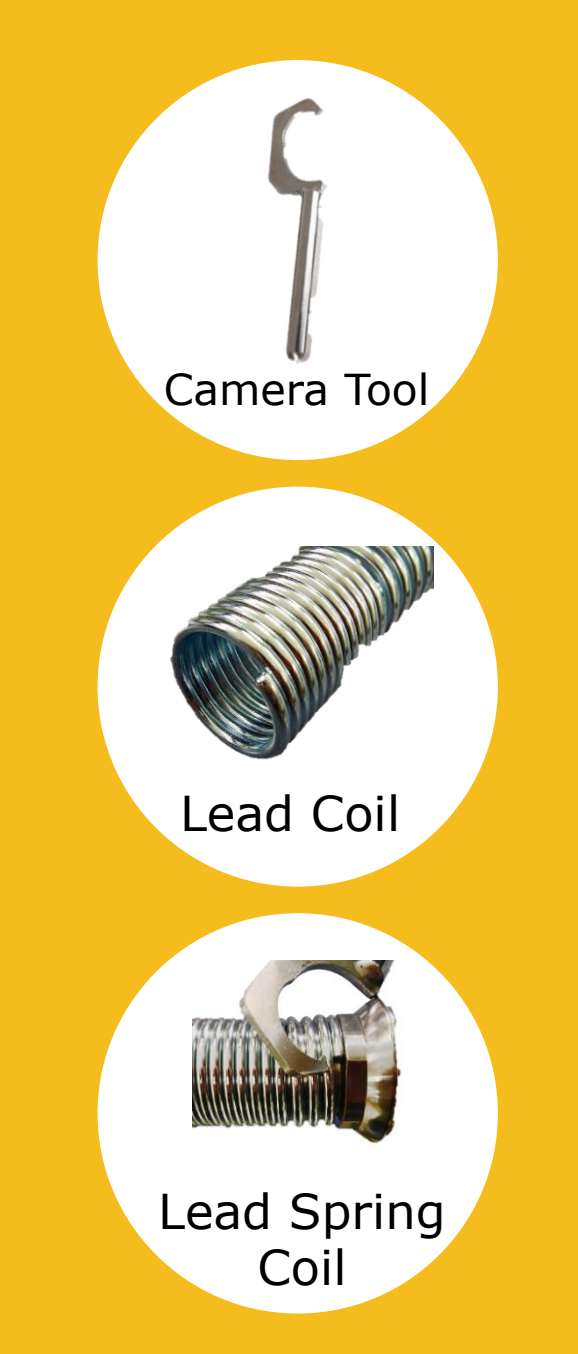

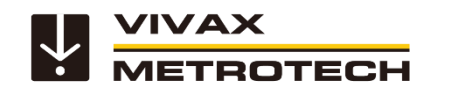

#### **Removing the Type-CP Reel Camera Heads**

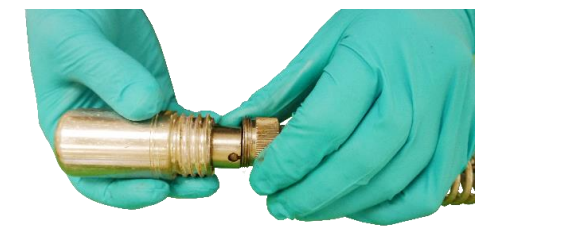

After the camera head is completely off of the spring, unscrew the floating camera nut from the base of the camera by turning it counterclockwise.

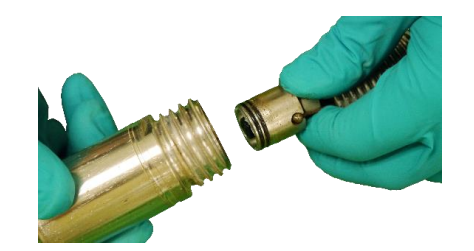

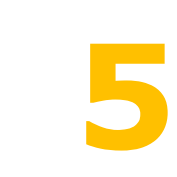

**6**

**4**

Firmly grasp the connector base and carefully pull it out of the camera base.

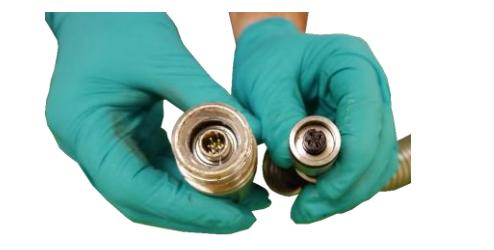

Clean off any grease and debris from the o–rings at the base of the camera and connection plug if needed. Store the camera head in a clean dry place to prevent corrosion to any camera parts and prevent the pins from being damaged. If storing for long periods of time

remove the skid from the camera head.

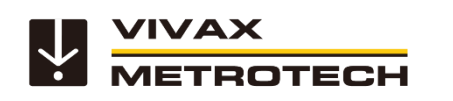

#### **Removing the Type-CP Reel Spring Assembly**

**Tools needed**: Camera Removal Tool (supplied with control module) and optional clamping or holding device, like a vise, would be helpful. Use only the tool provided to remove the spring assembly.

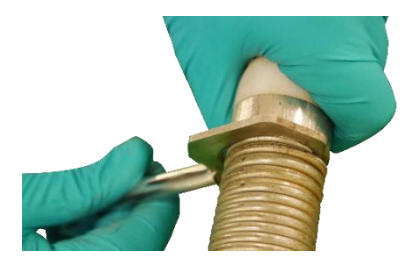

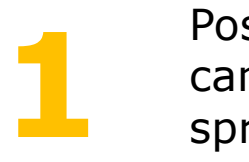

Position the "hook" part of the camera removal tool on top of the spring's lead coil.

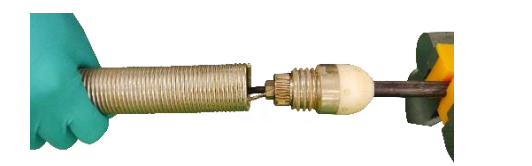

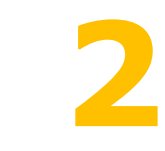

Using the tool turn the spring counterclockwise until the spring is loose enough to be removed by hand.

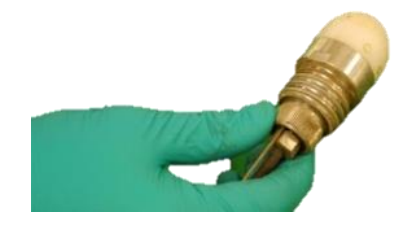

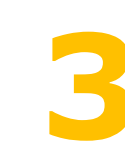

Un-screw the floating camera nut **3** from the termination base.

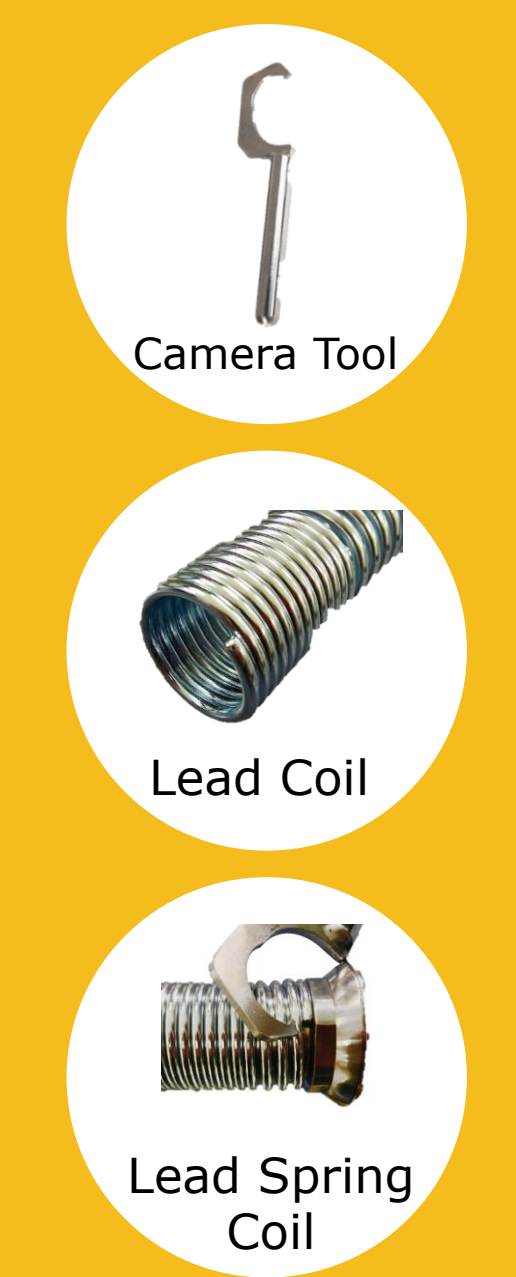

60

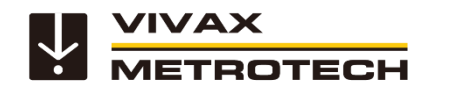

#### **Removing the Type-CP Reel Spring Assembly**

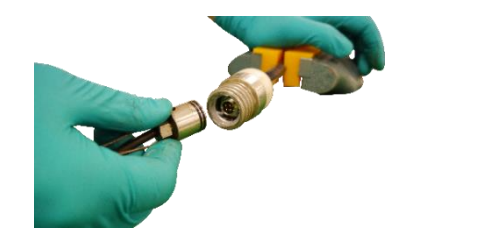

Firmly grasp the connector base and pull it out of the termination base.

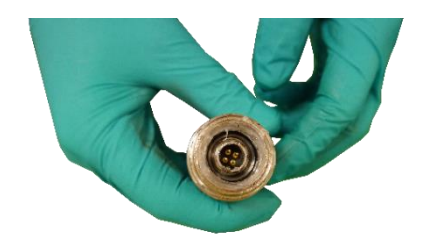

**5**

**4**

Clean off any grease and debris from the o–rings at the base of the connecting plugs and sockets if needed. Store the camera head in a clean, dry place to prevent corrosion to any camera parts and prevent the pins from being damaged.

If storing for prolonged periods of time, remove any skids from the camera head.

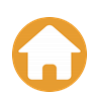

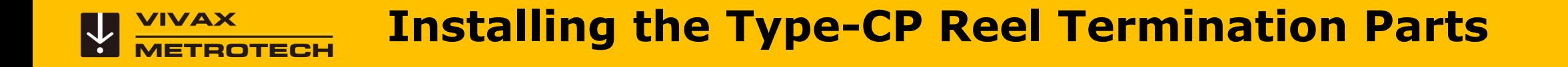

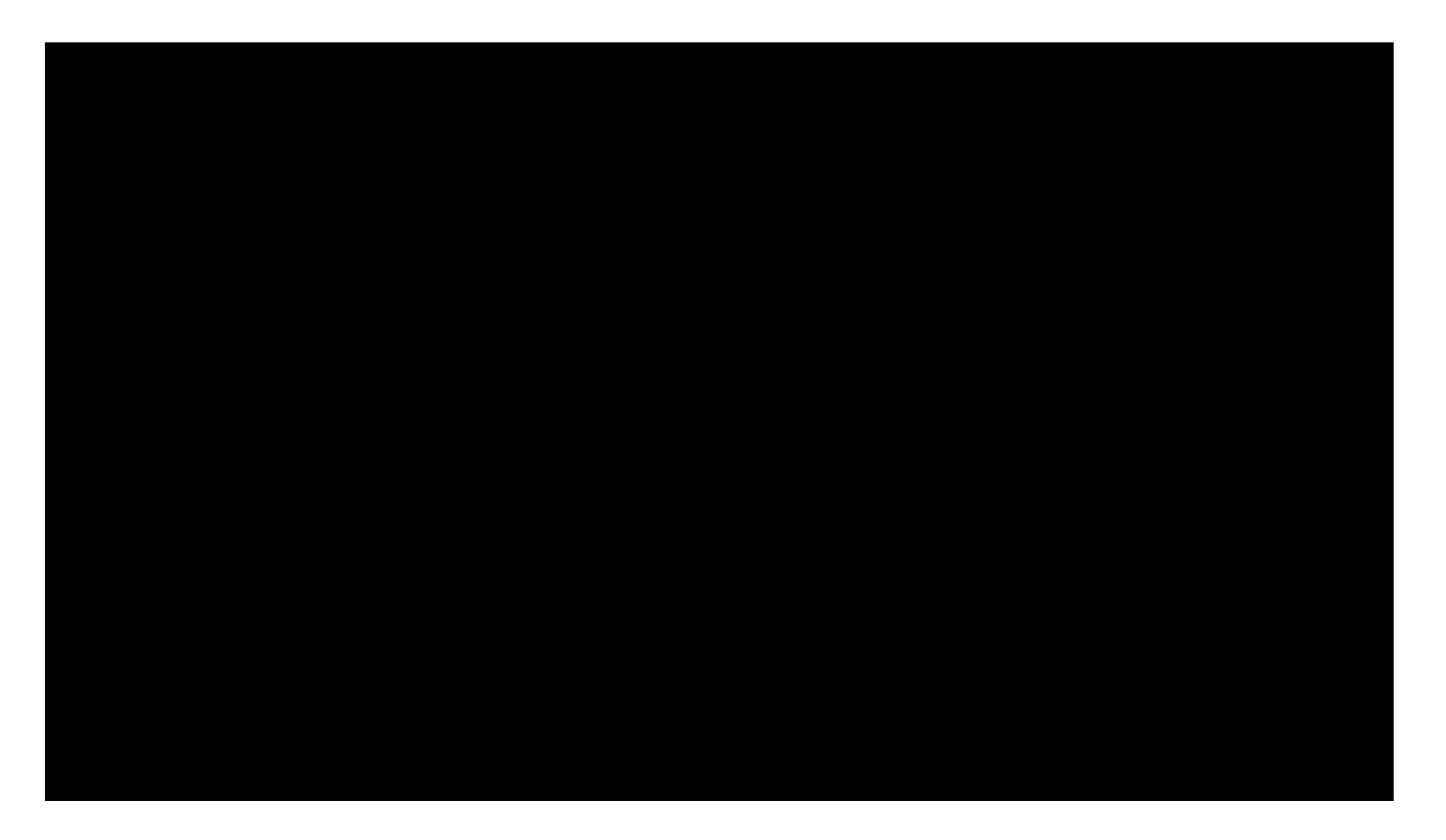

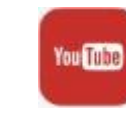

### **Installing the Type-CP Reel Termination Parts**

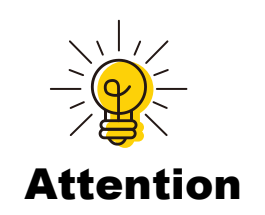

The 4-pin male plug and female socket used to mount the camera head have "keyed" connectors.

The keyed notch on the camera base must line up with the keyed groove in the coiled cable socket.

Failure to align these keys together correctly will result in damage to the camera pins, coiled cable connector, or termination base connector.

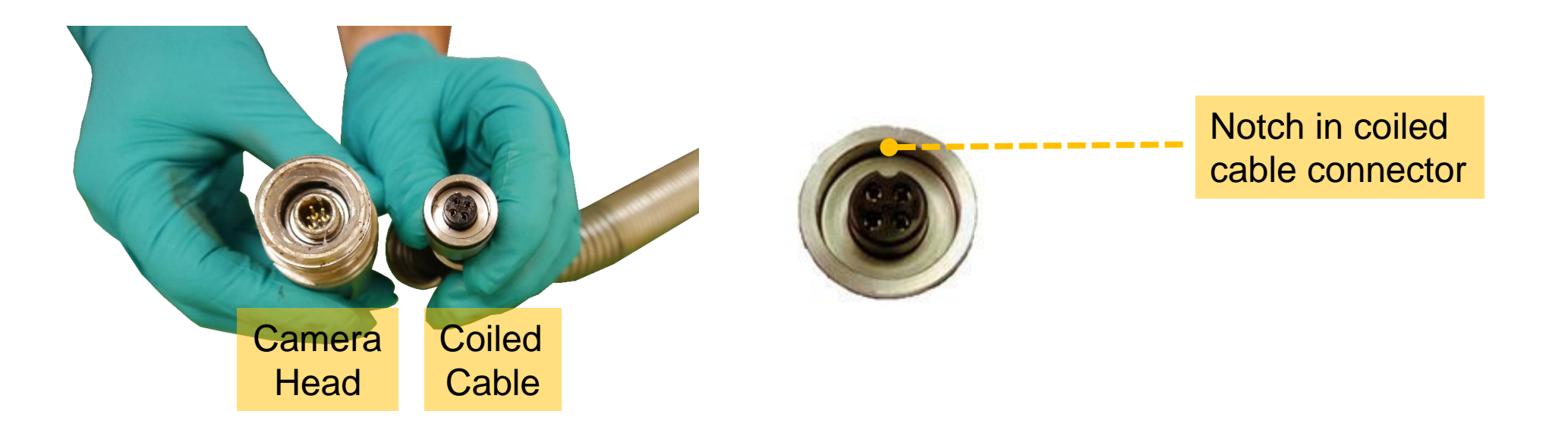

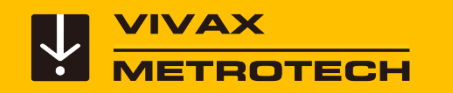

#### **Installing the Type-CP Reel Coiled Cable and Spring**

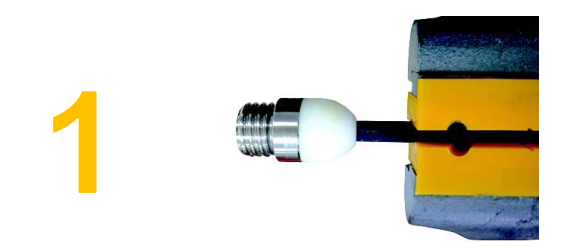

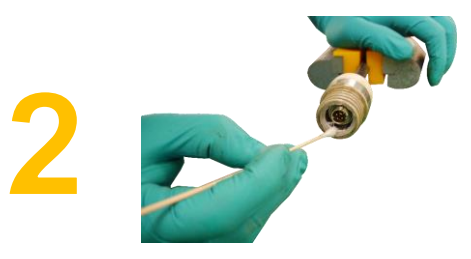

Clamp the pushrod into a vice at the base of the termination.

Clean the threads in the termination base then apply a liberal bead of silicone grease to the base female threads.

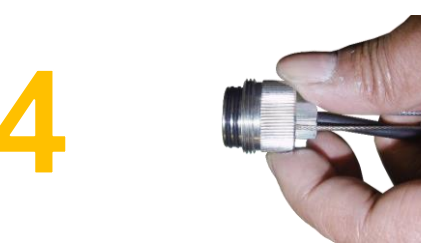

Pull the floating camera nut up and over the lanyards.

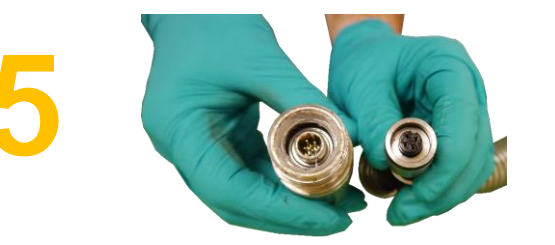

Line up the 4-pin female connector notch with the 4-pin male connector in the termination base.

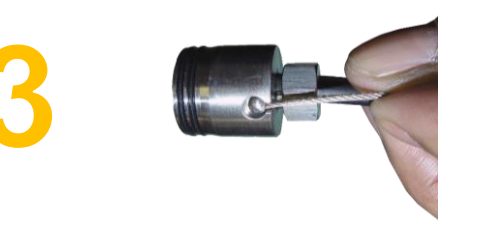

Feed the two lanyards through the floating camera nut and insert into the lanyard slots. Make sure that the lanyards are straight and not tangled in the coiled cable.

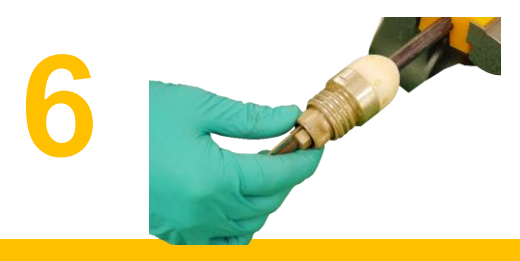

Insert the coiled cable connector into the termination base and hand tighten. Do not use any tools to tighten this connection.

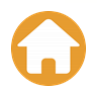

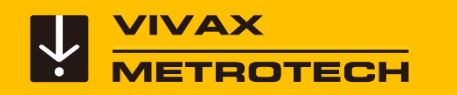

#### **Installing the Type-CP Reel Coiled Cable and Spring**

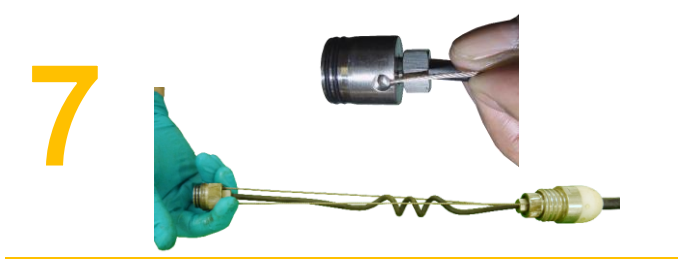

Feed the opposite end of the lanyards through the floating camera nut and insert into the opposite connector base lanyard slots. Make sure that the lanyards are straight and not tangled in the coiled cable.

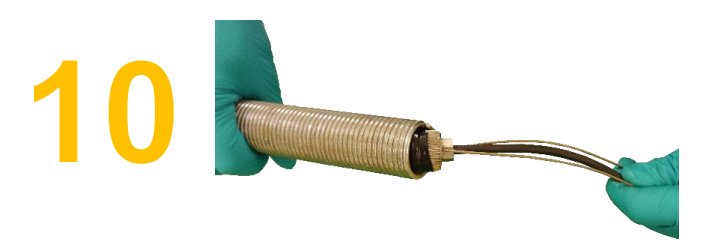

Slide the spring over the coiled cable assembly.

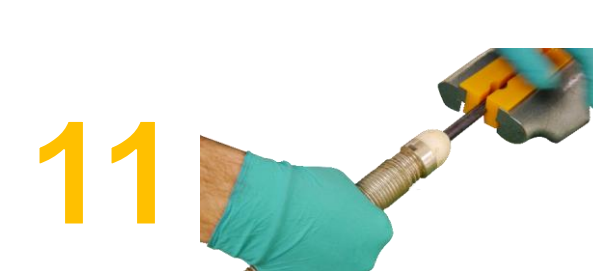

Pull the knurled camera nut up and

over the lanyards.

Screw the spring onto the termination base. Hand tighten until flush with the termination base.

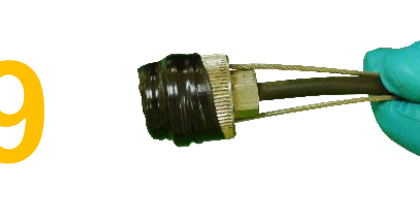

Wrap a piece of electrical tape around the floating camera nut securing the nut with lanyards to connector.

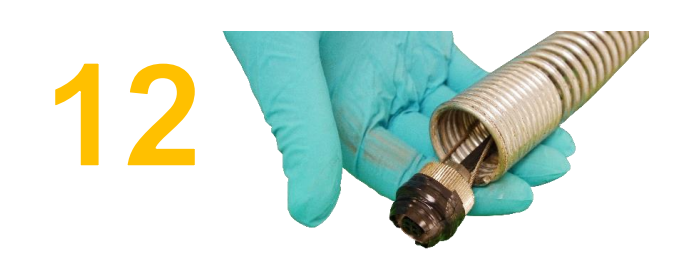

Pull enough of the coiled cable through the spring to work with to attach a camera head.

### **Installing the Type-CP Reel Camera Heads**

Use a swab applicator to apply a bead of silicone grease on to the female threads in the camera base. 1

> Use a fingertip and apply a bead of silicone grease on top of the two O-rings on the coiled cable connector.

Feed the coiled cable with lanyards through the spring. Feed an amount that is comfortable to work with.

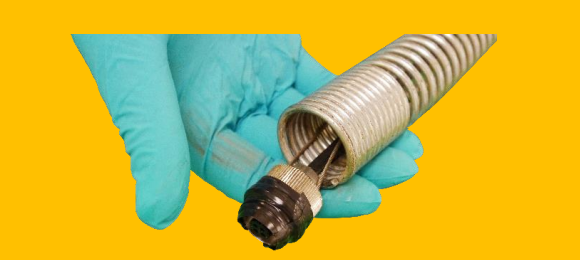

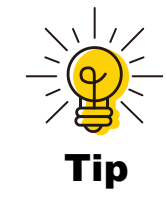

1a

2

Use a nylon cable tie to compress some of the coils in the spring. This will give you a few inches of space to work in while attaching the coiled cable.

**Installing the Type-CP Reel Camera Heads**

3

4

5

Line up the keyway on the 4-pin male and female socket and plug and press the coiled cable connector into the camera head.

Pull up the floating camera nut to cover the lanyard mounting holes and screw the nut into the camera head.

**Do not use any tools, hand tighten only**.

To prevent the lanyards from becoming twisted during installation of the camera head, first turn the camera cable assembly **counterclockwise four complete turns**. Now when screwing the camera head into the spring the lanyards should not get twisted around the coiled cable.

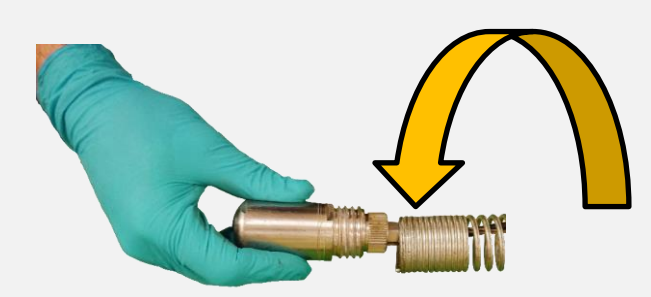

#### **Installing the Type-CP Reel Camera Heads**

6

Screw the camera head clock-wise into the termination spring until the camera base is flush with the spring. Hand tighten only.

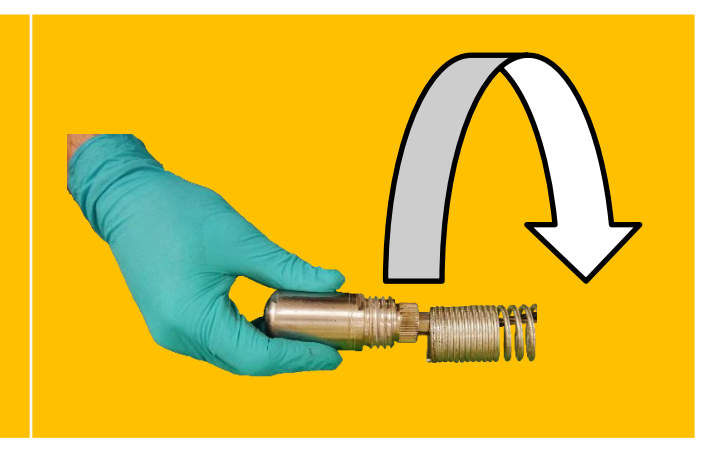

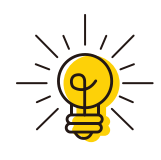

Apply a layer of electrical tape over the screw holes on the installed skid. This will help keep debris and soil out of the Tip screw slots making it easier to remove.

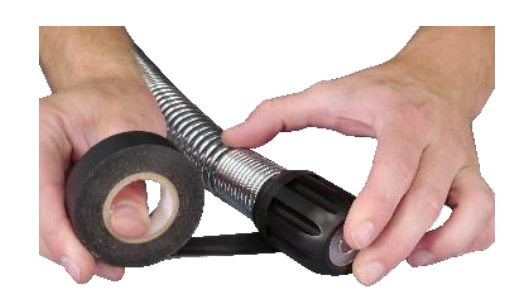

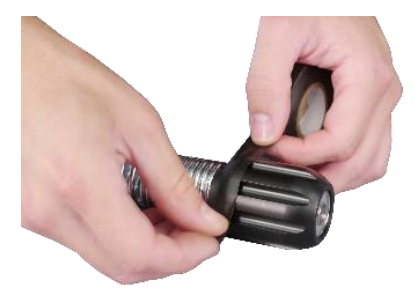

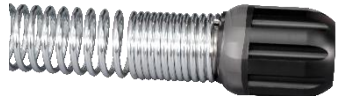

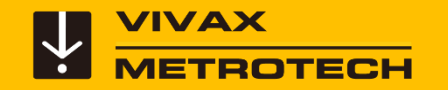

## **Software Updates**

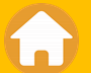

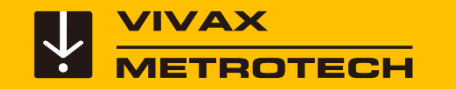

#### **Updating the Software (firmware)**

- The control module can be updated by loading the given firmware file onto a USB Thumb Drive.
- Updates come in the form of ".bin" (to update the DVR) and ".soc" (to update the MCU) files.
- The firmware update files must be installed on the USB or SD Cards "root" directory. That means that the files must be visible when you look at the contents of the USB drive. They cannot be compressed or in any folders.

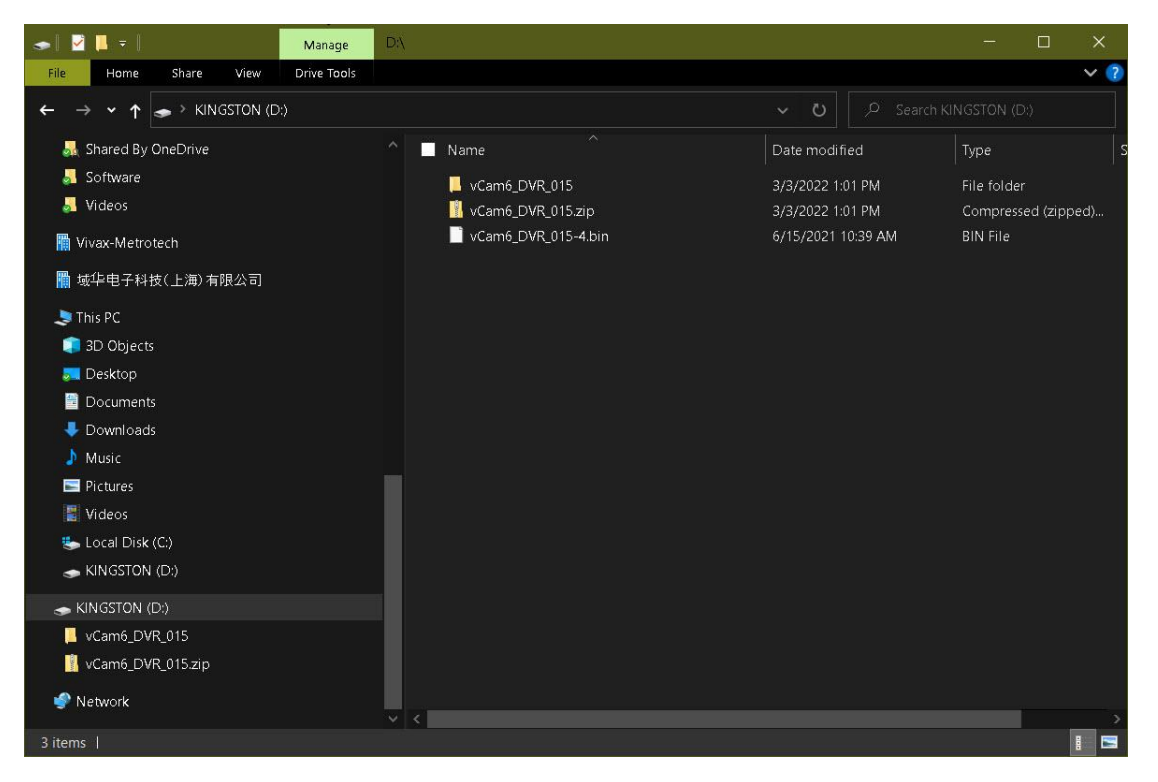

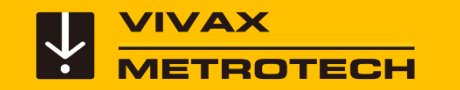

#### **Updating the Software (firmware)**

The current software version of the control module can be found on the "**About** " screen located in the **Settings sub-menu**.

Press the F10 key twice to bring up the **Setup** menu. Scroll down to and select **About.**

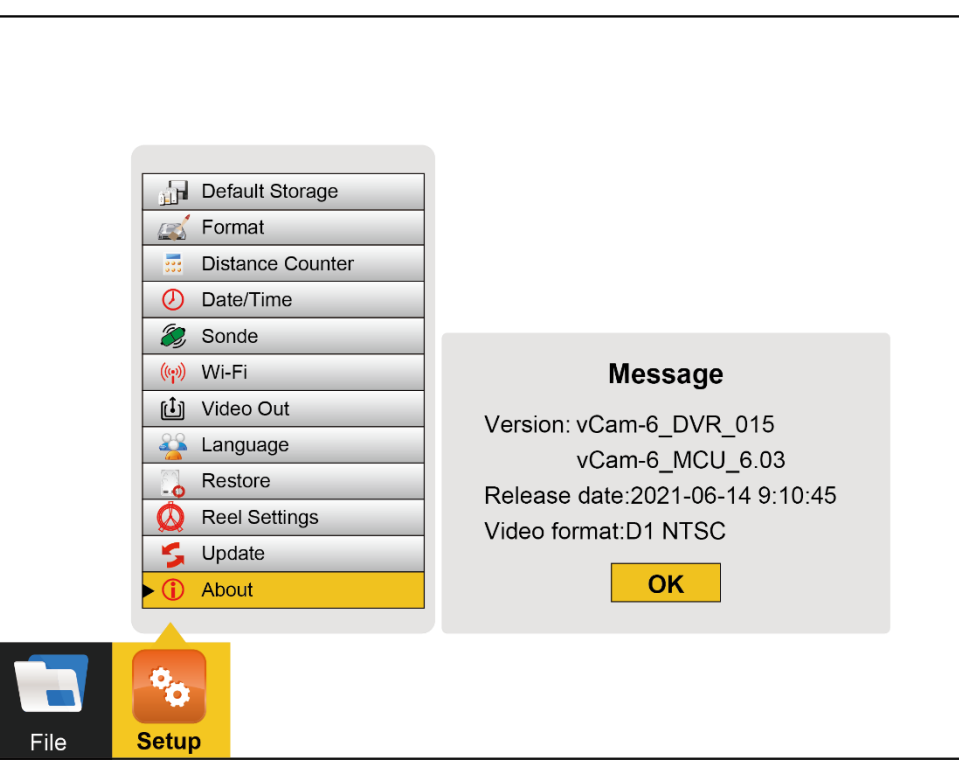

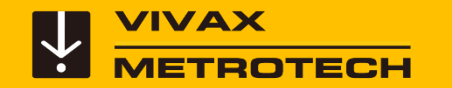

#### **Updating the Software (firmware)**

The software update files can be found on the vCam-6 webpage in the Firmware section.

<https://www.vivax-metrotech.com/vivax-product/vcam-6/>

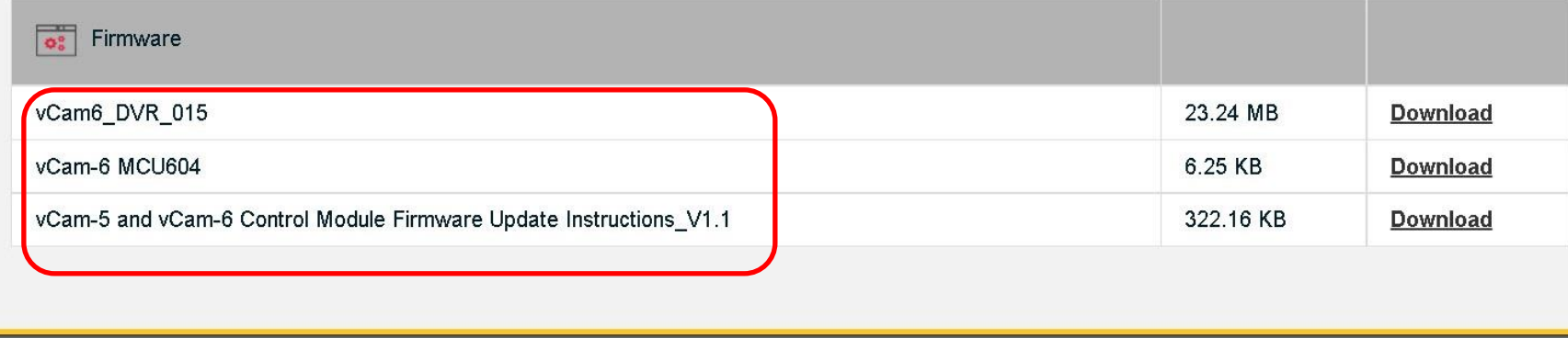

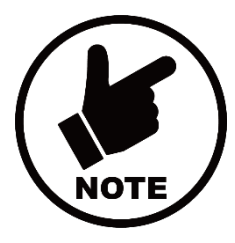

Subscribe to our newsletters to receive email notifications of software updates.

*Contact - [Vivax \(vivax-metrotech.com\)](https://www.vivax-metrotech.com/contact-us/)*

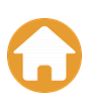
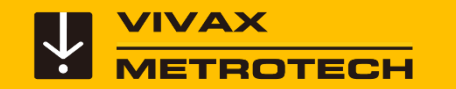

- 1. Press the **F10** key twice to enter the **Settings** menu.
- 2. Scroll to **Update** > **Update Firmware** > **USB** > **\*bin file** > then **select the bin file** on the USB drive.

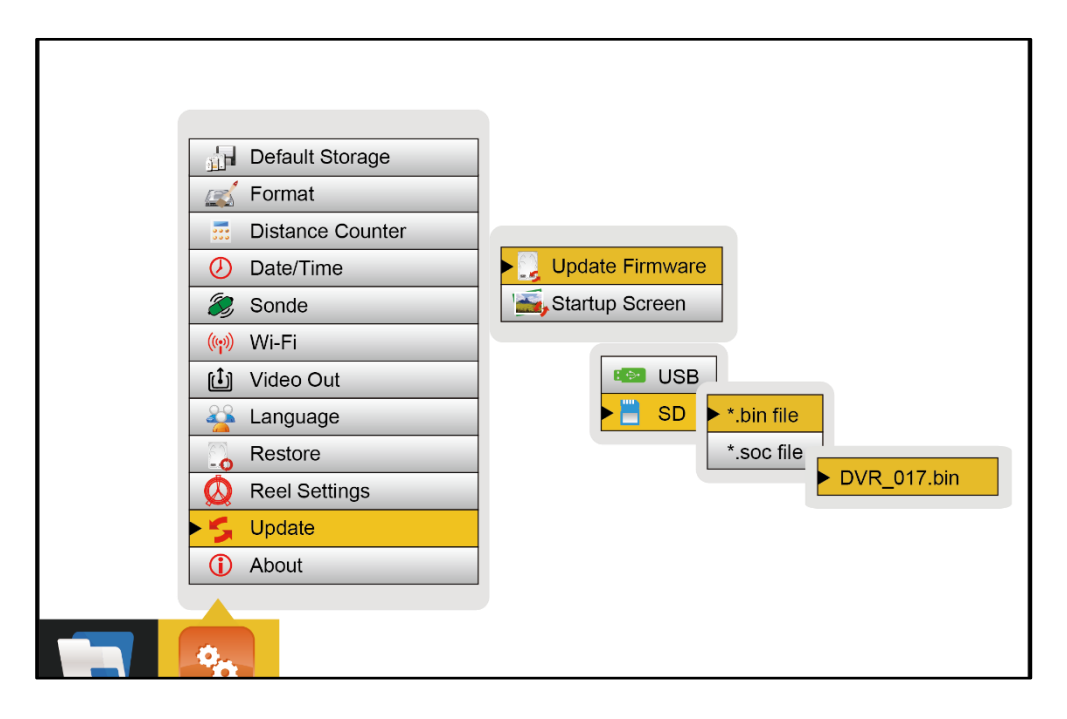

Now select **OK** to start the update.

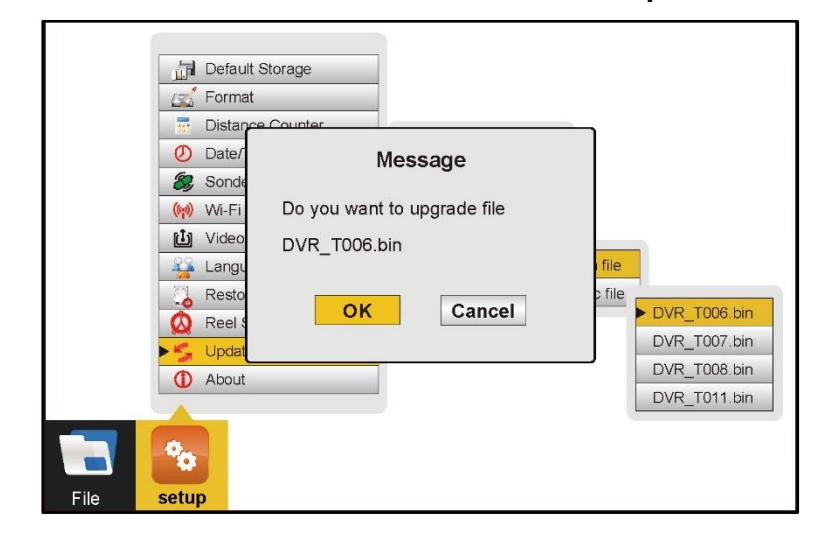

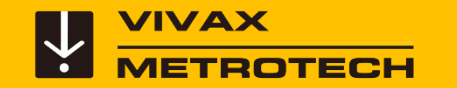

3. Read and select **OK** to the Power warning if the control module meets the criteria.

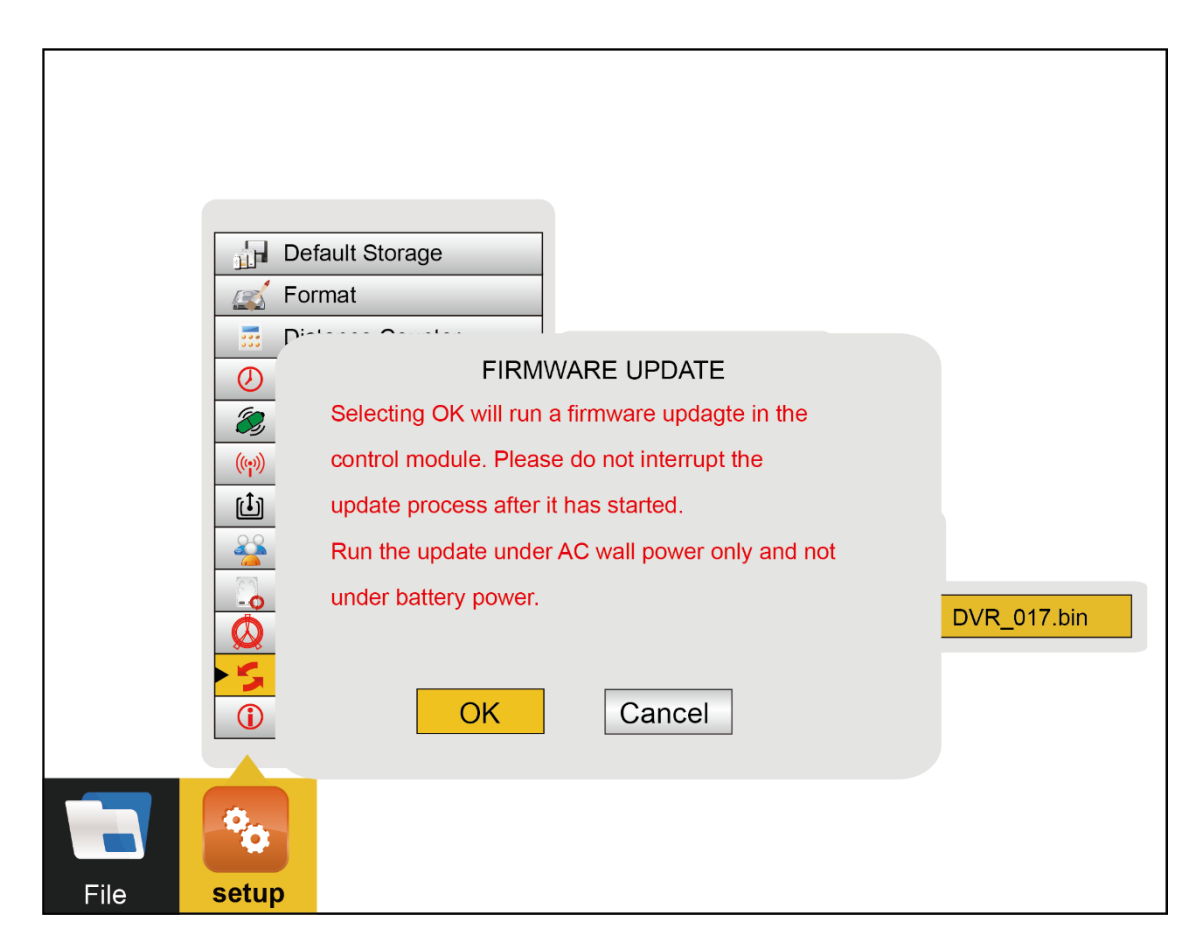

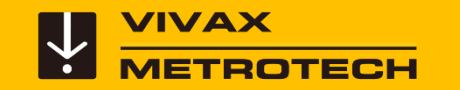

- 4. Let the update run uninterrupted.
- 5. When the update has completed the control module will restart.

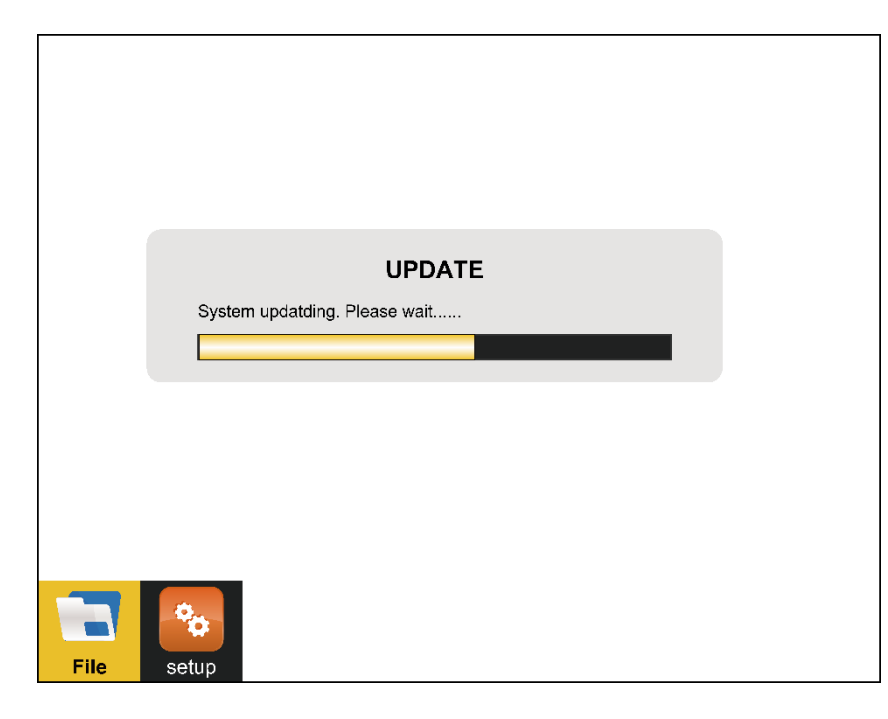

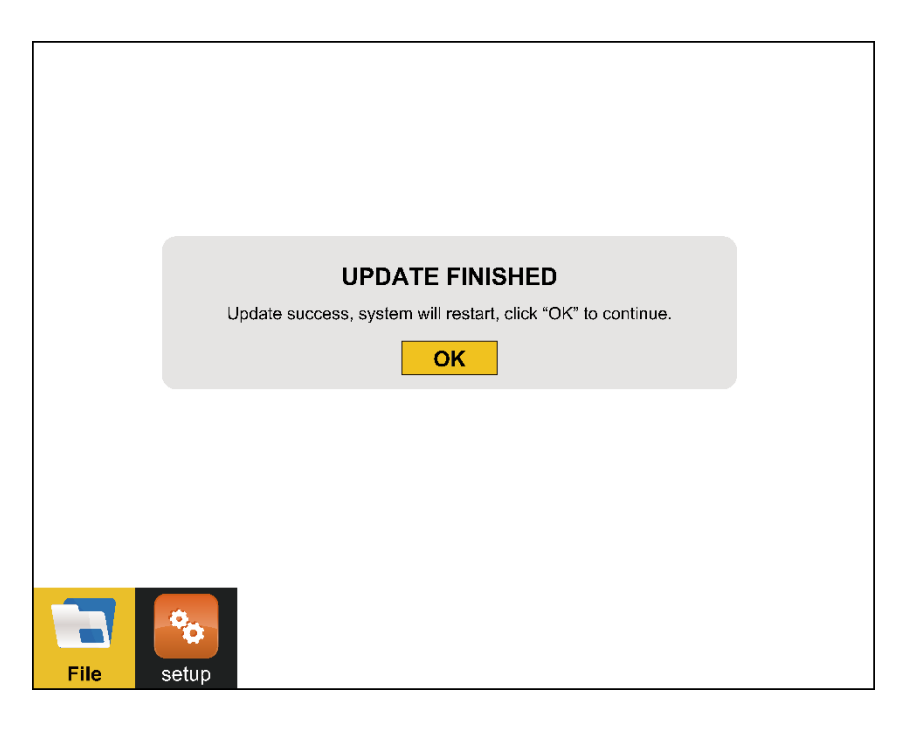

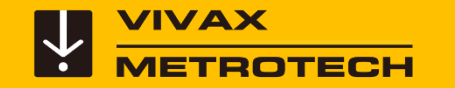

Return to the About to check that the update was successful.

The current software version of the control module can be found on the "**About** " screen located in the **Settings sub-menu**.

Press the F10 key twice to bring up the **Setup** menu.

Scroll down to and select **About.**

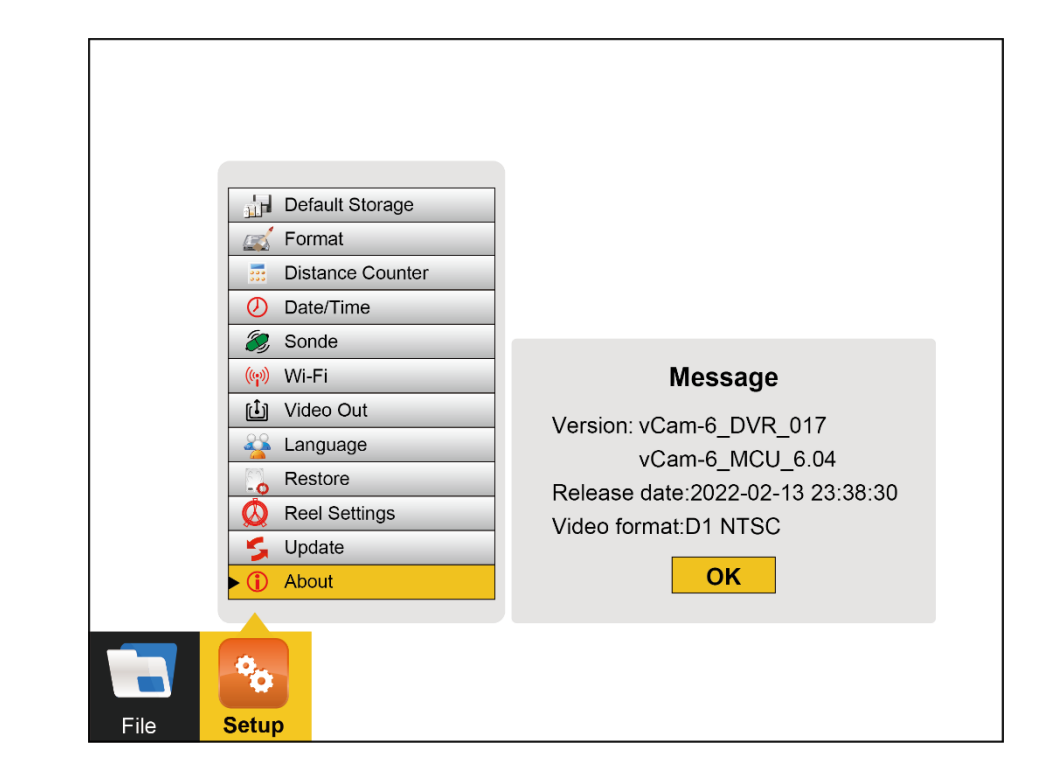

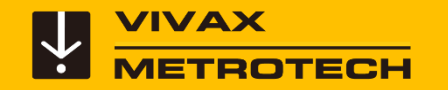

# **Add a Start Screen**

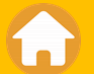

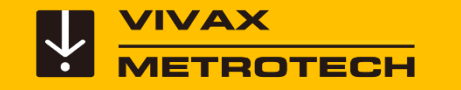

#### **Add a Start Screen**

This option allows the personalization of the second start screen seen when the control module is starting. Any image, text, or logo can be used as long as it is in a JPEG image format.

To use a picture, it must be:

- JPEG format
- 24-bit or 32-bit color depth
- 700 x 480 pixels
- 96 dpi

If larger or smaller images is used, the picture seen on the screen may be distorted.

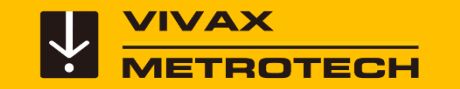

#### **Add a Start Screen**

- 1. Add the jpeg image to a USB drive and insert it into the control module.
- 2. Press the **F10** key twice to enter the **Settings** menu.
- 3. Scroll to **Update** > **Startup Screen** > **USB** > **jpeg file** > then **select the picture** on the USB drive.

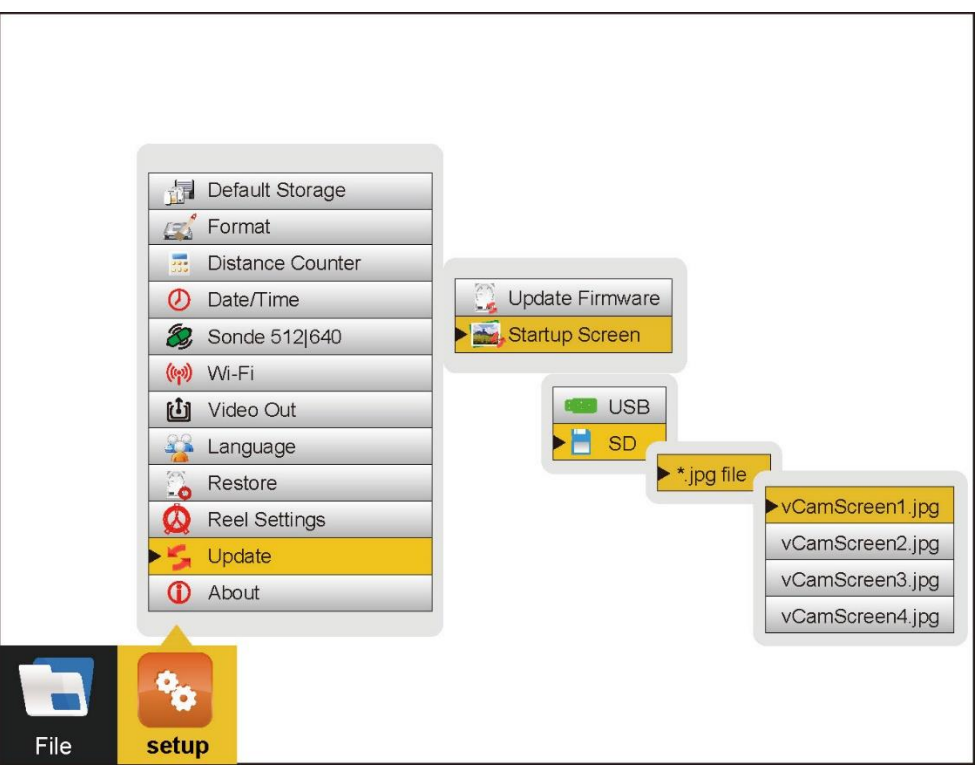

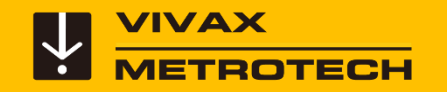

# **Compatibility, Camera Specifications and Popular Accessories**

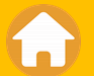

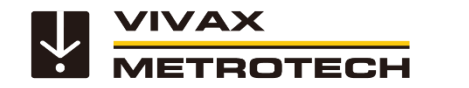

#### **vCam-6 Control Module Compatibility**

#### **Reels and Camera Compatibility**

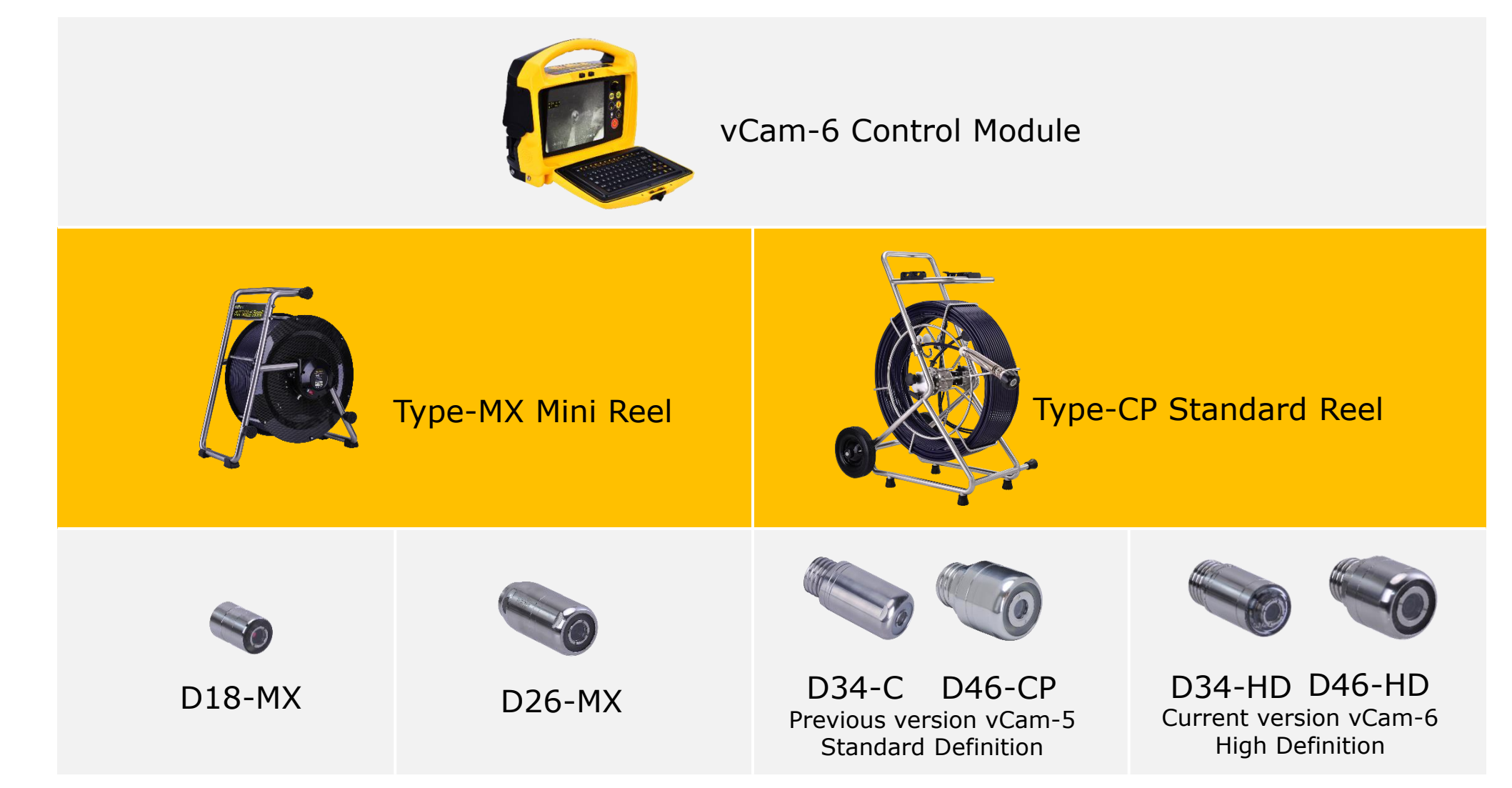

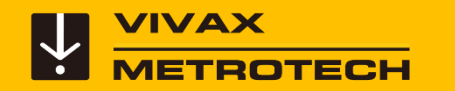

#### **Camera Specifications – Type-MX Reel Range**

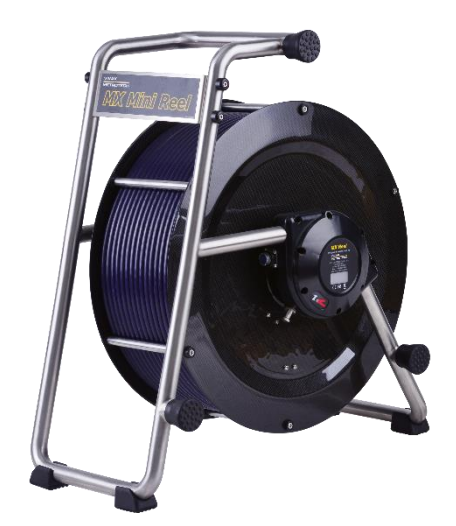

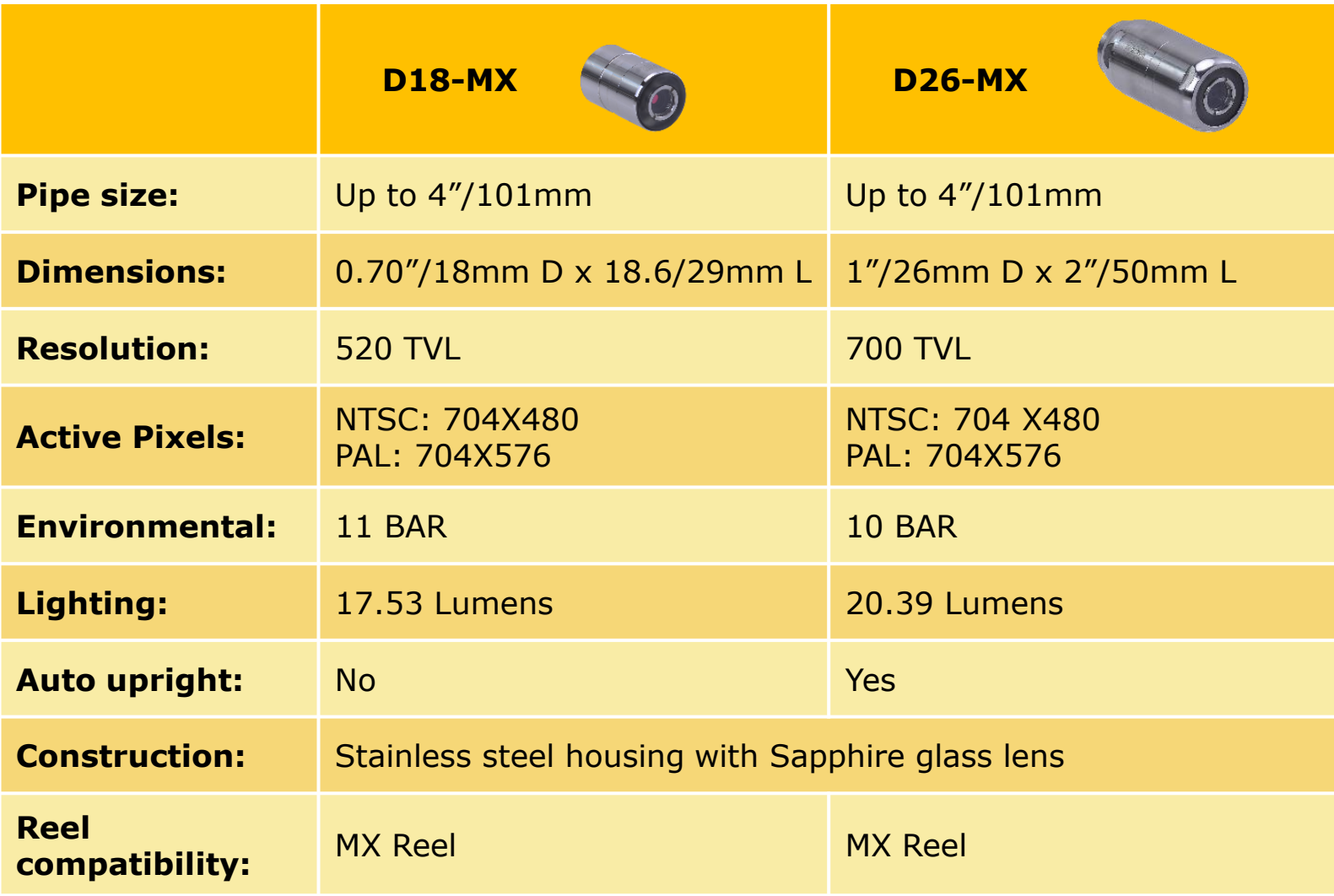

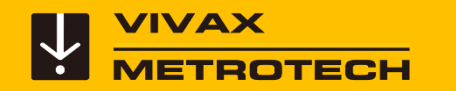

#### **Camera Specifications – Type-CP Reel Range**

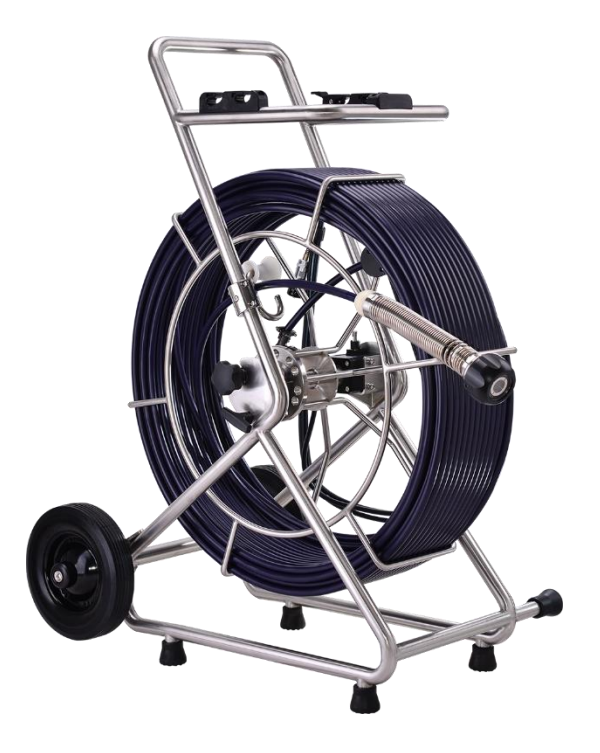

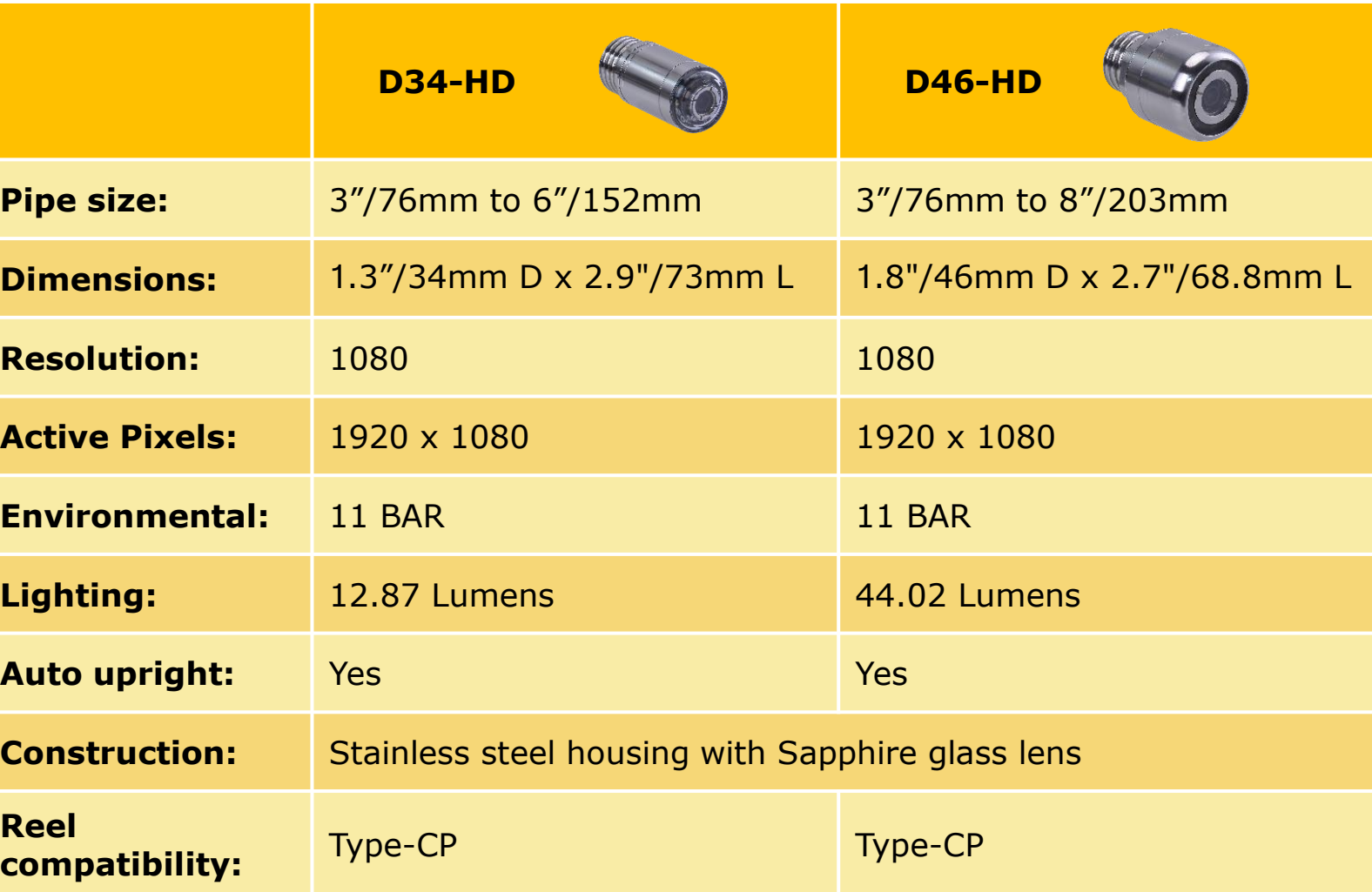

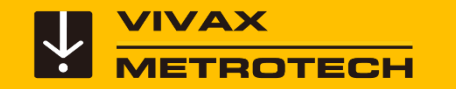

#### **Camera Test Port and Test Leads**

#### **To help troubleshoot any possible camera head issues:**

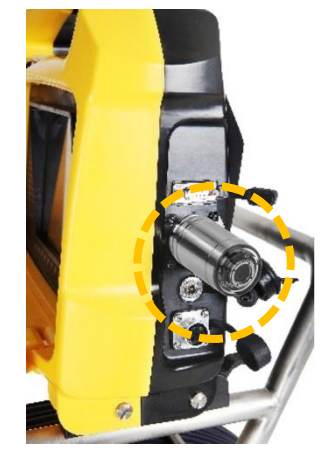

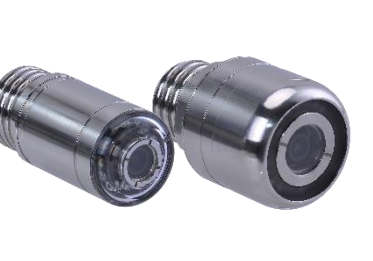

Plug the D34 or D46 series cameras into the camera test port on the control module. (Be sure to unplug the interconnect cable first.)

The test port and test lead can confirm that the lighting and picture quality of the cameras are working correctly.

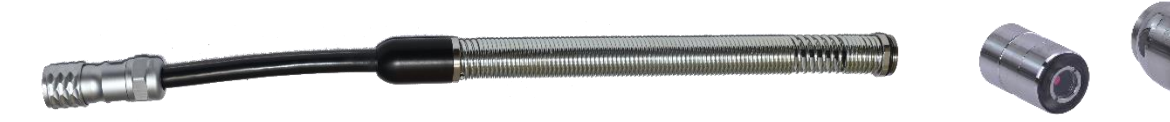

Use the Camera Test Lead plugged into the control module for the MX series cameras.

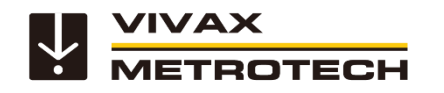

#### **Skid Range**

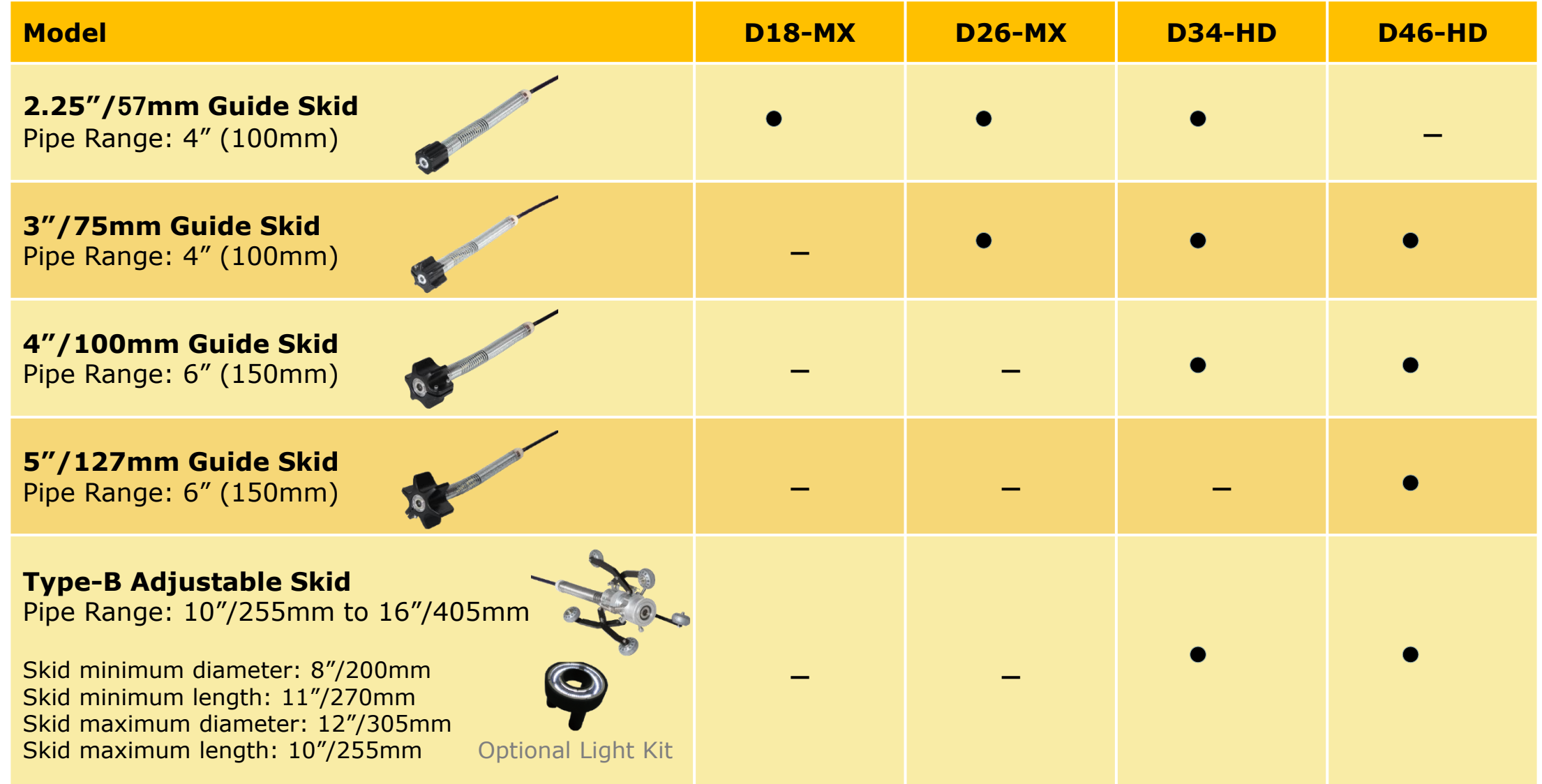

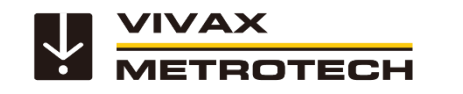

#### **Popular Accessories**

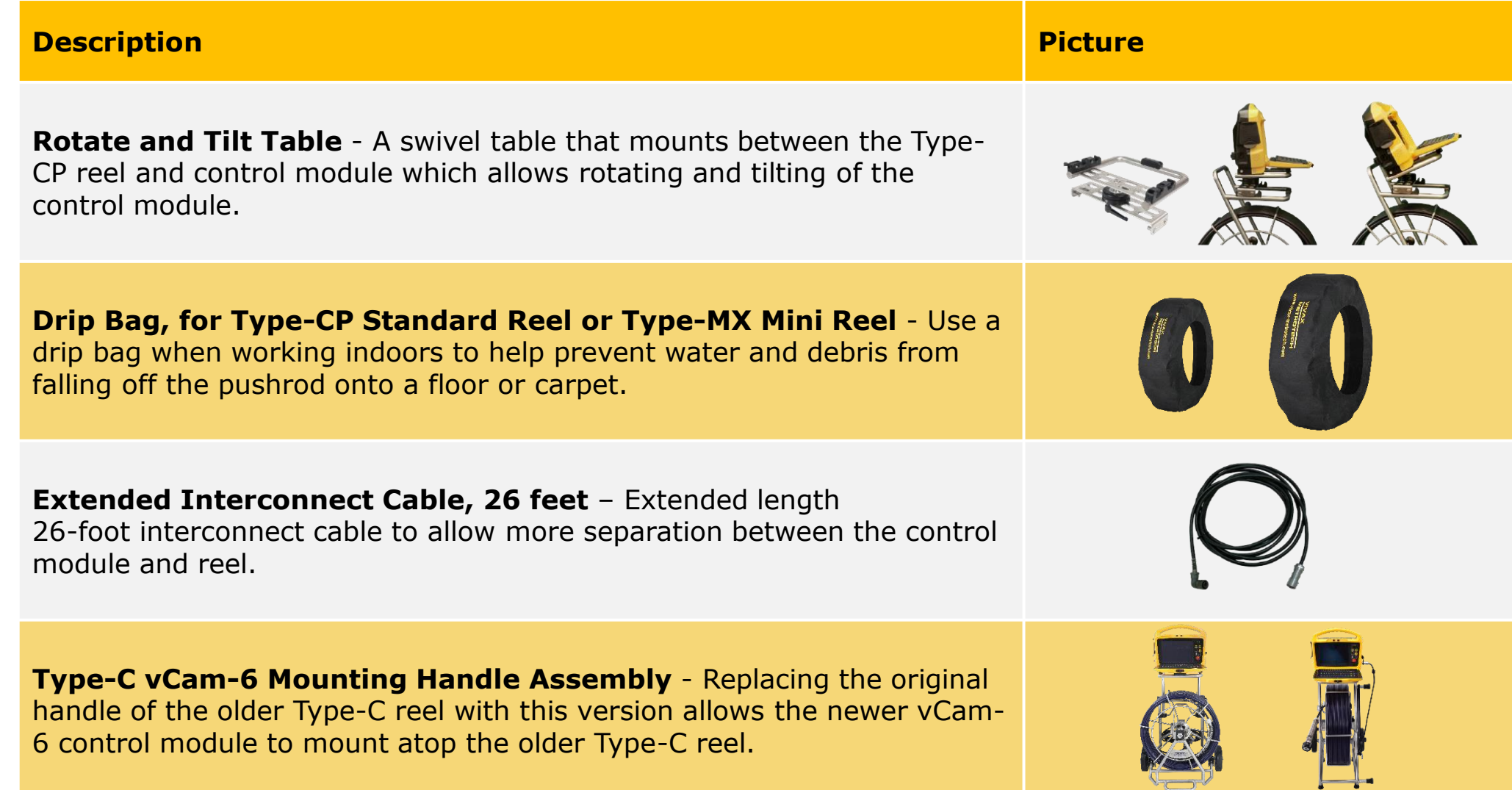

 $\sqrt{2}$ 

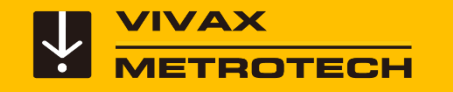

# **LACP/WRC Integration**

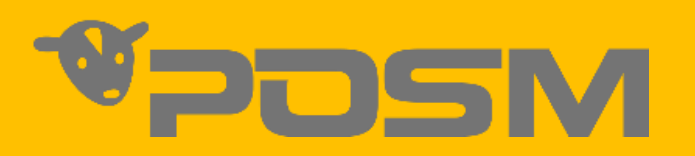

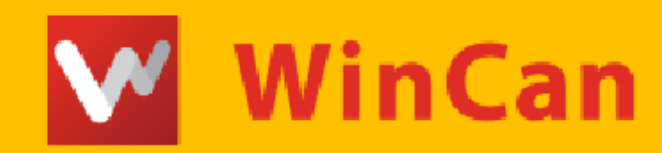

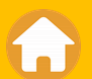

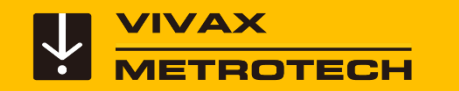

#### **vCam-6 Control Module - LACP/WRC Integration VPOSM Example 18 WinCan**

- Use the Video Out to send raw video into the LACP/WRC software.
- Use the video out with or without the vCam-6 overlay.

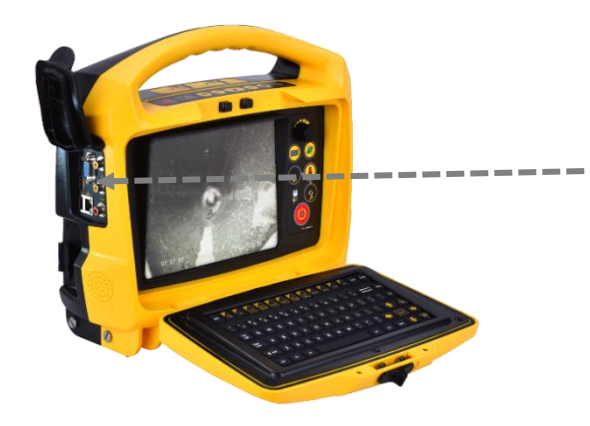

- Use the mini-USB out port to import the distance count from the vCam-6 control module into the LACP/WRC software.
- Reset the control module distance count through the LACP/WRC software.

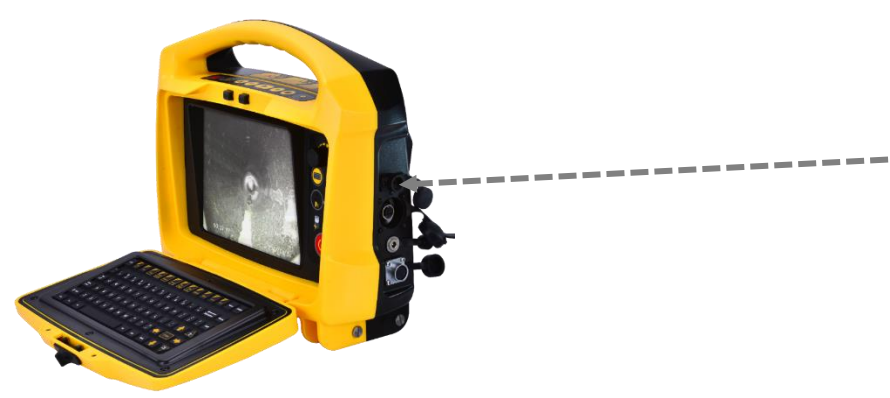

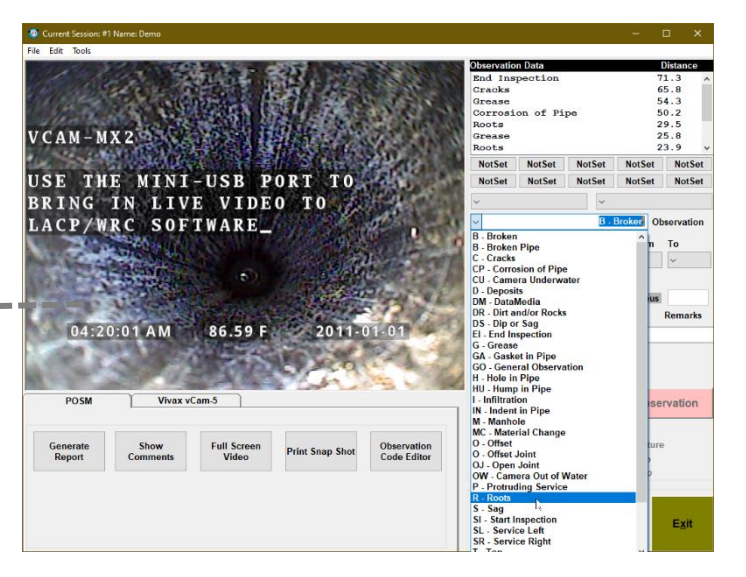

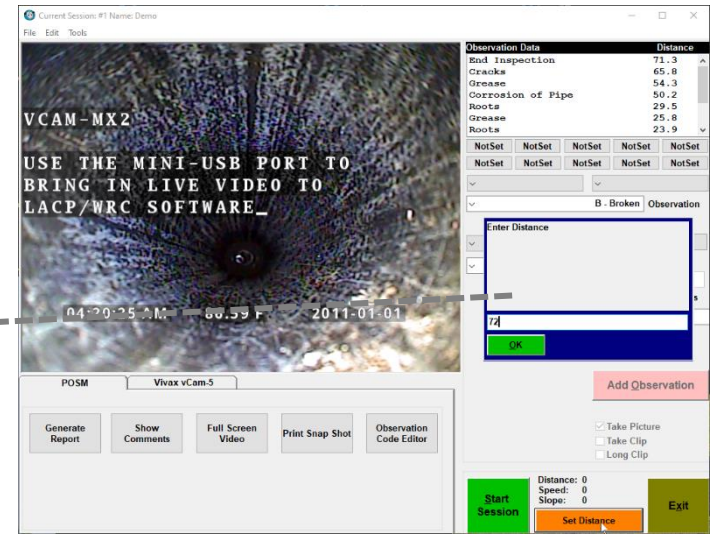

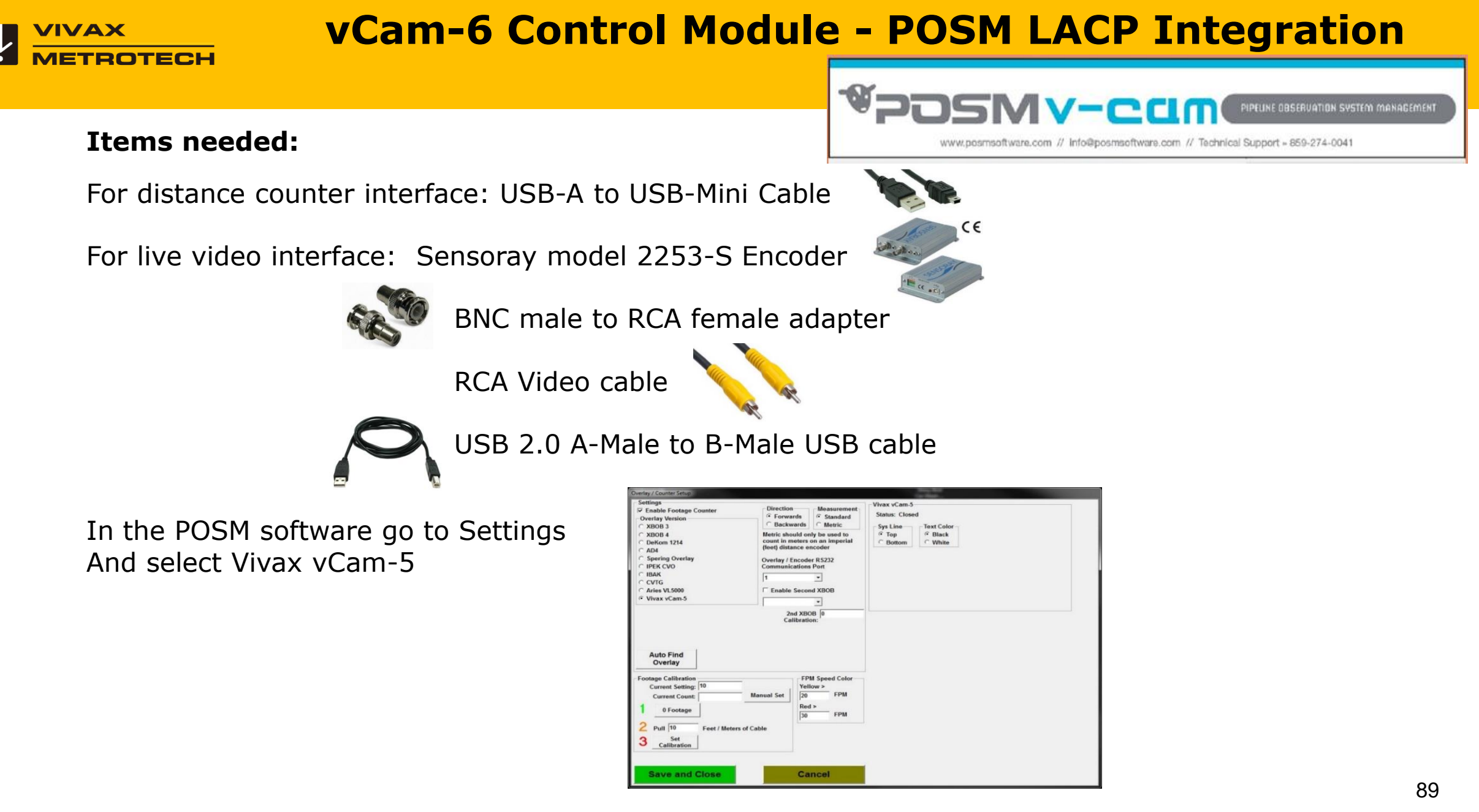

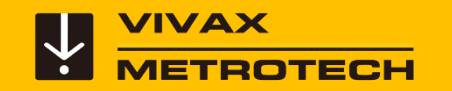

#### **vCam-6 Control Module - WinCan LACP Integration WinCan**

#### **Items needed:**

For distance counter interface: USB-A to USB-Mini Cable

For live video interface: USB Dazzle Video Capture Device

RCA Video cable

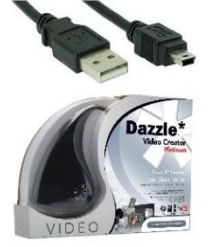

**Select Devices** 

In the WinCan software go to Settings and select Vivax vCam-5

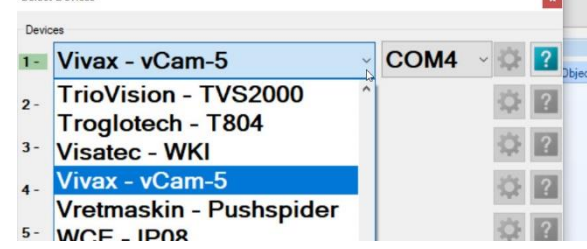

 $\mathbf{r}$ 

Then select eDazzle Video Capture Device

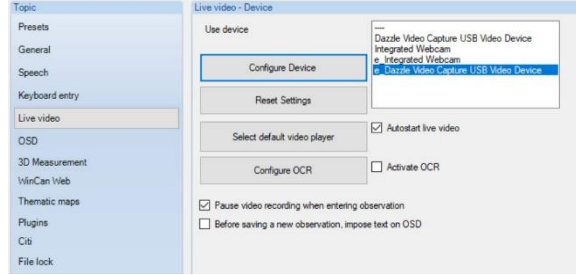

WinCan VX (-PROD-) Settings

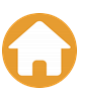

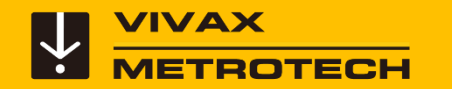

## **vCam-6 Control Module - LACP/WRC Integration W** WinCan

• A customer's custom cart to inspect up to twenty laterals a day using LACP software.

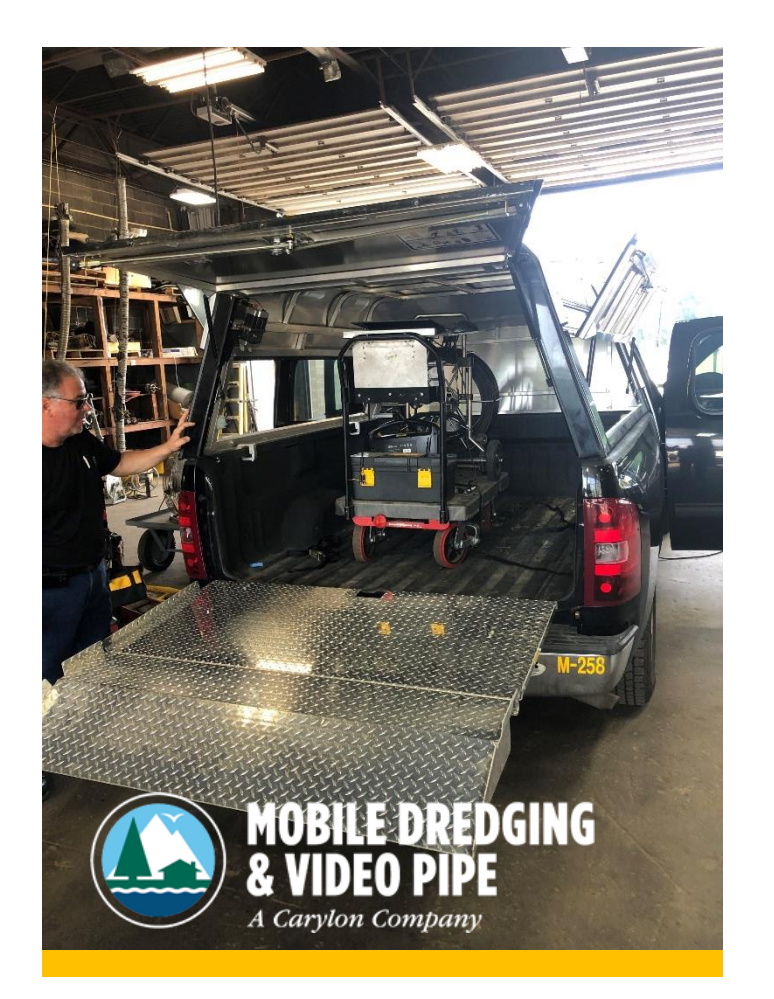

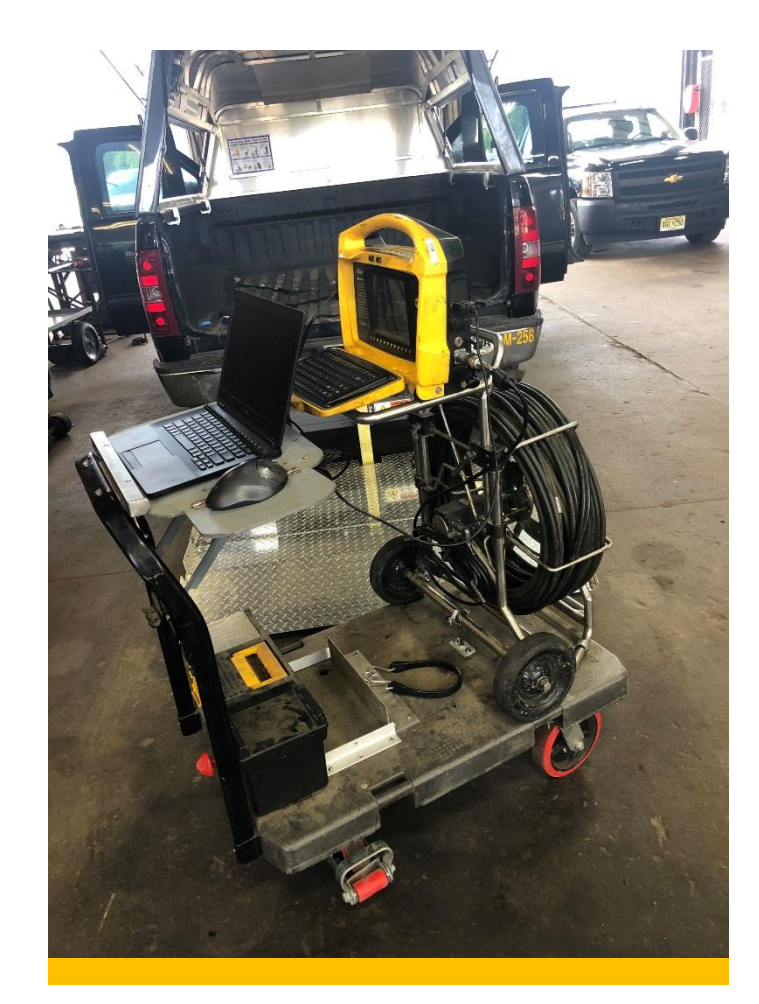

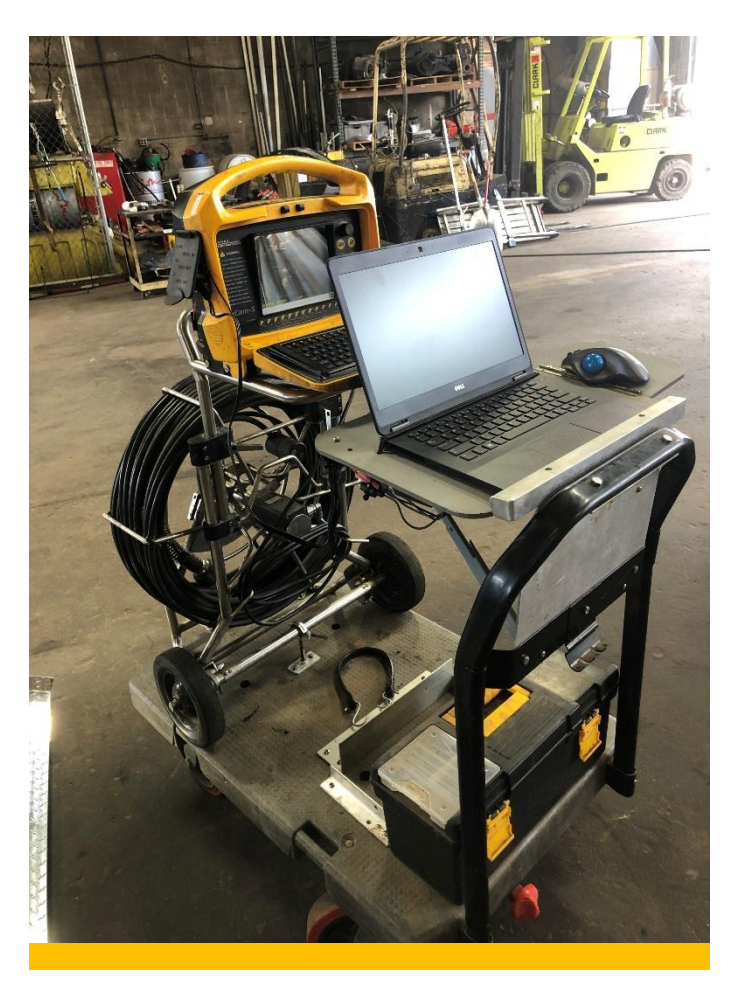

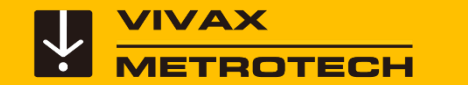

## **V WAX VCam-6 Control Module - LACP/WRC Integration**

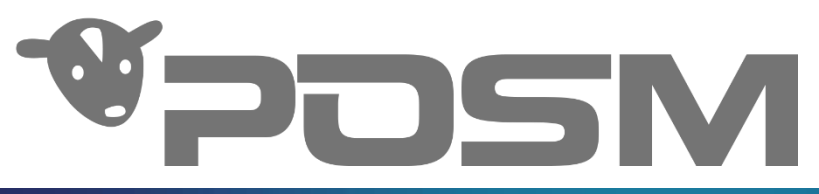

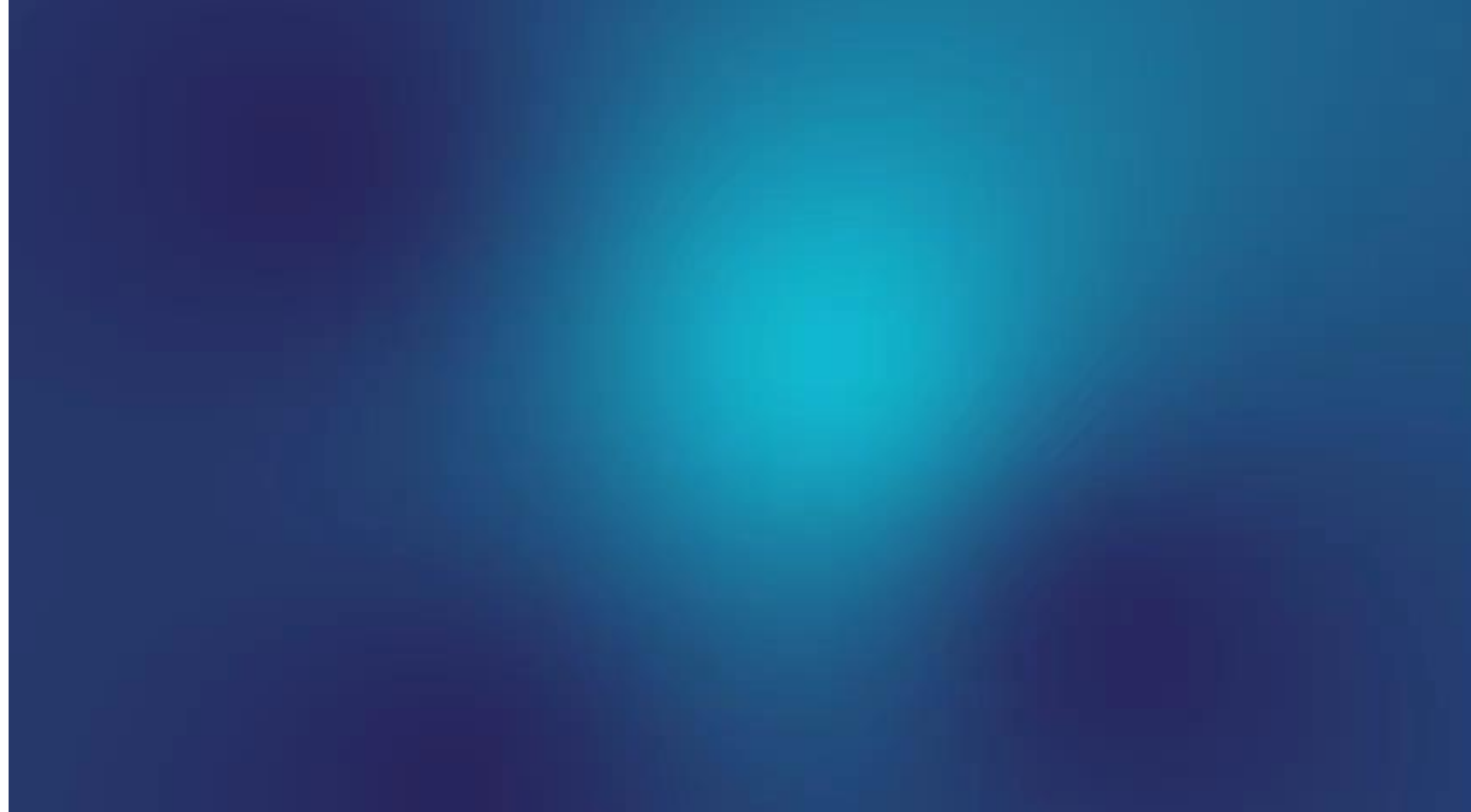

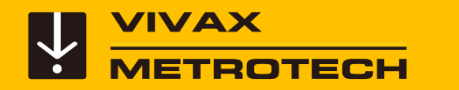

#### **Locators, Sonde and Utility**

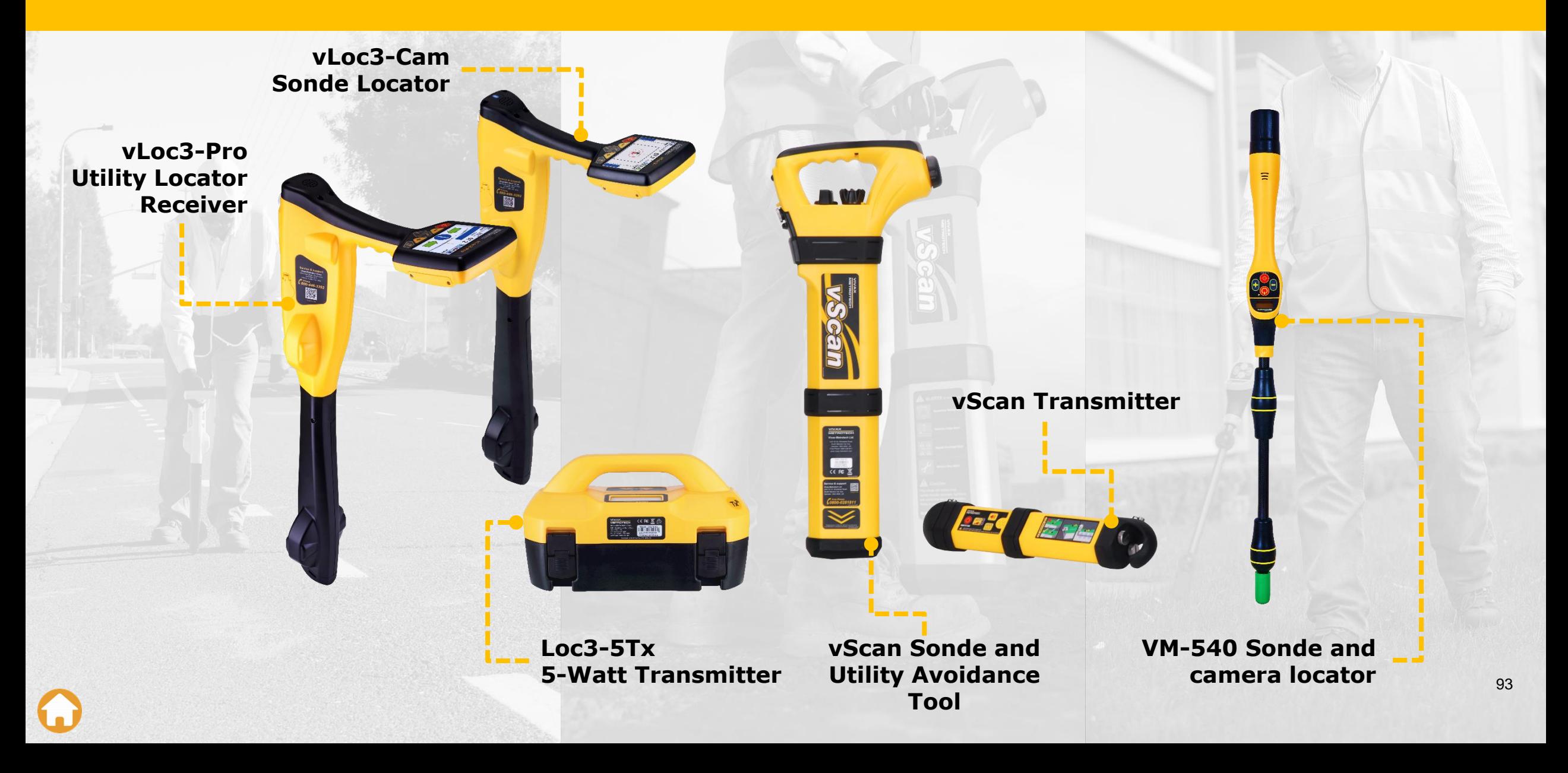

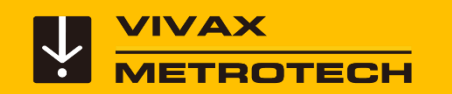

#### **The vCamMX-2 All-in-one Mini-Inspection System**

The vCamMX-2 Mini-Inspection System is an all-in-one mini-camera for the inspection of smaller diameter lines.

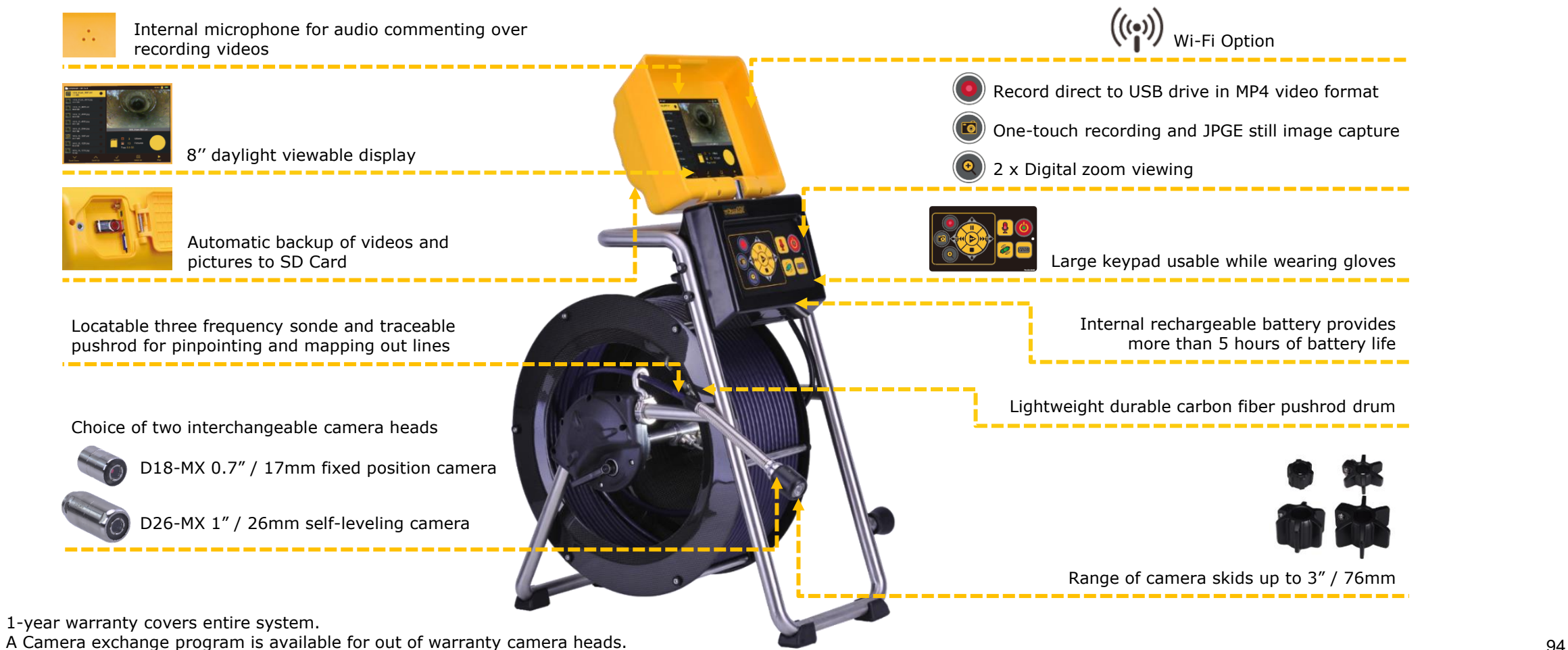

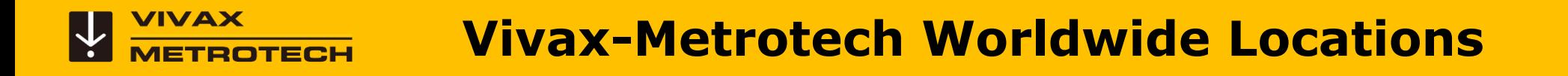

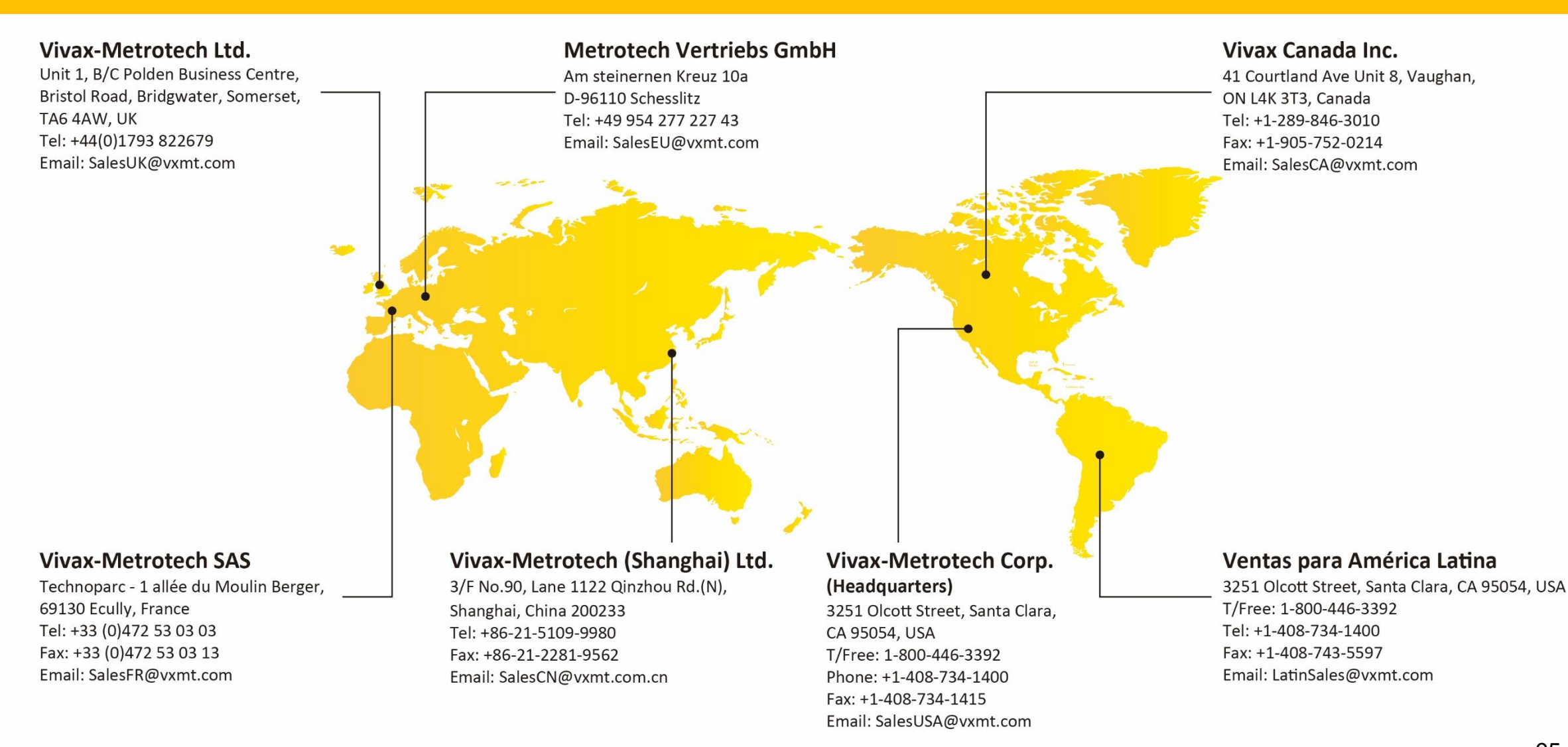

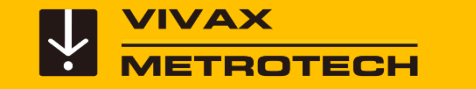

## **VPOSM**

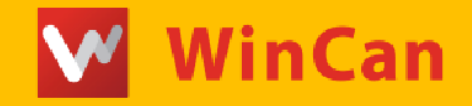

# **GARMIN**

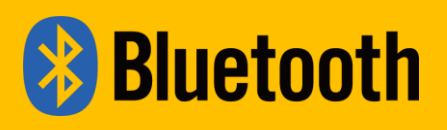

#### **Credits**

Illustrations used in the preparation of this presentation will inevitably show some resemblance to similar illustrations from other manufacturers. Some manufacturers have given permission for the use of their graphics is given credit for these use. This statement is intended to attribute such credit.

Click on the logos for more information

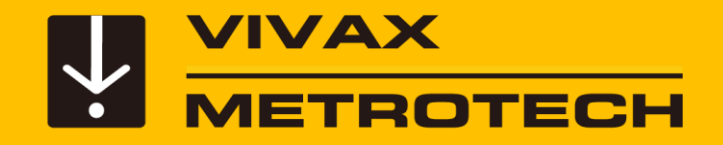

# *The End*

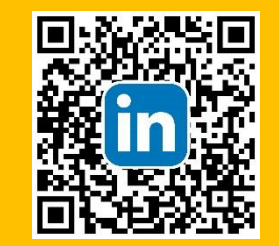

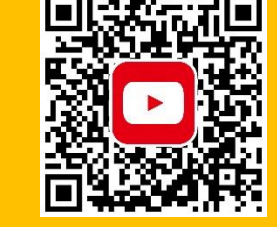

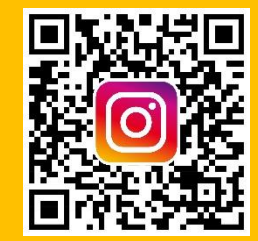

*Please visit us on the web to see our full line of Camera Systems, Utility Locators, Metal Detectors, and Specialty Locators*

*[www.vivax-metrotech.com](https://www.vivax-metrotech.com/)*

*[www.vivax-metrotech.de](https://www.vivax-metrotech.de/)*

*[www.vivax-metrotech.co.uk](http://www.vivax-metrotech.co.uk/)*

*[www.vivax-metrotech.fr](https://www.vivax-metrotech.fr/)*

Please send any comments or suggestions regarding this PowerPoint presentation to *[marketing@vxmt.com](mailto:marketing@vxmt.com)*